<span id="page-0-0"></span>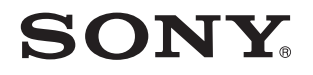

# Ghid de utilizare

Calculator personal Seria VPCZ2

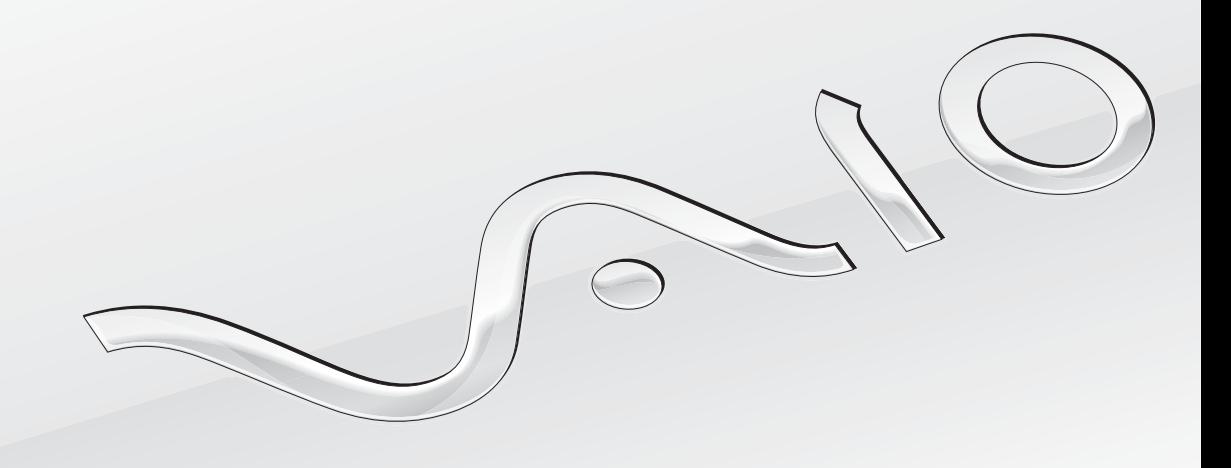

[N](#page-1-0)

# <span id="page-1-0"></span>**Conținut**

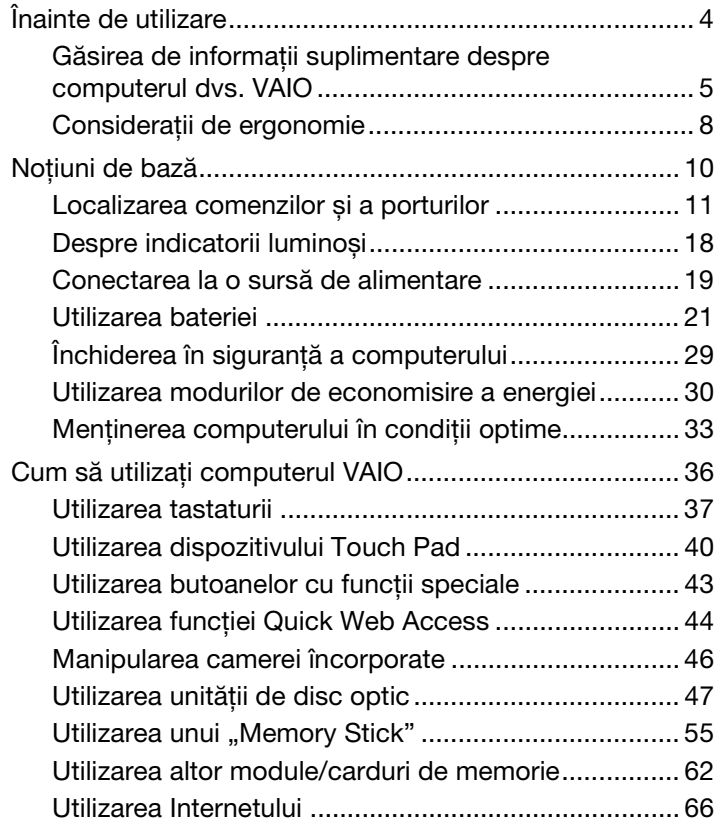

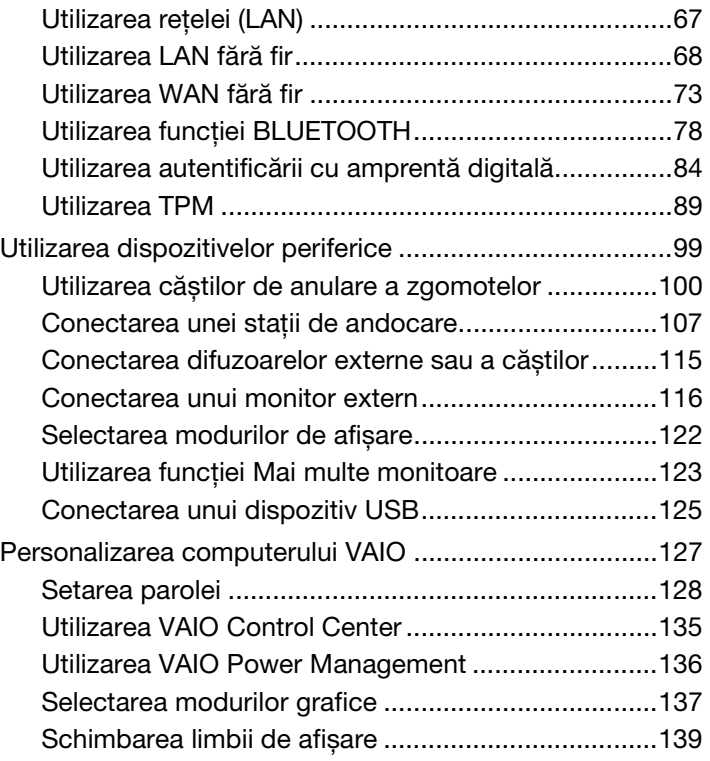

<span id="page-2-0"></span>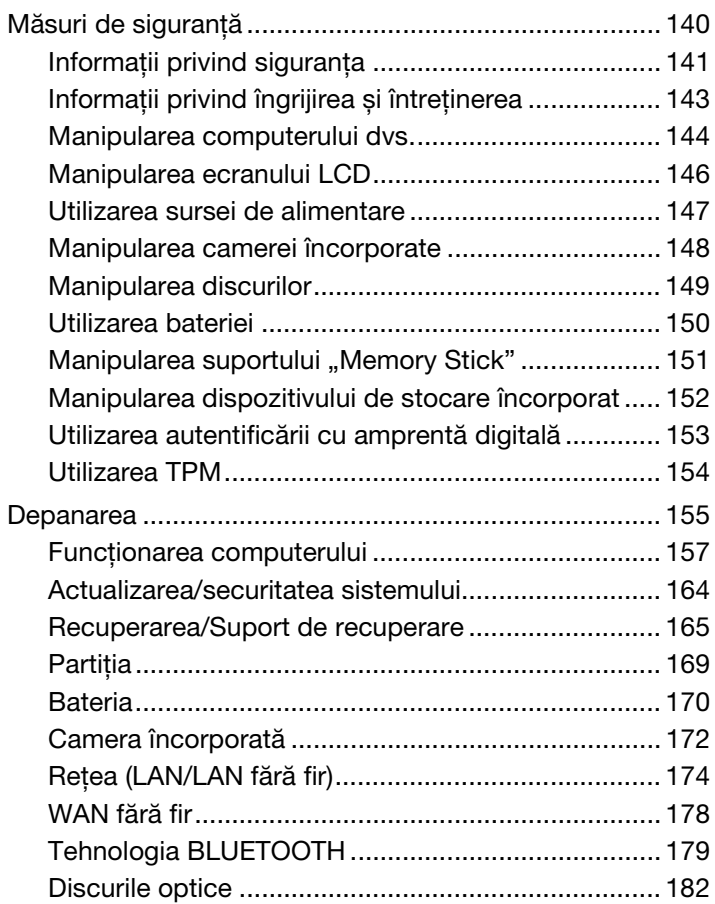

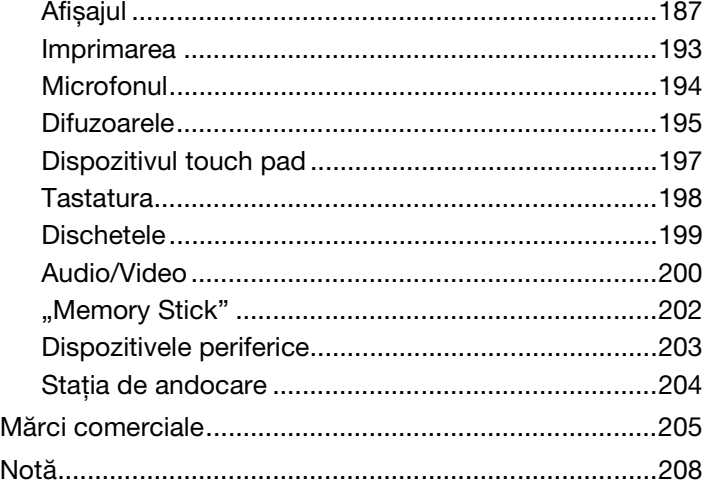

# <span id="page-3-1"></span><span id="page-3-0"></span>Înainte de utilizare

Felicitări pentru achiziţionarea acestui computer VAIO® și bine aţi venit la prezentarea acestui **Ghid de utilizare**. Sony a combinat cele mai performante tehnologii audio, video, de calcul și de comunicații pentru a furniza cele mai moderne computere.

**!** Imaginile din exterior prezentate în acest manual pot fi ușor diferite faţă de computerul dumneavoastră.

# **O** Cum se găsesc specificațiile

Este posibil ca unele funcţii, opţiuni și elemente furnizate să nu fie disponibile pe computerul dvs. Pentru informații despre configurația computerului, accesați site-ul Web VAIO Support la adresa [http://support.vaio.sony.eu/.](http://support.vaio.sony.eu/)

# <span id="page-4-1"></span><span id="page-4-0"></span>Găsirea de informaţii suplimentare despre computerul dvs. VAIO

În această secţiune se furnizează informaţii de asistenţă despre computerul dvs. VAIO.

- 1. Documentaţia imprimată
- □ Ghid scurt de utilizare O prezentare generală a conectării componentelor, informatii de configurare etc.
- ❑ **Ghid de recuperare, copiere de rezervă și depanare**
- ❑ **Reglementări, Garanţie și Suport tehnic**

## ✍

Înainte de activarea functiilor fără fir, cum ar fi tehnologiile LAN fără fir și BLUETOOTH, cititi cu atentie Reglementări, Garantie și **Suport tehnic**.

## <span id="page-5-0"></span>2. Documentaţia pe ecran

❑ **Ghidul de utilizare VAIO** — Informaţii generale despre computerul VAIO, inclusiv informaţii de asistenţă și depanare.

Pentru a accesa **Ghidul de utilizare VAIO**, faceţi clic pe **Start** , **Toate programele** și **VAIO Manual**.

❑ **Ajutor și Asistenţă Windows** — O resursă cuprinzătoare pentru sfaturi practice, asistenţi de instruire și demonstraţii care vă ajută să învăţaţi cum să utilizaţi computerul.

Pentru a accesa fișierele de **Ajutor și Asistenţă Windows**, faceţi clic pe **Start**, apoi pe **Ajutor și Asistenţă** sau apăsaţi și ţineţi apăsată tasta Microsoft Windows și apăsaţi pe tasta **F1**.

## <span id="page-6-0"></span>3. Site-urile Web de asistenţă

Dacă aveti probleme legate de computerul VAIO, lansati **VAIO Care**, care vă oferă diverse optiuni pentru a vă ajuta să rezolvati majoritatea problemelor. Pentru detalii, consultati Utilizarea optiunii VAIO Care (pagina 35).

Dacă aveți nevoie de asistență suplimentară, vizitați site-ul Web VAIO Support<http://support.vaio.sony.eu/>.

Când contactați VAIO Support, vi se va solicita numărul de serie al computerului.

Numărul serial este un număr format din 15 cifre, care poate fi găsit la baza ferestrei **VAIO Care**, la baza panoului din spate al computerului sau în interiorul compartimentului pentru baterii.

Alte surse de informații referitoare la computerul VAIO:

- ❑ Forumul VAIO, la adresa [http://www.sony.eu/discussions/community/en/support/vaio\\_and\\_computing/](http://www.sony.eu/discussions/community/en/support/vaio_and_computing/), care vă permite să interacționați cu alți utilizatori VAIO în comunitatea socială VAIO.
- ❑ Site-ul Web VAIO, la adresa [http://www.vaio.eu/,](http://www.vaio.eu/) oferă informaţii despre produs
- ❑ Sony Store, disponibil online la adresa<http://www.sony.eu/store>

# <span id="page-7-1"></span><span id="page-7-0"></span>Consideraţii de ergonomie

Veţi folosi acest computer ca dispozitiv portabil în diferite medii. În măsura posibilităţilor, încercaţi să ţineţi cont de următoarele considerații ergonomice atât pentru utilizarea staționară, cât și pentru utilizarea portabilă:

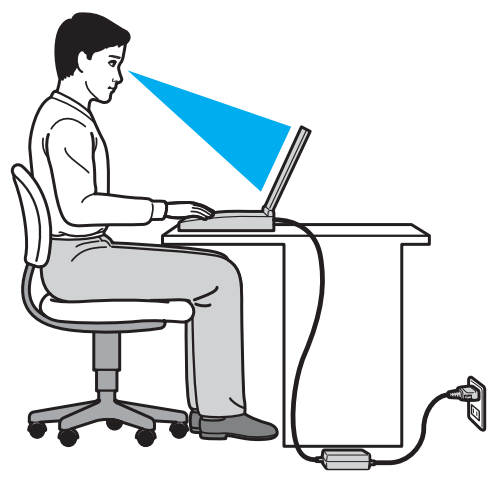

- ❑ **Poziţia computerului** Așezaţi computerul direct în faţa dumneavoastră. Ţineţi antebraţele în poziţie orizontală, cu încheieturile într-o poziţie neutră, confortabilă în timp ce folosiţi tastatura sau dispozitivul de indicare. Lăsaţi braţele să atârne natural, pe lângă corp. Faceţi pauze frecvente în timpul utilizării computerului. Utilizarea excesivă a computerului poate tensiona ochii, mușchii sau tendoanele.
- ❑ **Mobila și postura** Staţi pe un scaun cu spătar bun. Ajustaţi nivelul scaunului în așa fel încât tălpile să stea pe podea. Un suport pentru picioare vă poate face să vă simțiți mai confortabil. Stați într-o poziție dreaptă, relaxată și evitați să vă aplecaţi în faţă sau să vă lăsaţi prea mult pe spate.
- <span id="page-8-0"></span>❑ **Unghiul de vizualizare a ecranului computerului** — Utilizaţi funcţia de înclinare a ecranului pentru a găsi cea mai bună poziţie. Puteţi reduce tensionarea ochilor și oboseala mușchilor prin ajustarea înclinării ecranului în poziţia potrivită. Ajustați, de asemenea, luminozitatea ecranului.
- ❑ **Iluminarea** Alegeţi o locaţie în care ferestrele și luminile nu creează strălucire și nu se reflectă în ecran. Folosiţi iluminarea indirectă pentru a evita petele luminoase de pe ecran. Iluminarea corespunzătoare aduce un plus de confort și de eficiență a lucrului.
- □ **Pozitionarea unui monitor extern** Atunci când utilizati un monitor extern, asezati monitorul la o distantă de vizualizare confortabilă. Asigurati-vă că ecranul monitorului este la nivelul ochilor sau un pic mai jos atunci când stați în fata monitorului.

# <span id="page-9-1"></span><span id="page-9-0"></span>Noţiuni de bază

Această secţiune descrie cum să începeţi să utilizaţi computerul VAIO.

**!** Înainte de pornirea computerului pentru prima dată, nu conectaţi nicio componentă hardware care nu a fost furnizată o dată cu computerul. La finalizare, conectați dispozitivele (de exemplu, o imprimantă, un hard disk extern, un scaner etc.) pe rând, urmând instrucţiunile producătorului.

- ❑ **[Localizarea comenzilor și a porturilor \(pagina 11\)](#page-10-0)**
- ❑ **[Despre indicatorii luminoși \(pagina 18\)](#page-17-0)**
- ❑ **[Conectarea la o sursă de alimentare \(pagina 19\)](#page-18-0)**
- ❑ **[Utilizarea bateriei \(pagina 21\)](#page-20-0)**
- ❑ **[Închiderea în siguranţă a computerului \(pagina 29\)](#page-28-0)**
- ❑ **[Utilizarea modurilor de economisire a energiei \(pagina 30\)](#page-29-0)**
- ❑ **[Menţinerea computerului în condiţii optime \(pagina 33\)](#page-32-0)**

# <span id="page-10-1"></span><span id="page-10-0"></span>Localizarea comenzilor și a porturilor

Petreceţi câteva momente identificând comenzile și porturile prezentate în paginile următoare.

**!**

Aspectul computerului dvs. poate fi diferit de exemplele din manualul de faţă, datorită specificaţiilor diferite.

## Partea frontală

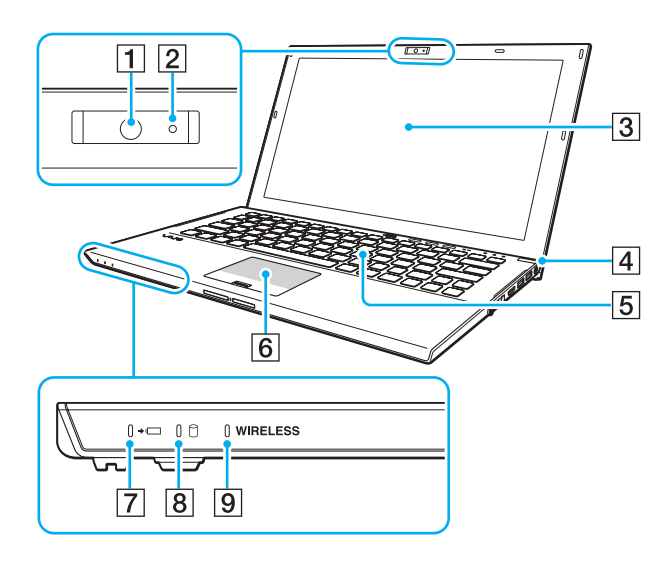

- A Camera încorporată [\(pagina 46\)](#page-45-1)
- $\boxed{2}$  Indicator pentru camera încorporată [\(pagina 18\)](#page-17-0)
- 3 Ecran LCD [\(pagina 146\)](#page-145-1)
- $\boxed{4}$  Buton/indicator alimentare [\(pagina 18\)](#page-17-0)
- E Tastatură [\(pagina 37\)](#page-36-1)
- $\boxed{6}$  Touch pad [\(pagina 40\)](#page-39-1)
- **7** Indicator de încărcare [\(pagina 18\)](#page-17-0)
- 8 Indicator unitate de disc [\(pagina 18\)](#page-17-0)
- **9** Indicator **WIRELESS** [\(pagina 18\)](#page-17-0)

<span id="page-11-0"></span>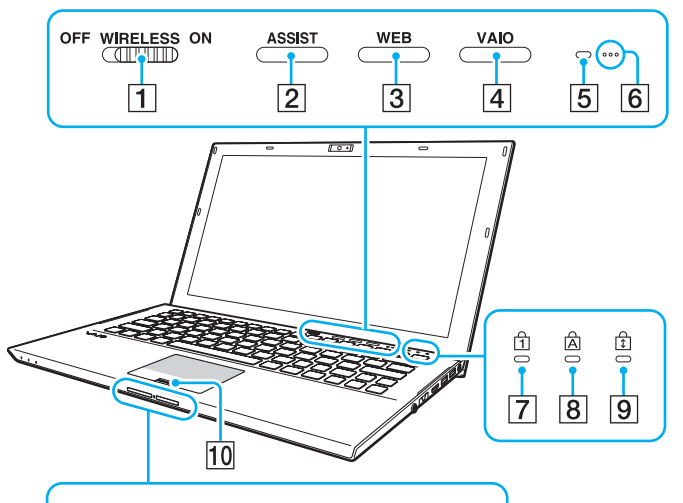

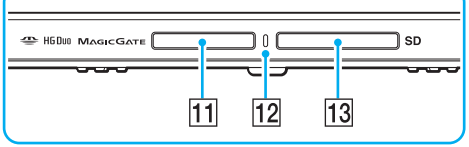

- A Comutator **WIRELESS** [\(pagina 68\)](#page-67-1), [\(pagina 73\),](#page-72-1) [\(pagina 78\)](#page-77-1)
- **2** Buton **ASSIST** [\(pagina 43\)](#page-42-1)
- **3** Buton **WEB** [\(pagina 43\)](#page-42-1)
- **4** Buton VAIO [\(pagina 43\)](#page-42-1)
- E Senzorul de lumină ambientală [\(pagina 39\),](#page-38-0) [\(pagina 190\)](#page-189-0) Măsoară intensitatea luminoasă ambientală pentru reglarea automată a luminozității ecranului LCD la un nivel optim.
- **6** Microfoane încorporate (mono)
- **7** Indicator Num lock [\(pagina 18\)](#page-17-0)
- $|8|$  Indicator Caps lock [\(pagina 18\)](#page-17-0)
- $\boxed{9}$  Indicator Scroll lock [\(pagina 18\)](#page-17-0)
- 10 Senzor amprentă digitală [\(pagina 84\)](#page-83-1)
- 11 Fantă "Memory Stick Duo"<sup>\*</sup> [\(pagina 55\)](#page-54-1)
- $\overline{12}$  Indicator acces media [\(pagina 18\)](#page-17-0)
- M Fantă pentru cartelă de memorie **SD** [\(pagina 62\)](#page-61-1)
- \* Computerul dumneavoastră este compatibil doar cu suporturi "Memory Stick" de dimensiune Duo.

# <span id="page-12-0"></span>În spate

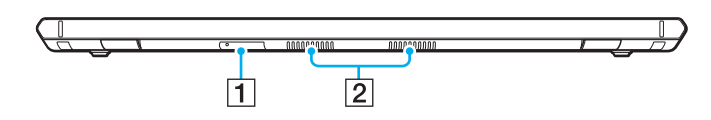

- 1 Fantă pentru cartelă SIM [\(pagina 73\)](#page-72-1)
- 2 Orificii de ventilare

## <span id="page-13-0"></span>**Dreapta**

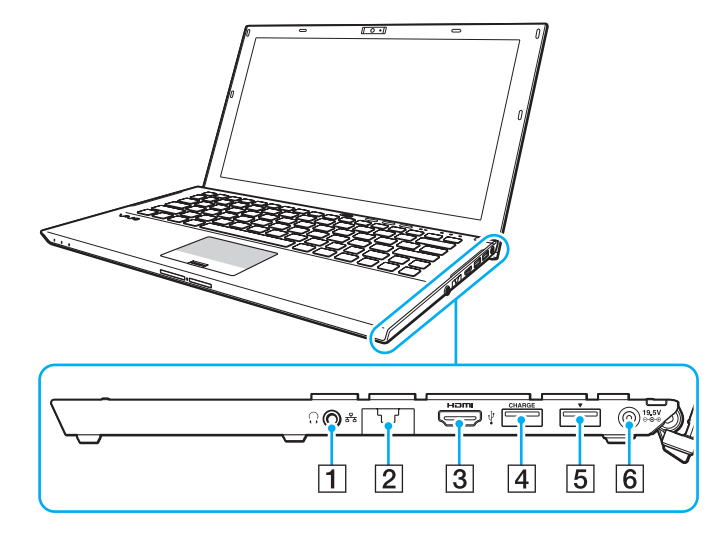

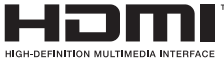

- A Mufă pentru căști [\(pagina 100\)](#page-99-1), [\(pagina 115\)](#page-114-1)
- **2** Port LAN [\(pagina 67\)](#page-66-1)

Desfaceţi capacul pentru port înainte de a utiliza portul LAN.

Când capacul pentru port se desprinde:

Capacul pentru port se poate desprinde dacă exercitaţi presiune asupra sa când îl deschideţi sau când deconectaţi un cablu LAN. Pentru a atașa capacul pentru port, aliniaţi capacul cu marginea (1) portului și apăsaţi capacul până când se fixează în poziţie.

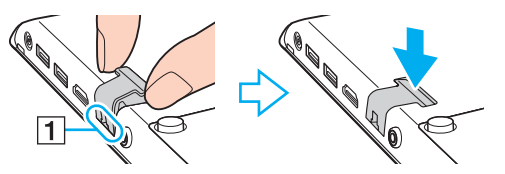

- **3** Port de ieșire **HDMI** [\(pagina 118\)](#page-117-0)
- $\boxed{4}$  Port USB<sup>\*1</sup> [\(pagina 125\)](#page-124-1)
- **5** Port USB/stație de andocare<sup>\*2</sup> [\(pagina 109\),](#page-108-0) [\(pagina 125\)](#page-124-1)
- 6 Port DC IN [\(pagina 19\)](#page-18-0)
- \*1 Acceptă dispozitive compatibile USB 2.0.
- \*2 Portul colorat în albastru acceptă dispozitive compatibile USB 2.0/3.0.

## <span id="page-14-0"></span>Stânga

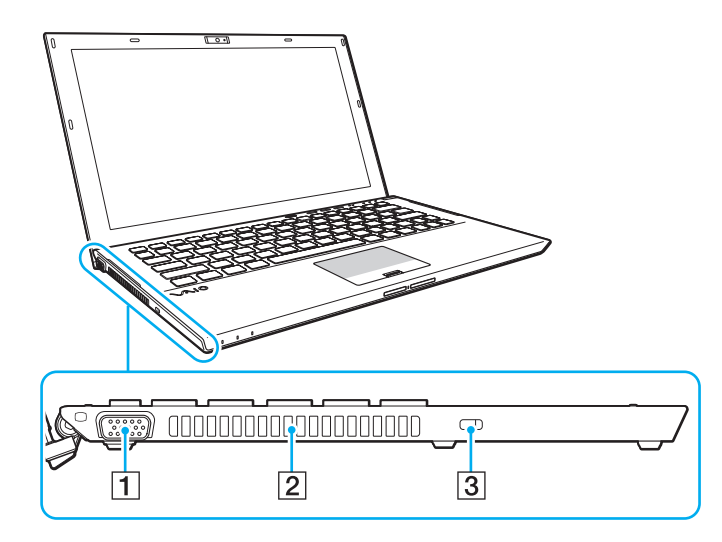

- 1 Port monitor [\(pagina 116\)](#page-115-1)  $\boxed{2}$  Orificiu de ventilare
- 3 Fantă securitate

**!** În funcţie de cablul de securitate utilizat, conectarea cablului la fanta de securitate poate să ridice partea stângă a computerului. Utilizaţi cablul de securitate adecvat.

## <span id="page-15-0"></span>Partea inferioară (cu baterie)

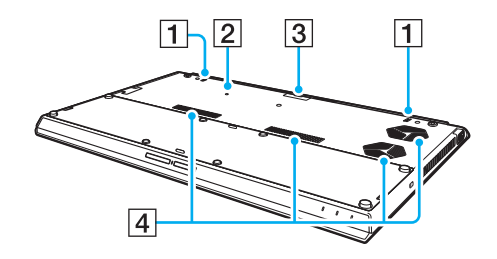

- $\boxed{1}$  Difuzoare încorporate (stereo)
- **2** Buton de scoatere a bateriei [\(pagina 24\),](#page-23-0) [\(pagina 160\)](#page-159-0), [\(pagina 171\)](#page-170-0)
- $\boxed{3}$  Capac conector pentru bateria suplimentară
- $\boxed{4}$  Orificii de ventilare
- \* Pentru instrucţiuni detaliate despre conectarea unei baterii suplimentare, consultati manualul livrat împreună cu bateria suplimentară.

Atunci când la computerul dvs. este conectată o baterie suplimentară, asigurați-vă că păstrați capacul conectorului pe care l-aţi scos pentru utilizare ulterioară.

## <span id="page-16-0"></span>Partea inferioară (fără baterie)

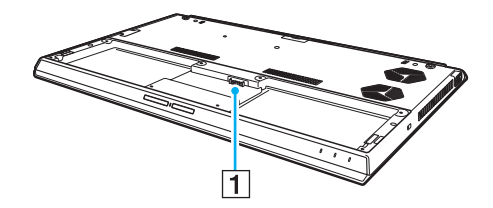

1 Conector baterie [\(pagina 21\)](#page-20-0)

**!** Nu puteţi să înlocuiţi modulul (modulele) de memorie de pe computer.

# <span id="page-17-1"></span><span id="page-17-0"></span>Despre indicatorii luminoși

Computerul dvs. este echipat cu următorii indicatori luminoși:

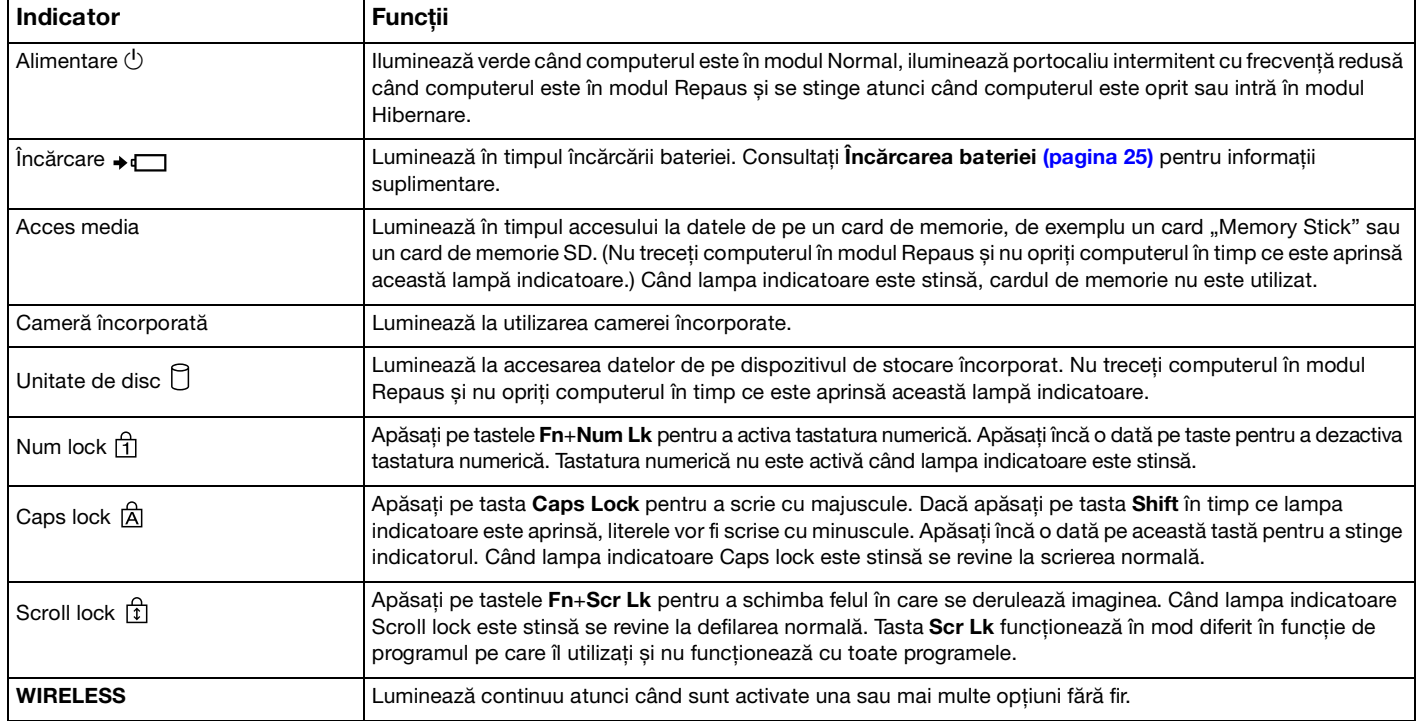

## <span id="page-18-1"></span><span id="page-18-0"></span>Conectarea la o sursă de alimentare

Puteți folosi fie un adaptor de c.a., fie o baterie ca sursă de alimentare pentru computerul dvs. Înainte de prima utilizare a computerului, trebuie conectat la computer un adaptor de c.a.

#### **!**

Nu utilizaţi computerul fără baterie. Pericol de defecţiuni.

## Utilizarea adaptorului de c.a.

Când computerul este conectat direct la o sursă de c.a. și are o baterie instalată, folosește curent de la priza de c.a.

#### $\mathbb{Z}_n$

Utilizaţi numai adaptorul de c.a. aferent computerului dvs.

#### Pentru a folosi adaptorul de c.a.

- **1** Conectaţi un capăt al cablului de alimentare (1) la adaptorul de c.a. (3).
- **2** Conectaţi celălalt capăt al cablului de alimentare la o priză de c.a. (2).
- **3** Conectati cablul atașat la adaptorul de c.a. (3) la portul DC IN (4) al computerului.

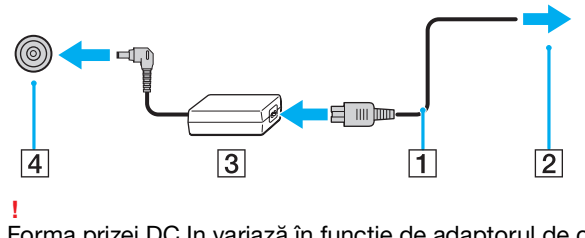

Forma prizei DC In variază în funcţie de adaptorul de c.a.

## <span id="page-19-0"></span>✍

Pentru a deconecta complet computerul de la sursa de c.a., deconectaţi adaptorul de c.a. de la priza de c.a.

Asiguraţi-vă că priza de c.a. este ușor de accesat.

Dacă nu intenţionaţi să utilizaţi computerul pentru o perioadă lungă de timp, plasaţi computerul în modul Hibernare. Consultaţi **[Utilizarea modului Hibernare \(pagina 32\)](#page-31-0)**.

# <span id="page-20-1"></span><span id="page-20-0"></span>Utilizarea bateriei

Bateria este deja instalată în computer în momentul livrării, dar nu este complet încărcată.

**!**

Nu utilizaţi computerul fără baterie. Pericol de defecţiuni.

## Instalarea/Scoaterea bateriei

#### ✍

Pentru a face diferența între bateria instalată pe computer în momentul livrării și bateria suplimentară (livrată numai împreună cu anumite modele), aceasta poate fi numită în cadrul acestui manual baterie principală.

Pentru instrucțiuni detaliate despre conectarea și încărcarea unei baterii suplimentare, consultați manualul livrat împreună cu bateria suplimentară.

#### Pentru a instala bateria

- **1** Opriti computerul, închideți capacul ecranului LCD și deconectați adaptorul de c.a.
- **2** Potriviţi bateria în compartimentul bateriei. Bateria trebuie să fie la același nivel cu partea inferioară a computerului.

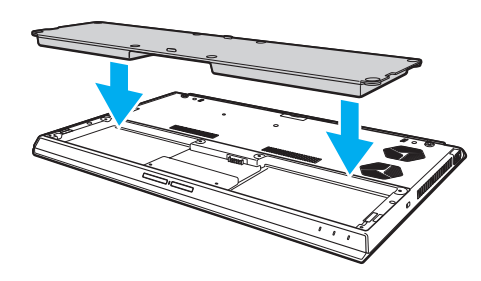

<span id="page-21-0"></span>**3** Strângeţi cele patru șuruburi de cauciuc (1), cele două șuruburi de metal scurte (2) și cele două șuruburi de metal lungi (3) cu o monedă.

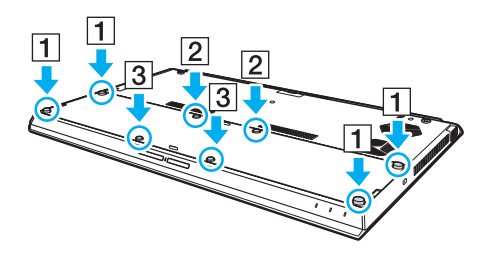

## <span id="page-22-0"></span>Pentru a scoate bateria

**!**

Veţi pierde toate datele nesalvate dacă scoateţi bateria în timp ce computerul este pornit și nu este conectat la adaptorul de c.a.

- **1** Opriţi computerul, închideţi capacul ecranului LCD și deconectaţi adaptorul de c.a. dacă acesta este conectat.
- **2** Deșurubaţi cele opt șuruburi cu o monedă.

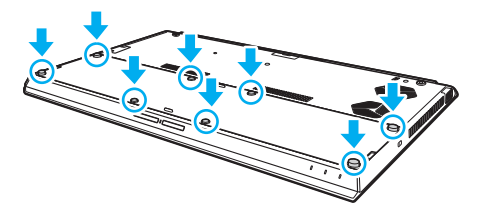

**!**

Aveţi grijă să nu pierdeţi șuruburile îndepărtate.

**3** Introduceţi degetul în orificiul bateriei.

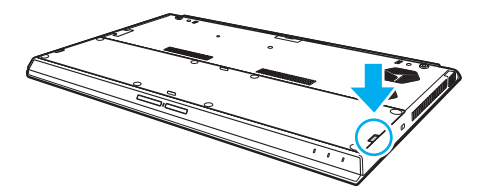

<span id="page-23-1"></span>**4** Trageţi bateria în direcţia săgeţii și scoateţi-o din compartimentul bateriei.

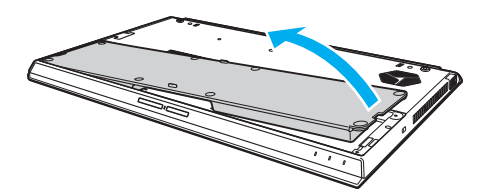

### $\n *A*$

<span id="page-23-0"></span>În cazul în care computerul nu recunoaște bateria, opriți computerul și apăsați și mențineți apăsat butonul de scoatere a bateriei timp de circa trei secunde cu un obiect subțire, drept (cum ar fi o agrafă de hârtie). Dacă problema nu s-a rezolvat, scoateți bateria și instalati-o din nou.

Dacă la computer este conectată o baterie suplimentară, opriti computerul și îndepărtați bateria suplimentară. Dacă problema nu s-a rezolvat, apăsați și mențineți apăsat butonul de scoatere a bateriei timp de circa trei secunde. Dacă problema persistă, scoateți ambele baterii și instalaţi-le din nou.

#### **!**

Pentru siguranţa dvs., vă recomandam să utilizaţi bateriile reîncărcabile și adaptoarele de c.a. originale Sony care satisfac standardul de asigurare a calității, acestea fiind furnizate de Sony pentru computerul VAIO. Unele computere VAIO pot funcționa numai cu bateria originală Sony.

# <span id="page-24-1"></span><span id="page-24-0"></span>Încărcarea bateriei

Bateria furnizată odată cu livrarea computerului nu este încărcată în întregime în momentul livrării.

Pentru a încărca bateria

- **1** Instalati bateria.
- **2** Conectaţi computerul la o sursă de alimentare cu ajutorul adaptorului de c.a. Lampa indicatoare de încărcare luminează în timpul încărcării bateriei. În momentul în care bateria atinge un nivel apropiat de nivelul maxim de încărcare pe care l-aţi selectat, indicatorul de încărcare se stinge.

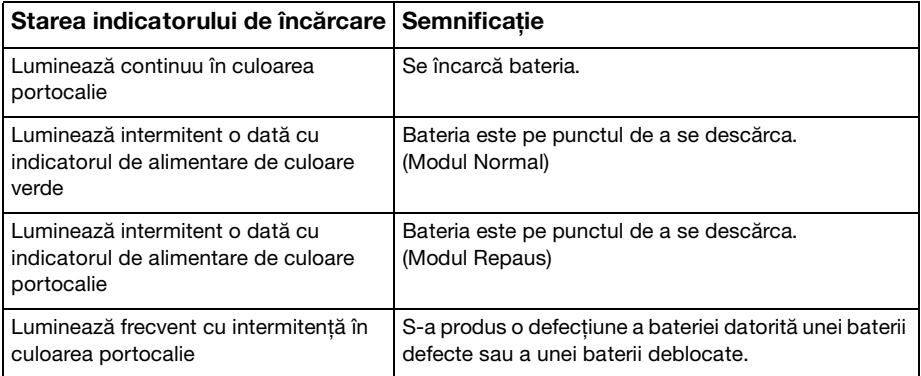

**!** Încărcaţi bateria respectând instrucţiunile din acest manual cu privire la încărcarea bateriei pentru prima oară.

#### <span id="page-25-0"></span>✍

Ţineţi bateria în computer, dacă acesta este conectat direct la sursa de c.a. Bateria continuă să se încarce în timp ce utilizaţi computerul.

Când bateria este aproape descărcată și atât indicatorul de încărcare, cât și cel de alimentare luminează intermitent trebuie să conectați adaptorul de c.a. pentru reîncărcarea bateriei sau să opriți computerul și să instalați o baterie complet încărcată.

Computerul dvs. este echipat cu o baterie litiu-ion, care poate fi reîncărcată în orice moment. Încărcarea unei baterii parțial descărcate nu afectează durata de viaţă a acesteia.

În timpul utilizării unor aplicaţii software sau al unor dispozitive periferice, computerul ar putea să nu intre în modul Hibernare chiar dacă durata de viată a bateriei se apropie de sfârsit. Pentru a evita pierderea de date în timpul functionării computerului pe baterii, salvați frecvent datele și activați manual un mod de administrare a energiei, de exemplu Repaus sau Hibernare.

Dacă baterie se descarcă în timp ce computerul este în modul Repaus, veţi pierde toate datele care nu au fost salvate. Revenirea la starea de lucru anterioară este imposibilă. Pentru a evita pierderea de date, salvati frecvent datele.

## Despre utilizarea unei baterii suplimentare

- ❑ Dacă la computer este conectată o baterie suplimentară, se încarcă mai întâi bateria principală până la aproximativ 80% din capacitatea sa. Apoi, începe încărcarea bateriei suplimentare până la aproximativ 80%. După ce ambele baterii sunt încărcate în proporție de 80%, începe încărcarea până la 100% a bateriei principale. Apoi, începe încărcarea până la 100% a bateriei suplimentare.
- ❑ Dacă la computer este conectată o baterie suplimentară, se utilizează mai întâi energia din bateria suplimentară.

## <span id="page-26-1"></span><span id="page-26-0"></span>Verificarea capacităţii de încărcare a bateriei

Capacitatea de încărcare a bateriei scade treptat atunci când numărul de încărcări ale bateriei crește sau când durata de utilizare a bateriei se prelungeste. Pentru a obtine performanta maximă de la baterie, verificati capacitatea de încărcare a bateriei și modificati setările bateriei.

Pentru a verifica capacitatea de încărcare a bateriei

- **1** Faceţi clic pe **Start**, **Toate programele**, apoi pe **VAIO Control Center**.
- **2** Faceţi clic pe **Power Management**, apoi pe **Battery**.

## ✍

Suplimentar, aveți posibilitatea să activați funcția de gestionare a bateriei pentru a prelungi durata de viață a acesteia.

## <span id="page-27-0"></span>Prelungirea duratei de viaţă a bateriilor

Când computerul funcţionează pe baterii, puteţi prelungi durata de viaţă a bateriilor în modurile indicate mai jos.

- ❑ Reduceţi luminozitatea ecranului LCD al computerului.
- ❑ Utilizaţi modul de economisire a energiei. Consultaţi **[Utilizarea modurilor de economisire a energiei \(pagina 30\)](#page-29-0)** pentru informaţii suplimentare.
- ❑ Modificaţi setările de economisire a energiei în **Opţiuni de alimentare**. Consultaţi **[Utilizarea VAIO Power Management](#page-135-1)  [\(pagina 136\)](#page-135-1)** pentru informatii suplimentare.

### ✍

Pentru informații suplimentare despre modul de prelungire a duratei de viață a bateriei, consultați fișierul de ajutor după efectuarea pașilor din Verificarea capacității de încărcare a bateriei (pagina 27).

# <span id="page-28-1"></span><span id="page-28-0"></span>Închiderea în siguranţă a computerului

Pentru a evita pierderea de date nesalvate, închideţi corespunzător computerul, după cum este descris mai jos.

## Închiderea computerului

- **1** Opriţi dispozitivele periferice conectate la computer.
- **2** Salvaţi datele și închideţi toate aplicaţiile software care se execută.
- **3** Faceţi clic pe **Start** și pe butonul **Închidere**. După scurt timp, computerul se oprește automat. Asiguraţi-vă că indicatorul luminos de alimentare se stinge.

## <span id="page-29-1"></span><span id="page-29-0"></span>Utilizarea modurilor de economisire a energiei

Puteți beneficia de setările de gestionare a energiei pentru a prelungi durata de viață a bateriei. În afara modului normal de funcționare, computerul dvs. este prevăzut cu două moduri distincte de economisire a energiei: Repaus și Hibernare.

**!**

Dacă nu intenţionaţi să utilizaţi computerul o perioadă mai îndelungată atunci când acesta este deconectat de la sursa de c.a., activaţi modul Hibernare sau închideti computerul.

Dacă bateria se descarcă în timp ce computerul este în modul Repaus, veţi pierde toate datele care nu au fost salvate. Revenirea la starea de lucru anterioară este imposibilă. Pentru a evita pierderea de date, salvaţi frecvent datele.

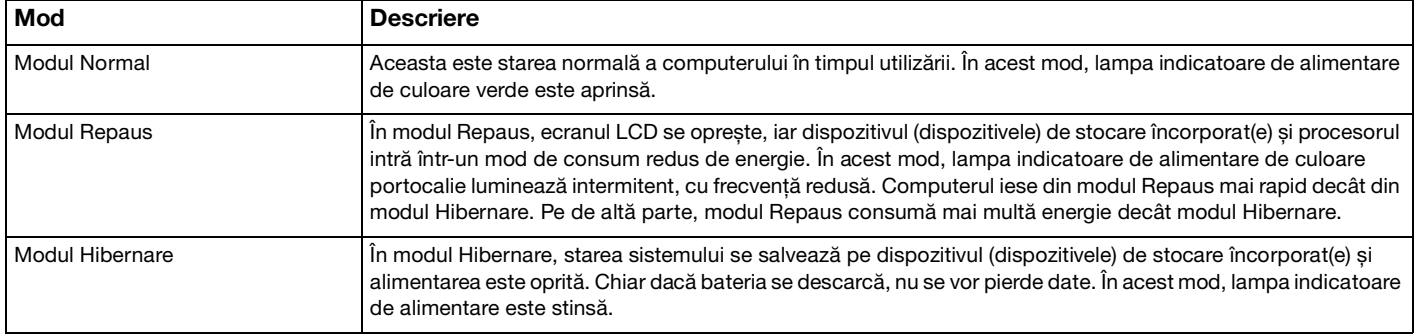

## <span id="page-30-0"></span>Utilizarea modului Repaus

Pentru a activa modul Repaus

Faceţi clic pe **Start**, pe săgeata de lângă butonul **Închidere**, apoi pe **Repaus**.

Pentru a reveni la modul Normal

- ❑ Apăsaţi pe orice tastă.
- ❑ Apăsaţi butonul de alimentare al computerului.

**!**

Dacă țineți apăsat butonul de alimentare cel puțin patru secunde, computerul se va opri automat. Veți pierde toate datele nesalvate.

## <span id="page-31-1"></span><span id="page-31-0"></span>Utilizarea modului Hibernare

Pentru a activa modul Hibernare

Apăsaţi pe tastele **Fn**+**F12**.

Faceţi clic pe **Start**, pe săgeata de lângă butonul **Închidere**, apoi pe **Hibernare**.

## **!**

Nu mutaţi computerul înainte ca indicatorul de alimentare să se stingă.

## Pentru a reveni la modul Normal

Apăsaţi pe butonul de alimentare.

#### **!**

Dacă ţineţi apăsat butonul de alimentare cel puţin patru secunde, computerul se va opri automat.

# <span id="page-32-1"></span><span id="page-32-0"></span>Menţinerea computerului în condiţii optime

## Actualizarea computerului dvs.

Asigurați-vă că ați actualizat computerul VAIO cu următoarele aplicații software pentru îmbunătățirea eficienței, securității și funcţionării computerului.

**VAIO Update** vă înștiinţează automat despre actualizările noi disponibile pe Internet, descărcându-le și instalându-le pe computer.

#### ❑ **Windows Update**

Faceţi clic pe **Start**, **Toate programele**, apoi pe **Windows Update** și apoi urmaţi instrucţiunile de pe ecran.

#### ❑ **VAIO Update 5**

Faceţi clic pe **Start**, **Toate programele**, apoi pe **VAIO Update** și apoi urmaţi instrucţiunile de pe ecran.

### **!**

Computerul dvs. trebuie să fie conectat la Internet pentru a descărca actualizările.

## <span id="page-33-0"></span>Utilizarea de software antivirus pentru computerul dvs.

Protejati-vă computerul împotriva virusilor informatici utilizând un software antivirus.

Aveţi posibilitatea să menţineţi la zi software-ul antivirus cu cele mai recente actualizări descărcând și instalând actualizările de pe site-ul Web al producătorului. Pentru actualizarea software-ului antivirus, găsiți software-ul antivirus instalat pe computerul dvs. dintre următoarele aplicaţii și urmaţi pașii.

#### **!** Computerul dvs. trebuie să fie conectat la Internet pentru a descărca actualizările.

#### ❑ **Trend Micro**:

- **1** Faceţi clic pe **Start**, **Toate programele**, **Trend Micro Titanium Maximum Security** și **Trend Micro Titanium Maximum Security**.
- **2** Urmaţi instrucţiunile de pe ecran.

#### ❑ **McAfee**:

- **1** Faceţi clic pe **Start**, **Toate programele**, **McAfee** și **McAfee Internet Security** sau **McAfee Total Protection**.
- **2** Urmaţi instrucţiunile de pe ecran.

#### ❑ **Norton Internet Security**:

- **1** Faceţi clic pe **Start**, **Toate programele**, **Norton Internet Security** și **LiveUpdate** sau **Norton Internet Security**.
- **2** Urmaţi instrucţiunile de pe ecran.

#### ✍

Consultati fișierul de Ajutor din aplicatia software pentru informații suplimentare.

#### **!**

Procedura efectivă poate să difere de cea de mai sus, în funcţie de versiunea de software instalată pe computerul dvs. În acest caz, urmati instructiunile de pe ecran.

## <span id="page-34-1"></span><span id="page-34-0"></span>Utilizarea opţiunii VAIO Care

Cu VAIO Care aveți posibilitatea să efectuați regulat reglaje și verificări ale performanței computerului pentru a-l menține în functiune la un nivel optim. Lansati VAIO Care atunci când apare o problemă legată de computer. VAIO Care va oferi măsurile corespunzătoare pentru rezolvarea problemei.

## Pentru a lansa VAIO Care

❑ La modelele cu buton **ASSIST**

Apăsaţi pe butonul **ASSIST** când computerul este pornit.

❑ La modelele fără buton **ASSIST**

Faceţi clic pe **Start**, **Toate programele**, apoi pe **VAIO Care**.

### $\mathbb{Z}_n$

Pentru mai multe informaţii, consultaţi fișierul de ajutor inclus în **VAIO Care**.

La modelele cu buton **ASSIST**, prin apăsarea butonului **ASSIST** în timp ce computerul este oprit se lansează **VAIO Care Rescue**. **VAIO Care Rescue** se poate utiliza pentru a recupera computerul în caz de urgenţă, de exemplu, atunci când Windows nu pornește.

# <span id="page-35-1"></span><span id="page-35-0"></span>Cum să utilizaţi computerul VAIO

Această secţiune descrie cum să obţineţi cele mai bune rezultate folosind computerul VAIO.

- ❑ **[Utilizarea tastaturii \(pagina 37\)](#page-36-0)**
- ❑ **[Utilizarea dispozitivului Touch Pad \(pagina 40\)](#page-39-0)**
- ❑ **[Utilizarea butoanelor cu funcţii speciale \(pagina 43\)](#page-42-0)**
- ❑ **[Utilizarea funcţiei Quick Web Access \(pagina 44\)](#page-43-0)**
- ❑ **[Manipularea camerei încorporate \(pagina 46\)](#page-45-0)**
- ❑ **[Utilizarea unităţii de disc optic \(pagina 47\)](#page-46-0)**
- ❑ **[Utilizarea unui "Memory Stick" \(pagina 55\)](#page-54-0)**
- ❑ **[Utilizarea altor module/carduri de memorie \(pagina 62\)](#page-61-0)**
- ❑ **[Utilizarea Internetului \(pagina 66\)](#page-65-0)**
- ❑ **[Utilizarea reţelei \(LAN\) \(pagina 67\)](#page-66-0)**
- ❑ **[Utilizarea LAN fără fir \(pagina 68\)](#page-67-0)**
- ❑ **[Utilizarea WAN fără fir \(pagina 73\)](#page-72-0)**
- ❑ **[Utilizarea funcţiei BLUETOOTH \(pagina 78\)](#page-77-0)**
- ❑ **[Utilizarea autentificării cu amprentă digitală \(pagina 84\)](#page-83-0)**
- ❑ **[Utilizarea TPM \(pagina 89\)](#page-88-0)**
# <span id="page-36-0"></span>Utilizarea tastaturii

Tastatura dvs. are taste suplimentare care realizează sarcini specifice modelului.

# Combinaţii și funcţii cu tasta Fn

#### ✍

Unele funcţii ale tastaturii pot fi folosite numai după ce pornirea sistemului de operare s-a finalizat.

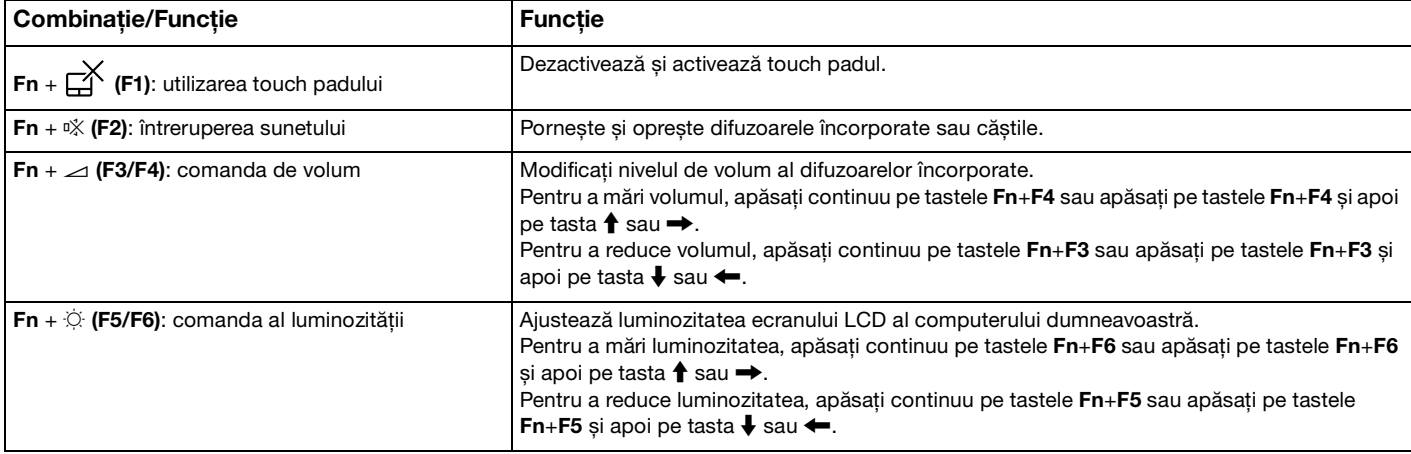

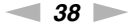

<span id="page-37-0"></span>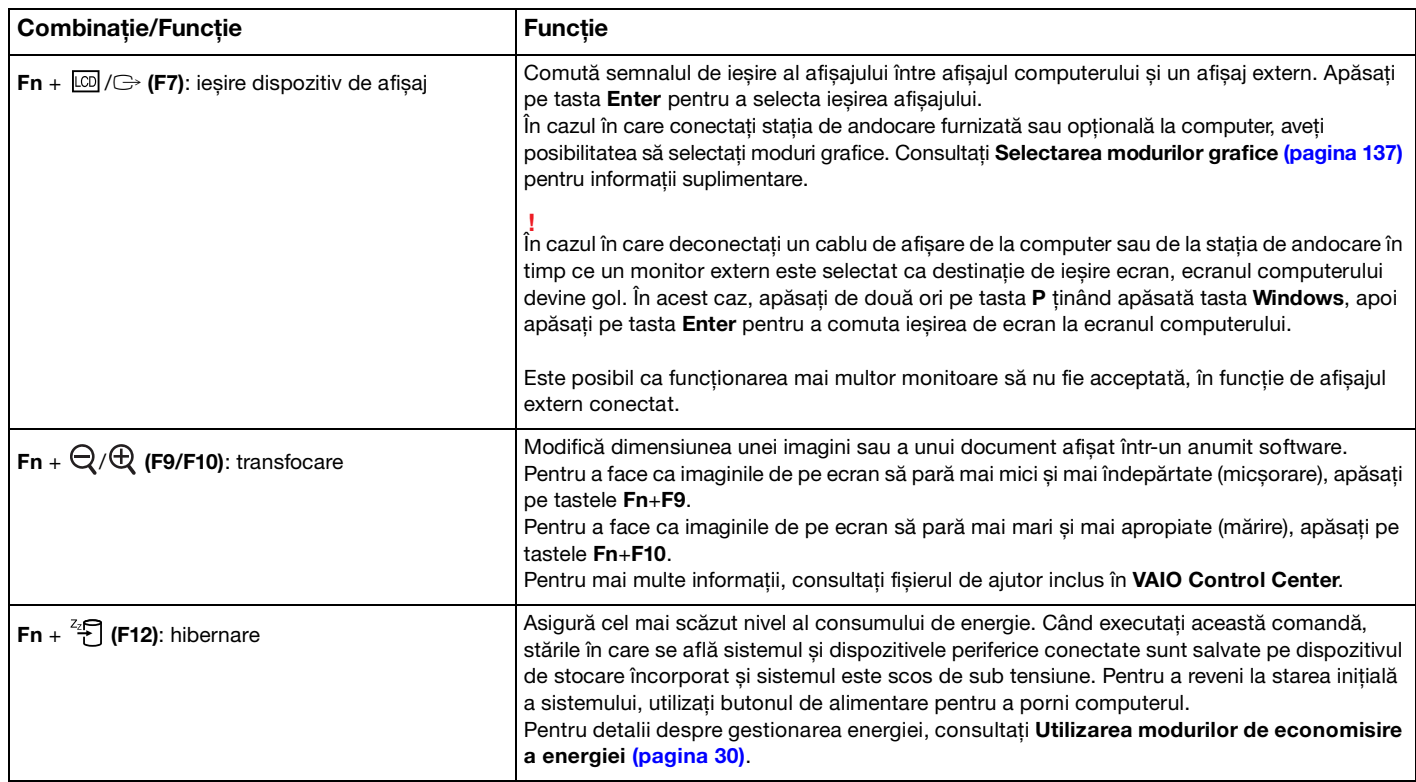

## <span id="page-38-0"></span>Modificarea setărilor tastaturii iluminate de fundal

## ا م

Este posibil ca unele functii și optiuni să nu fie disponibile pe computerul dvs.

În cazul în care computerul este echipat cu tastatură iluminată de fundal, aveți posibilitatea să setați pornirea sau oprirea automată a iluminării tastaturii, în funcţie de intensitatea luminoasă a mediului.

Suplimentar, aveți posibilitatea să setați o perioadă de timp pentru oprirea iluminării de fundal a tastaturii după încetarea funcţionării tastaturii.

Pentru modificarea setărilor tastaturii iluminate de fundal

- **1** Faceţi clic pe **Start**, **Toate programele**, apoi pe **VAIO Control Center**.
- **2** Faceţi clic pe **Keyboard and Mouse** și **Backlit Keyboard**.

#### ✍

Intensitatea luminoasă a mediului se măsoară cu senzorul de lumină ambiantă. Blocarea senzorului de lumină ambiantă poate porni iluminarea de fundal a tastaturii.

# <span id="page-39-0"></span>Utilizarea dispozitivului Touch Pad

Prin glisarea degetului pe touch pad (1), puteţi să mutaţi indicatorul (2) pe ecranul computerului.

Cu indicatorul pe obiectul sau elementul dorit, apăsaţi pe zona de buton stânga sau pe zona de buton dreapta pentru a executa diverse comenzi sau a afișa meniuri.

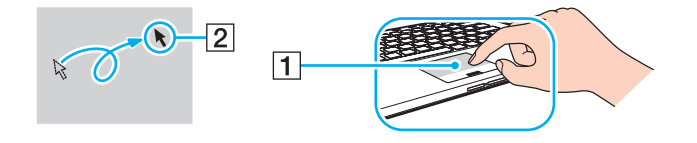

<span id="page-40-0"></span>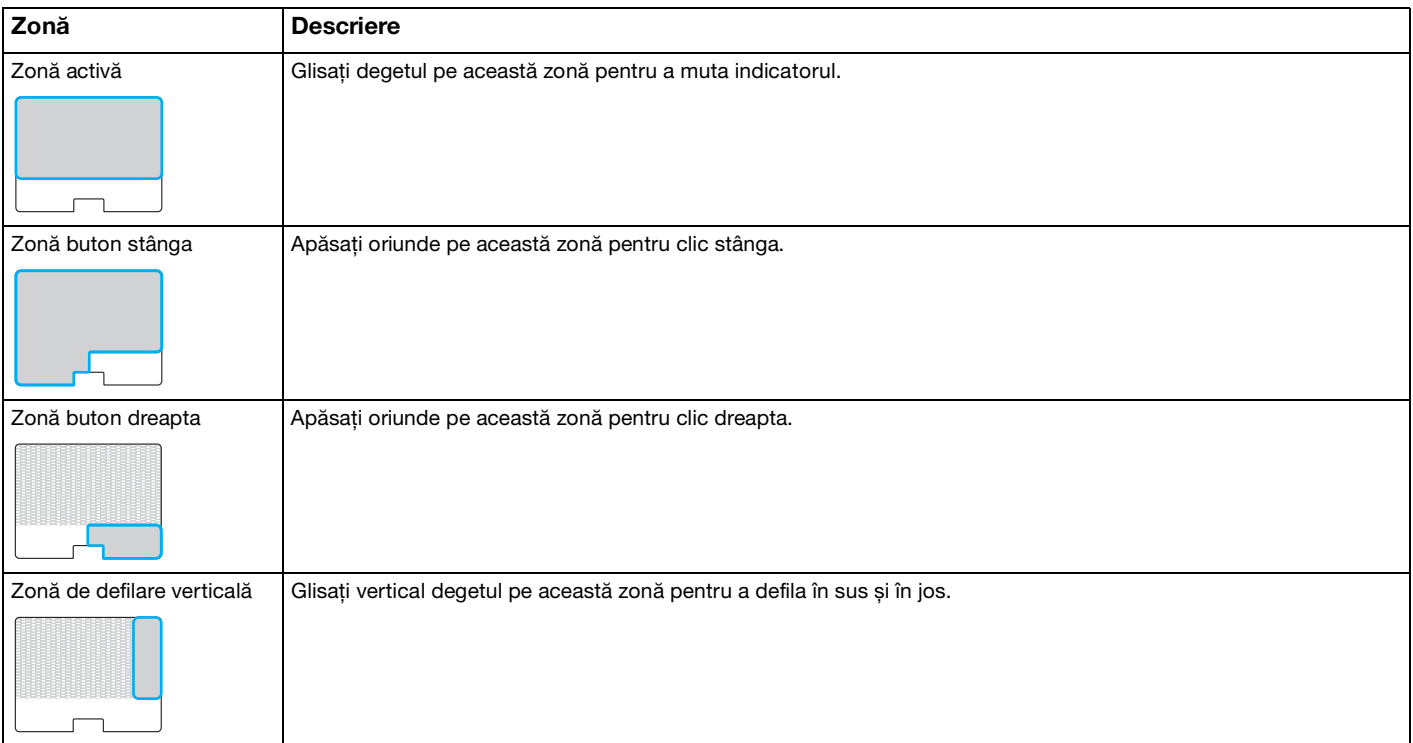

#### <span id="page-41-0"></span>Pentru a utiliza zona de touch pad

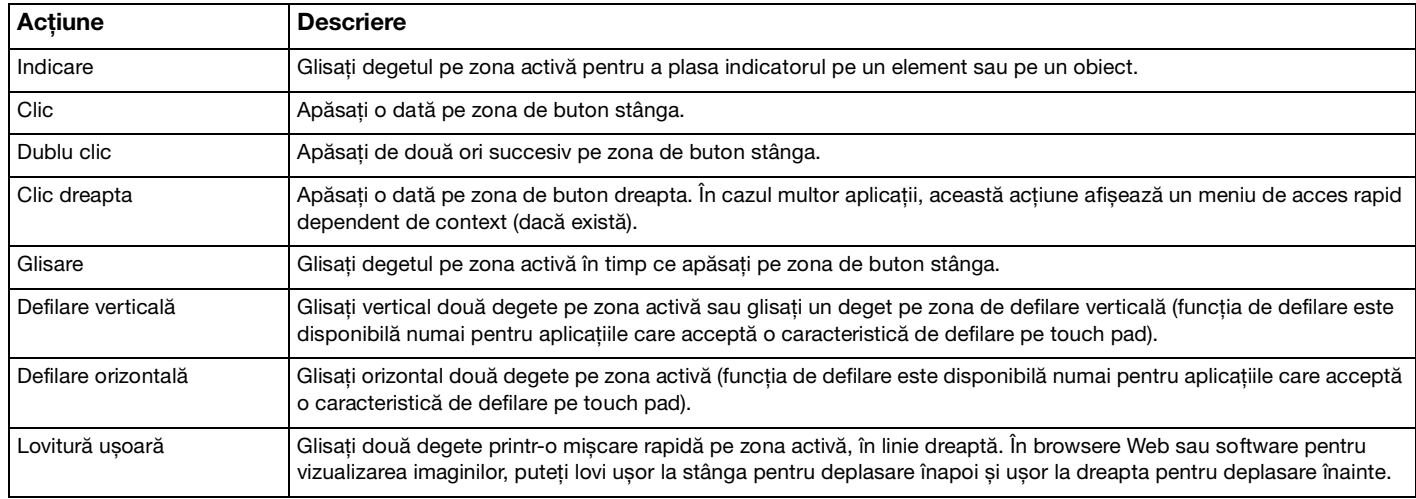

#### ✍

Puteţi să dezactivaţi/să activaţi touch padul apăsând pe tastele **Fn**+**F1**. De asemenea, puteţi să utilizaţi **VAIO Control Center** pentru a schimba setările touch padului.

**!**

Conectaţi un mouse înainte de a dezactiva dispozitivul touch pad. Dacă dezactivaţi dispozitivul touch pad înainte de a conecta un mouse, veţi putea utiliza doar tastatura pentru operaţiunile care se efectuează cu ajutorul indicatorului.

# <span id="page-42-0"></span>Utilizarea butoanelor cu funcții speciale

Computerul dumneavoastră este echipat cu butoane speciale pentru a vă ajuta să folosiți funcții specifice ale computerului.

Butonul **ASSIST**, butonul **WEB** și butonul **VAIO** de pe computer sunt butoane de senzor tactil. Este posibil ca atingerea neintenţionată a fiecărui buton să execute funcţia sau activitatea corespunzătoare.

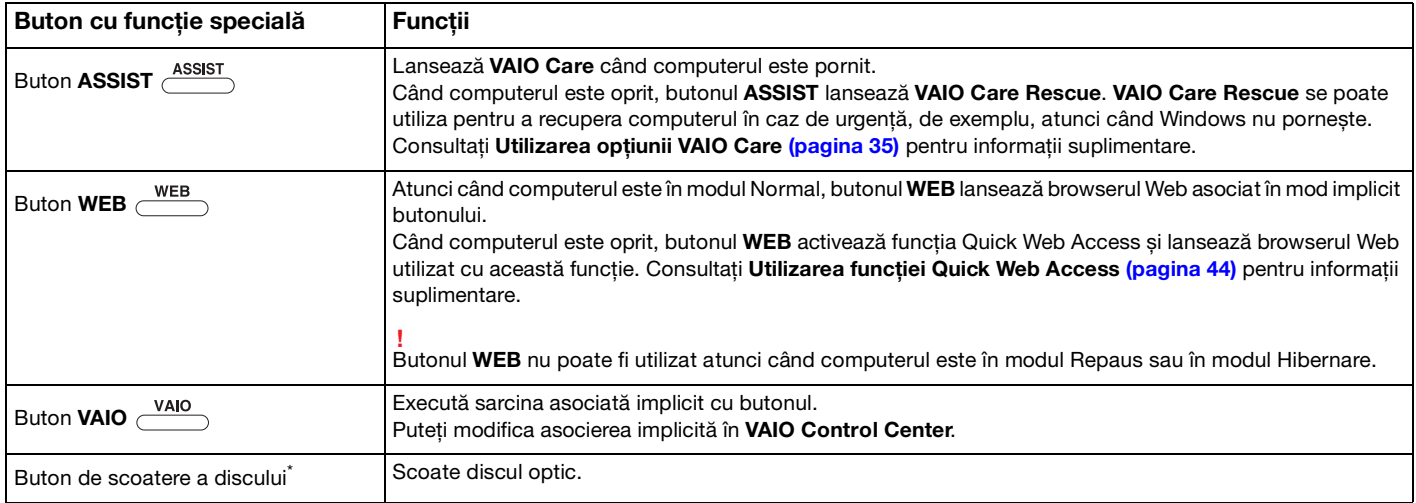

Localizat pe stația de andocare [\(pagina 107\)](#page-106-0).

# <span id="page-43-1"></span><span id="page-43-0"></span>Utilizarea funcției Quick Web Access

Funcția Quick Web Access vă permite să accesați imediat Internetul fără a lansa sistemul de operare Windows.

## Activarea funcţiei Quick Web Access

Pentru a activa functia Quick Web Access, computerul trebuie să fie oprit.

## Pentru a activa funcția Quick Web Access

- 1 Apăsati pe butonul **WEB** de pe computer.
- **2** Urmaţi instrucţiunile din expertul de instalare iniţială. După instalarea inițială, browserul Web utilizat cu funcția Quick Web Access se lansează prin simpla apăsare a butonului **WEB** începând de data următoare.

# Închiderea funcţiei Quick Web Access

## **!**

Pentru a lansa sistemul de operare Windows, trebuie mai întâi să închideţi funcţia Quick Web Access.

Pentru a închide functia Quick Web Access, alegeti una dintre următoarele metode:

- □ Faceți clic pe pictograma (
budin colțul din stânga jos al ecranului.
- ❑ Apăsaţi pe butonul **WEB**.
- ❑ Apăsaţi butonul de alimentare de pe computer.

Pentru informații detaliate despre utilizarea sau despre restricțiile pentru funcția Quick Web Access, faceți clic pe

pictograma din coltul din dreapta jos al ecranului.

## <span id="page-44-0"></span>Note despre utilizarea funcţiei Quick Web Access

- ❑ Dacă utilizaţi funcţia Quick Web Access împreună cu staţia de andocare, conectaţi-o la computer înainte de a apăsa pe butonul **WEB**.
- ❑ Atunci când este activată funcţia Quick Web Access, nu puteţi să utilizaţi:
	- ❑ butonul **ASSIST**.
	- ❑ orice tastă funcţională, cu excepţia tastelor **F2**, **F3** și **F4**, în combinaţie cu tasta **Fn** pentru comenzi rapide.
	- ❑ tasta **Scr Lk** în combinaţie cu tasta **Fn** pentru o comandă rapidă;
	- ❑ niciun port și nicio mufă cu excepţia portului DC IN, a portului LAN, a porturilor USB și a mufei pentru căști;
	- ❑ fanta "Memory Stick Duo" și fanta pentru carduri de memorie **SD**;
	- ❑ **Intel® Wireless Display** (instalat numai pe anumite modele).
	- ❑ funcţia WAN fără fir (disponibilă numai pentru anumite modele).
	- funcția WiMAX (disponibilă numai pentru anumite modele).

# <span id="page-45-0"></span>Manipularea camerei încorporate

Computerul dvs. este echipat cu o cameră încorporată.

Cu aplicatia software de comunicare, precum **Windows Live Messenger**, puteti efectua un apel video prin Internet. Pentru informații detaliate despre utilizarea aplicației software, consultați fișierul de ajutor al acesteia.

✍ Indicatorul camerei încorporate luminează în timp ce aceasta este în funcţiune.

Aplicația software instalată pe computer diferă în funcție de configurațiile computerului dvs.

Efectuarea unui apel video folosind Windows Live Messenger

**1** Faceţi clic pe **Start**, **Toate programele** și pe **Windows Live Messenger**.

#### $\mathbb{Z}_n$

Trebuie să faceţi sign in în **Windows Live Messenger** pentru efectuarea unui apel video.

#### Pentru a afișa imaginile din camera încorporată

- **1** Faceţi clic pe **Start**, **Toate programele**, **ArcSoft Webcam Suite**, apoi pe **WebCam Companion 4**.
- **2** Faceţi clic pe **Capture**.

#### ✍

Dacă nu aveţi posibilitatea să efectuaţi corespunzător capturile de imagini, de exemplu, capturile de imagini nu se afișează corect, faceti clic pe rezolutia curentă a capturii de imagine în colțul din dreapta, sus, al ferestrei principale și micșorați rezoluția.

# <span id="page-46-0"></span>Utilizarea unităţii de disc optic

Conectarea stației de andocare furnizate sau opționale la computer vă permite să utilizați suporturi de disc optic împreună cu computerul.

 $\Omega$ 

Este posibil ca unele functii și optiuni din această sectiune să nu fie disponibile pe computerul dvs. Consultați specificațiile online pentru a găsi informații despre configurația computerului dvs.

<span id="page-47-0"></span>Pentru a introduce un disc

- **1** Conectaţi staţia de andocare la computer [\(pagina 109\).](#page-108-0)
- **2** Introduceţi un disc în fanta pentru unitate de disc optic.
	- ❑ Când unitatea de disc optic este în poziţie verticală, glisaţi un disc după cum se indică mai jos.

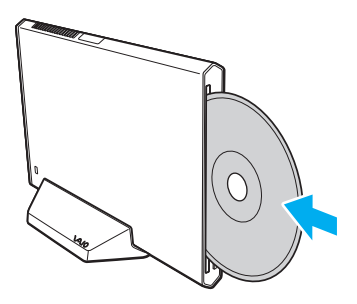

❑ Când unitatea de disc optic este în poziţie orizontală, glisaţi un disc cu partea cu etichetă în sus.

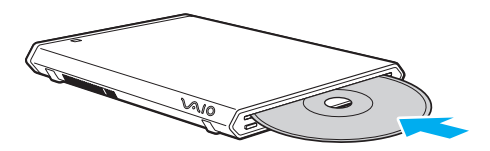

## <span id="page-48-0"></span>Discuri acceptate

Computerul dvs. poate reda și înregistra CD-uri, DVD-uri și suporturi de tip Blu-ray Disc™, în funcție de modelul achiziționat. Consultați diagrama de referință de mai jos pentru a afla ce tipuri de suporturi acceptă unitatea dumneavoastră de disc optic.

> RÎ: care pot fi redate și înregistrate R: care pot fi redate, însă nu pot fi înregistrate –: care nu pot fi nici redate, nici înregistrate

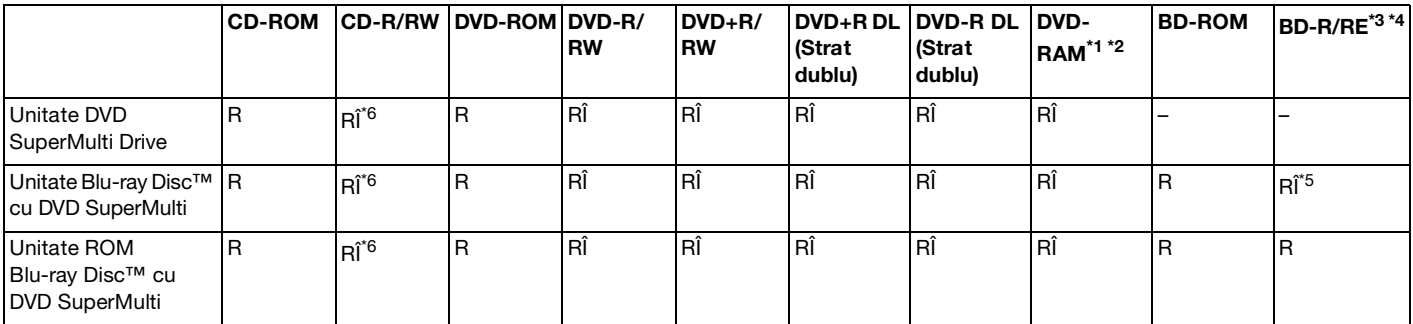

\*1 Unitatea de disc DVD SuperMulti de pe staţia de andocare nu acceptă cartușul DVD-RAM. Folosiţi discuri fără cartuș sau discuri cu cartuș detașabil.

<sup>\*2</sup> Nu este suportată scrierea de date pe discurile DVD-RAM cu o singură fată (2,6 GO) compatibile cu DVD-RAM Versiunea 1.0. Nu este suportat discul DVD-RAM Versiunea 2.2/12X-SPEED DVD-RAM Revizuirea 5.0.

\*3 Unitatea Blu-ray Disc de pe stația de andocare nu acceptă suporturi BD-RE Disc în format Versiunea 1.0 și nici suporturi Blu-ray Disc cu cartuș.

\*4 Suporturile BDXL™ Disc nu sunt acceptate.

\*5 Acceptă scrierea datelor pe discurile BD-R Partea 1 Versiunea 1.1/1.2/1.3 (discuri cu un singur strat cu capacitate de 25 GO, discuri cu strat dublu cu capacitatea de 50 GO) și pe discuri BD-RE Partea 1 Versiunea 2.1 (discuri cu un singur strat cu capacitate de 25 GO, discuri cu strat dublu cu capacitatea de 50 GO).

<sup>\*6</sup> Scrierea de date pe discuri CD-RW Ultra Speed nu este suportată.

<span id="page-49-0"></span>**!** Unitatea este concepută pentru redarea discurilor conforme cu standardul Compact Disc (CD). Discurile DualDisc și anumite discuri audio codate cu tehnologii de protejare a drepturilor de autor nu sunt în conformitate cu standardul Compact Disc (CD). De aceea, este posibil ca aceste discuri să nu fie compatibile cu unitatea.

Când cumpărati discuri deja înregistrate sau goale pentru a le utiliza cu stația de andocare, cititi cu atenție indicațiile de pe ambalajul discului pentru a verifica compatibilitatea de redare și de înregistrare cu unitatea de disc optic a staţiei de andocare. Sony NU garantează compatibilitatea unității de disc optic a stației de andocare cu discurile care nu sunt compatibile cu standardele oficiale "CD", "DVD" sau "Blu-ray Disc". UTILIZAREA DE DISCURI INCOMPATIBILE POATE DUCE LA DETERIORAREA IREVERSIBILĂ A STAȚIEI DE ANDOCARE SAU POATE GENERA CONFLICTE ÎNTRE APLICAŢIILE SOFTWARE ȘI POATE CAUZA BLOCAREA SISTEMULUI. Pentru întrebări privitoare la formatele de disc, contactați editorul discului înregistrat sau producătorul discului înregistrabil.

#### $\mathbb{Z}_n$

Citirea/scrierea discurilor de 8 cm și utilizarea unui adaptor pentru discuri de 8 cm nu sunt acceptate.

#### **!**

Pentru a reda în mod continuu discuri Blu-ray protejate prin drepturi de autor, actualizaţi cheia AACS. Actualizarea cheii AACS necesită acces la Internet.

În ceea ce privește alte dispozitive pentru suporturi optice, diferitele circumstanţe pot limita compatibilitatea sau pot face imposibilă redarea suportului de disc Blu-ray. Este posibil ca computerele VAIO să nu suporte redarea filmelor de pe suporturi cu pachete înregistrate în format AVC sau VC1 la o rată de biţi superioară.

Sunt necesare setări cu privire la regiune pentru unele tipuri de conținut de pe suporturile DVD și BD-ROM. Dacă setările cu privire la regiune pentru o unitate de disc optică nu se potrivesc codificării de regiune de pe disc, redarea nu este posibilă.

În afara cazului în care dispozitivul de afișaj extern respectă standardul Protecție a conținutului digital de bandă largă (HDCP), nu veti putea reda sau vizualiza continutul suporturilor de discuri Blu-ray protejate prin drepturi de autor.

Unele tipuri de continut pot limita ieșirea video la definitie standard sau pot interzice ieșirea video analogică. La introducerea de semnale video prin conexiuni digitale, cum ar fi conexiunile HDMI sau DVI, se recomandă insistent implementarea unui mediu digital compatibil HDCP pentru compatibilitate optimă și calitate a imaginilor.

Nu folosiți programe utilitare rezidente în memorie atunci când redați un disc sau scrieți date pe un disc. Acest lucru poate determina defectarea computerului dvs.

## <span id="page-50-0"></span>Note cu privire la utilizarea unității de disc optic

## Note cu privire la scrierea de date pe un disc

- ❑ Folosiţi doar discuri circulare. Nu folosiţi discuri care au alte forme (stea, inimă, card etc.), deoarece acest lucru poate deteriora unitatea de disc optică.
- $\Box$  Nu supuneti computerul și statia de andocare la socuri sau oscilații în timp ce unitatea de disc optic scrie date pe un disc.
- ❑ Nu cuplaţi sau decuplaţi adaptorul de c.a. în timp ce unitatea de disc optică scrie date pe un disc.
- ❑ Nu deconectaţi staţia de andocare de la computer în timp ce unitatea de disc optic scrie date pe un disc.

## Note privind redarea discurilor

Pentru a obține performanțe optime la redarea discurilor, urmați recomandările de mai jos:

- □ Este posibil ca unele CD playere și unități de disc optice să nu poată reda CD-uri audio create cu suporturi de disc CD-R sau CD-RW.
- ❑ Este posibil ca unele DVD playere și unităţi de disc optice de computerul să nu poată reda DVD-uri create cu suporturile de disc DVD+R DL, DVD-R DL, DVD+R, DVD+RW, DVD-R, DVD-RW sau DVD-RAM.
- ❑ Dacă staţia de andocare este echipată cu unitate Blu-ray Disc, computerul permite redarea discurilor Blu-ray. Totuși, este posibil ca unitatea să nu reușească redarea conținutului anumitor discuri Blu-ray sau computerul poate deveni instabil la redarea discurilor Blu-ray. Pentru a reda continutul în mod normal, descărcați și instalați cele mai recente actualizări pentru software-ul de redare a discurilor Blu-ray utilizând **VAIO Update**. Pentru informații privind utilizarea VAIO Update, consultați [Actualizarea computerului dvs. \(pagina 33\)](#page-32-0).
- ❑ În funcţie de mediul sistemului, este posibil să apară întreruperi ale sunetului și/sau omiteri de cadre în timpul redării AVC HD.
- ❑ Nu comutaţi la modurile de economisire a energiei în timp ce computerul redă conţinutul unui disc.
- ❑ Nu supuneţi computerul și staţia de andocare la șocuri sau oscilaţii în timp ce unitatea de disc optic citește date de pe un disc.

## <span id="page-51-0"></span>Note privind codurile de regiune

Pe discuri sau pe pachete există etichete cu coduri de regiune pentru a indica în care regiune și pe ce tip de player se poate reda discul. Dacă indicația codului de regiune este "all", discul se poate reda în majoritatea regiunilor lumii. În cazul în care codul de regiune al zonei dvs. de reședință este diferit față de cel de pe etichetă, discul nu se va reda pe computer.

Pentru a afla codul de regiune al zonei dvs. de reședință, consultați tabelul următor.

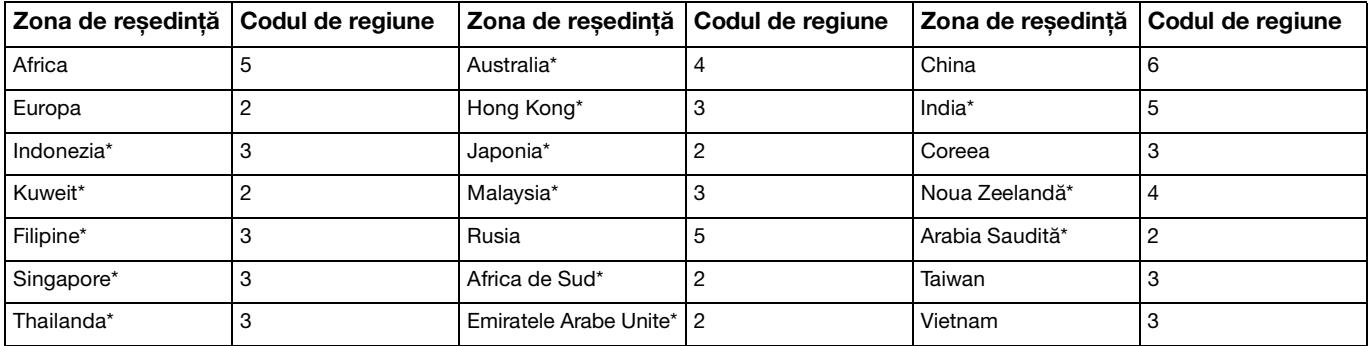

\* Unităţii de disc optic de pe staţia de andocare nu i se atribuie un cod de regiune în mod implicit.

<span id="page-52-0"></span>Dacă redaţi pentru prima dată un DVD cu conţinut video pe computer, urmaţi acești pași înainte de introducerea discului:

- **1** Faceţi clic pe **Start** și pe **Computer**.
- **2** Faceti clic cu butonul din dreapta pe pictograma unității de disc optic și selectați **Proprietăți**.
- **3** Faceţi clic pe fila **Hardware**.
- **4** Selectaţi unitatea de disc optic în lista **Toate unităţile de disc** și faceţi clic pe **Proprietăţi**.
- **5** Faceti clic pe fila **Regiune DVD**.
- **6** Selectaţi regiunea corespunzătoare în listă și faceţi clic pe **OK**.

**!** Numărul posibilităţilor de schimbare a codului de regiune este limitat. După depășirea acestui număr, codul de regiune al unităţii se alocă permanent și nu veți mai avea posibilitatea să-l schimbați. Reconfigurarea computerului nu duce la reinițializarea acest număr. Garanția nu acoperă nicio problemă cauzată de modificarea setărilor codului de regiune din unitate.

## <span id="page-53-0"></span>Redarea discurilor

Pentru a reda un disc

**1** Introduceţi un disc în unitatea de disc optică.

**!** Închideţi toate aplicaţiile software în execuţie înainte de a reda un disc.

**2** Dacă pe desktop nu apare nimic, faceţi clic pe **Start**, **Toate programele** și pe software-ul dorit pentru a reda discul. Pentru instrucțiuni despre utilizarea aplicației software, consultați fișierul Ajutor al aplicației software.

## Copierea de fișiere pe discuri

Pentru a copia fișiere pe un disc

**1** Introduceţi un disc inscriptibil în unitatea de disc optică.

**!** Închideţi toate aplicaţiile software în execuţie înainte de a copia fișiere într-un disc.

**2** Dacă nu se afișează nimic pe desktop, faceţi clic pe **Start**, **Toate programele** și alegeţi aplicaţia software de inscriptionare a discurilor dorită pentru a copia fișiere pe disc. Pentru instructiuni despre utilizarea aplicatiei software, consultati fișierul Ajutor al aplicatiei software.

# <span id="page-54-0"></span>Utilizarea unui "Memory Stick"

"Memory Stick" este un suport de înregistrare IC compact, portabil și versatil, proiectat în special pentru schimbul și partajarea de date în format digital cu produse compatibile, de exemplu camere digitale, telefoane mobile și alte dispozitive. Deoarece este detașabil, poate fi utilizat pentru stocarea externă a datelor.

# Înainte de utilizarea unui "Memory Stick"

Fanta "Memory Stick Duo" a computerului acceptă următoarele dimensiuni și tipuri de suporturi:

- □ "Memory Stick Duo"
- ❑ "Memory Stick PRO Duo"
- ❑ "Memory Stick PRO-HG Duo"

## **!**

Computerul dvs. acceptă numai "Memory Stick" de dimensiuni Duo și nu acceptă "Memory Stick" de dimensiuni standard. Pentru cele mai recente informatii despre "Memory Stick", vizitati [http://www.sony.net/memorycard/.](http://www.sony.net/memorycard/)

## <span id="page-55-0"></span>Introducerea și scoaterea unui "Memory Stick"

#### Pentru a introduce un "Memory Stick"

- 1 Localizați fanta pentru "Memory Stick Duo".
- 2 Țineți suportul "Memory Stick" cu săgeata orientată către fantă.
- **3** Glisați cu atenție suportul "Memory Stick" în fantă până când se aude un declic care indică poziționarea corectă. Nu forţaţi suportul media să intre în compartiment.

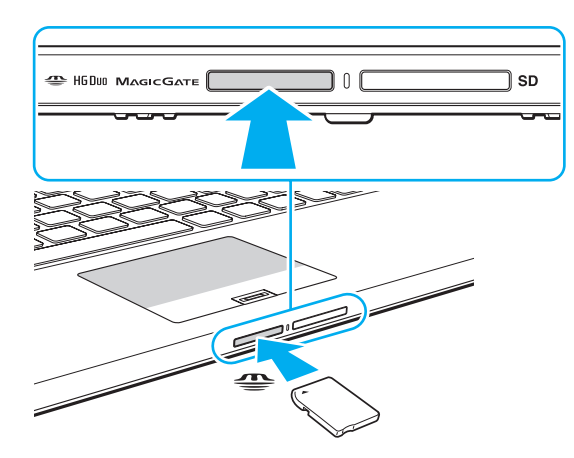

<span id="page-56-0"></span>∕⊈n<br>În cazul în care suportul "Memory Stick" nu intră cu ușurință în fantă, scoateți-l ușor și verificați dacă îl introduceți în direcția corectă.

La prima introducere în fantă a suportului "Memory Stick", este posibil să vi se solicite instalarea unui software de driver. Dacă vi se solicită acest lucru, urmați instrucțiunile de pe ecran pentru instalarea software-ului.

Suportul "Memory Stick" este detectat în mod automat de către sistemul dvs. și este afișat conținutul suportului "Memory Stick". Dacă în spațiul de lucru nu apare nimic, faceți clic pe Start, Computer, apoi faceți dublu clic pe pictograma "Memory Stick".

Pictograma "Memory Stick" va fi afișată în fereastra **Computer** după introducerea suportului "Memory Stick" în fantă.

**!** Înainte de a utiliza un suport "Memory Stick Micro" ("M2"), introduceți-l întotdeauna într-un adaptor de dimensiuni "M2" Duo. Dacă introduceți direct suportul în fanta "Memory Stick Duo", fără a utiliza un adaptor, este posibil să nu îl mai puteți scoate din fantă.

 $\sim$  58

### <span id="page-57-0"></span>Pentru a scoate un "Memory Stick"

**!**

Nu scoateți suportul "Memory Stick" în timp ce indicatorul de acces la fișierele media este aprins. Acest lucru poate duce la pierderea datelor. Este posibil ca încărcarea unui volum mare de date să necesite un timp mai îndelungat, de aceea verificaţi dacă indicatorul este stins înainte de a scoate suportul "Memory Stick".

- 1 Localizati fanta pentru "Memory Stick Duo".
- **2** Verificaţi dacă indicatorul de acces la fișierele media este stins.
- **3** Împingeți suportul "Memory Stick" înspre computer și eliberați-l. Suportul "Memory Stick" este expulzat.
- 4 Extrageti suportul "Memory Stick" din fantă.

**!** Întotdeauna scoateţi ușor suportul "Memory Stick"; în caz contrar, acesta poate fi expulzat în mod neașteptat.

## <span id="page-58-0"></span>Formatarea unui "Memory Stick"

Pentru a formata un "Memory Stick"

Suportul "Memory Stick" este formatat în mod implicit și este gata de utilizare.

Dacă doriti să formatați din nou suportul cu ajutorul computerului, urmați pașii de mai jos.

**!** Asigurați-vă că folosiți dispozitivul proiectat pentru a formata suportul și că acesta este compatibil cu suportul "Memory Stick" atunci când formatati suportul.

Prin formatarea suportului "Memory Stick" se șterg toate datele de pe suportul respectiv. Înainte de a formata suportul, asigurați-vă că nu contine date importante.

Nu scoateţi suportul "Memory Stick" din fantă în timpul formatării. Acest lucru poate duce la o defecţiune.

- 1 Localizați fanta pentru "Memory Stick Duo".
- 2 Glisati cu atenție suportul "Memory Stick" în fantă până când se aude un declic care indică poziționarea corectă.
- **3** Faceţi clic pe **Start** și pe **Computer**.
- **4** Faceţi clic dreapta pe pictograma "Memory Stick" și selectaţi **Formatare**.
- **5** Faceţi clic pe **Restaurare setări implicite pentru dispozitiv**.

**!** Este posibil să se schimbe mărimea unităţii de alocare și a sistemului de fișiere.

Nu selectaţi **NTFS** din lista verticală **Sistem de fișiere**, întrucât poate provoca defecţiuni.

#### ✍

Procesul de formatare se va finaliza mult mai rapid dacă selectaţi **Formatare rapidă** din **Opţiuni de formatare**.

- <span id="page-59-0"></span>**6** Faceţi clic pe **Start**.
- **7** Urmaţi instrucţiunile de pe ecran.

#### **!**

Formatarea suportului "Memory Stick" poate necesita un anumit timp, în funcție de tipul de suport.

## <span id="page-60-0"></span>Note cu privire la utilizarea "Memory Stick"

- ❑ Computerul dvs. a fost testat și este compatibil cu suporturi "Memory Stick" marca Sony, cu o capacitate de maxim 32 GO, disponibile începând din luna ianuarie 2011. Cu toate acestea, nu se garantează compatibilitatea pentru toate suporturile de tip "Memorv Stick".
- □ La introducerea în fantă, verificați dacă suportul "Memory Stick" este ținut cu săgeata îndreptată în direcția corectă. Pentru a evita deteriorarea computerului sau a suportului, nu introduceți forțat suportul "Memory Stick" în fantă, dacă nu îl puteţi introduce cu ușurinţă.
- ❑ Fiţi atenţi când introduceţi sau când scoateţi suportul "Memory Stick" din fantă. Nu forţaţi introducerea sau scoaterea modulului.
- ❑ Nu este garantată compatibilitatea la introducerea suporturilor "Memory Stick" cu mai multe adaptoare de conversie.
- ❑ "MagicGate" este numele generic al tehnologiei de protejare a drepturilor de autor dezvoltate de către Sony. Pentru a beneficia de această tehnologie, utilizați suporturi "Memory Stick" cu sigla "MagicGate". Fanta "Memory Stick Duo" a computerului nu acceptă tehnologia "MagicGate" pentru "Memory Stick" cu o capacitate de până la 256 MO.
- ❑ Cu excepţia utilizării în scop personal, este împotriva legii drepturilor de autor să utilizaţi orice date audio și/sau imagini pe care le-ați înregistrat fără consimțământul prealabil al deținătorilor drepturilor de autor. În consecință, suporturile "Memory Stick" cu astfel de date protejate prin drepturi de autor se pot utiliza doar în condiţiile legii.
- ❑ Nu introduceţi în fantă mai multe carduri de memorie. Introducerea incorectă a suportului poate duce la deteriorarea computerului și a suportului.

# <span id="page-61-0"></span>Utilizarea altor module/carduri de memorie

## Utilizarea cardului de memorie SD

Computerul dvs. este echipat cu un compartiment pentru card de memorie **SD**. Puteti folosi acest compartiment pentru a transfera transfer date între camere digitale, camere video, playere audio și alte dispozitive audio/video.

### Înainte de a utiliza cardul de memorie SD

Fanta pentru carduri de memorie **SD** cu care este dotat computerul suportă următoarele carduri de memorie:

- ❑ Card de memorie SD
- ❑ Card de memorie SDHC
- ❑ Card de memorie SDXC

Pentru cele mai recente informatii privind cartelele de memorie compatibile, consultati Găsirea de informatii suplimentare **[despre computerul dvs. VAIO \(pagina 5\)](#page-4-0)** pentru a vizita site-ul Web de asistentă adecvat.

<span id="page-62-0"></span>Pentru a introduce un card de memorie SD

- **1** Localizaţi compartimentul pentru carduri de memorie **SD**.
- **2** Ţineţi cardul de memorie SD cu săgeata orientată către fantă.
- **3** Împingeti cu grijă, prin glisare, cardul de memorie SD în compartiment până când se aude un declic care confirmă fixarea acestuia.

Nu fortati cardul să intre în compartiment.

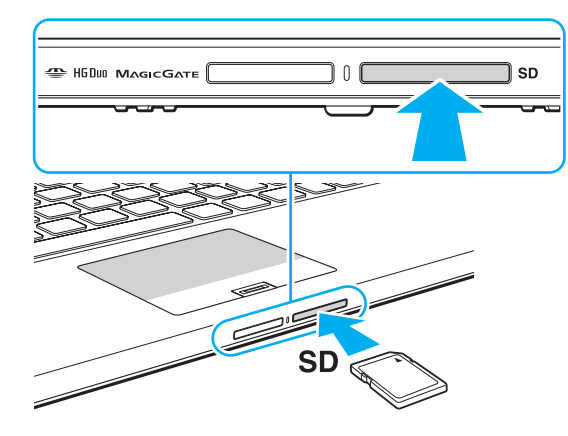

#### ✍

La prima introducere în fantă a cardului de memorie SD, este posibil să vi se solicite instalarea unui software driver. Dacă vi se solicită acest lucru, urmați instrucțiunile de pe ecran pentru instalarea software-ului.

Pictograma cardului de memorie SD va fi afișată în fereastra **Computer** după introducerea suportului cardului în fantă.

<span id="page-63-0"></span>Pentru a extrage un card de memorie SD

- **1** Localizaţi compartimentul pentru carduri de memorie **SD**.
- **2** Verificaţi dacă indicatorul de acces la fișierele media este stins.
- **3** Împingeţi cardul de memorie SD în direcţia computerului și eliberaţi-l. Cardul de memorie SD este expulzat.
- **4** Extrageţi cardul de memorie SD din compartiment.

## <span id="page-64-0"></span>Note cu privire la utilizarea cardurilor de memorie

#### Note generale cu privire la utilizarea cardurilor de memorie

- □ Aveti grijă să utilizați carduri de memorie care respectă standardele acceptate de computerul dvs.
- □ Asigurati-vă că tineti cardul de memorie cu săgeata îndreptată în directia corectă în timp ce îl introduceti în compartiment. Pentru a evita deteriorarea computerului sau a suportului, nu introduceți forțat cardul de memorie în compartiment, dacă nu îl puteți introduce cu usurință.
- ❑ Fiţi atenţi când introduceţi sau când scoateţi cardul de memorie din compartiment. Nu forţaţi introducerea sau scoaterea modulului.
- ❑ Nu scoateţi cardul de memorie în timp ce indicatorul acces media luminează continuu. Acest lucru poate duce la pierderea datelor.
- ❑ Nu încercaţi să introduceţi în fanta pentru carduri de memorie un alt tip de card de memorie sau de adaptor pentru carduri de memorie. Un card de memorie sau un adaptor pentru carduri de memorie incompatibil este posibil să fie dificil de îndepărtat din compartiment și poate duce la deteriorarea computerului.
- ❑ Nu introduceţi în fantă mai multe carduri de memorie. Introducerea incorectă a suportului poate duce la deteriorarea computerului și a suportului.

### Note cu privire la utilizarea cardului de memorie SD

- ❑ Computerul dvs. a fost testat și este compatibil cu majoritatea cardurilor de memorie disponibile începând din luna ianuarie 2011. Cu toate acestea, nu se garantează compatibilitatea cu toate cardurile de memorie.
- ❑ Cardurile de memorie SD (până la 2 GO), cardurile de memorie SDHC (până la 32 GO) și cardurile de memorie SDXC (până la 64 GO) au fost testate și s-a constatat compatibilitatea lor cu acest computer.
- ❑ Unele tipuri de carduri de memorie SD, de exemplu cele cu caracteristica UHS (caracteristica de transfer de date la viteză foarte mare), pot ajunge la temperaturi foarte mari datorită accesului continuu la cardurile de memorie. În acest caz, înainte de a scoate cardul de memorie, asteptati o perioadă de timp până temperatura acestuia scade.

# <span id="page-65-0"></span>Utilizarea Internetului

Pentru a utiliza Internetul, trebuie să vă abonați la un furnizor de servicii internet (Internet Service Provider - ISP) și să configuraţi dispozitivele necesare conectării computerului dvs. la Internet.

Este posibil ca furnizorul dvs. de servicii Internet să vă pună la dispozitie următoarele servicii de conexiune la Internet:

- ❑ Fibră optică (Fiber to the Home FTTH)
- ❑ Linie digitală de abonat (Digital Subscriber Line DSL)
- ❑ Modem cu cablu
- ❑ Satelit
- ❑ Linie comutată

Pentru informatii detaliate despre dispozitivele necesare pentru accesul la Internet și despre modul de conectare a computerului la Internet, contactati furnizorul dvs. de servicii Internet.

#### ✍

Pentru a conecta computerul la Internet cu ajutorul functiei LAN fără fir, trebuie să configurati reteaua LAN fără fir. Consultati **[Utilizarea LAN fără fir \(pagina 68\)](#page-67-0)** pentru informații suplimentare.

**!**

La conectarea computerului la Internet, asiguraţi-vă că luaţi măsurile de securitate necesare pentru a vă proteja computerul împotriva ameninţărilor online.

În funcţie de contractul de prestări de servicii cu furnizorul de Internet, este posibil ca pentru conectarea computerului la Internet să fie necesară conectarea unui dispozitiv modem extern, de exemplu a unui modem telefonic USB, a unui modem DSL sau a unui modem de cablu. Pentru instrucţiuni detaliate referitoare la configuraţii de conexiune sau de modem, consultaţi manualul aferent modemului dvs.

# <span id="page-66-0"></span>Utilizarea reţelei (LAN)

Computerul poate fi conectat la retele de tip 1000BASE-T/100BASE-TX/10BASE-T cu ajutorul unui cablu de retea. Conectați un capăt al cablului LAN (nu este furnizat) la portul LAN de pe computer sau de pe stația de andocare și celălalt capăt la rețea. Pentru detalii privind configurarea și dispozitivele necesare pentru accesul la LAN, adresați-vă administratorului reţelei.

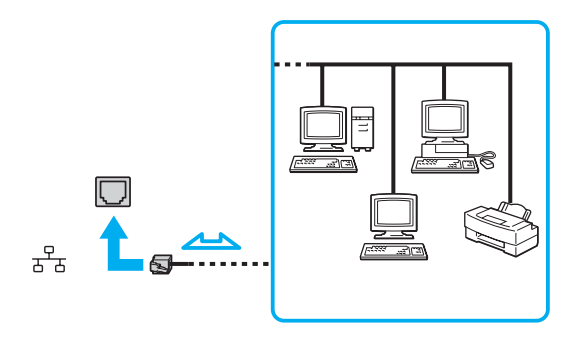

✍ Computerul poate fi conectat la orice reţea fără a modifica setările implicite.

#### **!**

Nu conectaţi un cablu telefonic la portul LAN al computerului dvs.

În cazul conectării portului LAN la una dintre liniile telefonice menționate mai jos, curentul electric de intensitate ridicată prin port poate provoca defectarea, supraîncălzirea sau incendii.

- Liniile telefonice personale (aparat telefonic de tip interfon) sau cele de serviciu (aparat telefonic cu mai multe linii)
- Linia telefonică publică a abonatului
- PBX (sistem telefonic cu linii interne)

# <span id="page-67-1"></span><span id="page-67-0"></span>Utilizarea LAN fără fir

Reţeaua LAN fără fir (WLAN) permite computerului conectarea la o reţea printr-o conexiune fără fir.

### $\boxed{\mathsf{Q}}$

WLAN utilizează următorul standard de reţea IEEE 802.11a/b/g/n, care specifică tipul de tehnologe utilizată. Consultaţi specificaţiile online pentru a găsi informaţii despre configuraţia computerului dvs.

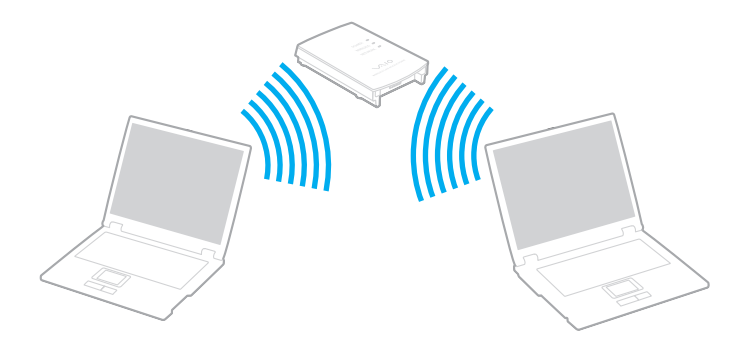

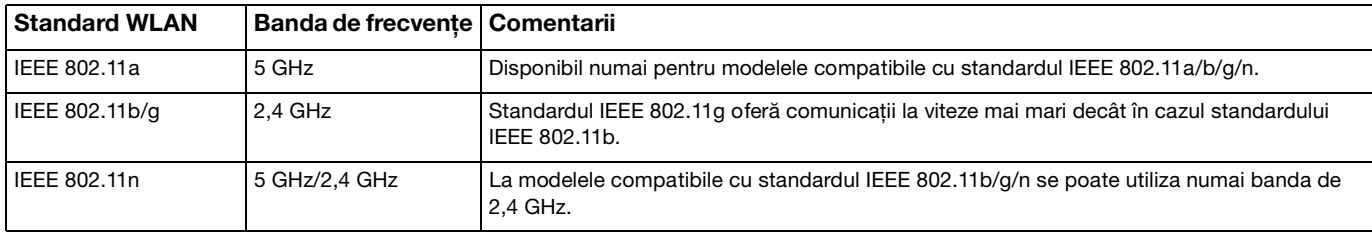

## <span id="page-68-0"></span>Note privind utilizarea funcţiei LAN fără fir

### Note generale privind utilizarea funcţiei LAN fără fir

- ❑ În unele ţări sau regiuni, folosirea de produse WLAN poate fi restricţionată prin reglementări locale (de ex. număr limitat de canale).
- ❑ Standardele IEEE 802.11a și IEEE 802.11n nu sunt disponibile în reţelele ad-hoc.
- ❑ Banda de 2,4 GHz în care funcţionează dispozitivele LAN fără fir este utilizată de diferite dispozitive. Deși dispozitivele LAN fără fir utilizează tehnologia pentru a reduce interferenţele radio de la alte dispozitive care utilizează aceeași bandă, aceste interferențe radio pot provoca încetinirea vitezei de comunicare, micșorarea distanțelor de comunicare sau întreruperea comunicaţiilor.
- □ Viteza și intervalul de comunicare pot să varieze în funcție de următoarele condiții:
	- ❑ Distanţa dintre dispozitive de comunicare
	- ❑ Existenţa unor obstacole între dispozitive
	- ❑ Configurarea dispozitivului
	- □ Conditiile radio
	- ❑ Mediul ambiant care implică existenţa unor ziduri sau a unor materiale de zidărie
	- ❑ Software-ul utilizat
- □ Comunicatiile se pot întrerupe în functie de conditiile radio.
- ❑ Viteza efectivă de comunicaţie ar putea să nu fie la fel de mare precum cea afișată de computerul dvs.
- ❑ Implementarea produselor WLAN compatibile cu diferite standarde care utilizează aceeași bandă în aceeași reţea fără fir poate reduce viteza de comunicare din cauza interferenței radio. Luând în considerare acest lucru, produsele WLAN sunt concepute pentru a reduce viteza de comunicare cu scopul de a asigura comunicațiile cu alt produs WLAN dacă acesta este compatibil cu un alt standard care utilizează aceeași bandă. Când viteza de comunicare nu este atât de rapidă pe cât vă așteptați, schimbarea canalului fără fir de la punctul de acces poate genera o creștere a vitezei de comunicare.

#### <span id="page-69-0"></span>Notă despre criptarea datelor

Standardul WLAN include metodele de criptare: Wired Equivalent Privacy (WEP), care este un protocol de securitate, Wi-Fi Protected Access 2 (WPA2), și Wi-Fi Protected Access (WPA). Propuse în comun de IEEE și Wi-Fi Alliance, atât WPA2 cât și WPA reprezintă specificații ale standardelor bazate pe îmbunătățiri de securitate interoperabile, care sporesc nivelul de protecție a datelor și de control al accesului pentru rețelele Wi-Fi existente. WPA a fost proiectat să fie compatibil și cu specificația IEEE 802.11i. Utilizează criptare îmbunătățită a datelor TKIP (Temporal Key Integrity Protocol) pe lângă identificarea utilizatorului folosind 802.1X și EAP (Extensible Authentication Protocol). Criptarea datelor protejează conexiunile fără fir vulnerabile dintre clienţi și punctele de acces. În plus, există alte mecanisme tipice de securitate LAN pentru asigurarea confidenţialităţii, precum: protejarea cu parolă, criptare de la un cap la altul, reţele virtuale private și autentificare. WPA2, cea de-a doua generaţie a WPA, oferă o protejare a datelor și un control al accesului în reţea mai puternice și, de asemenea, este proiectat pentru a proteja toate versiunile dispozitivelor 802.11, inclusiv standardele 802.11b, 802.11a, 802.11g și 802.11n, multi-bandă și multi-mod. În plus, în baza standardului ratificat IEEE 802.11i, WPA2 oferă securitate la nivel guvernamental prin implementarea algoritmului de criptare AES al Institutului Naţional de Standarde și Tehnologie (NIST), compatibil FIPS 140-2 și a autentificării pe baza 802.1X. WPA2 este invers compatibil cu WPA.

## <span id="page-70-0"></span>Pornirea comunicaţiilor LAN fără fir

În primul rând, trebuie să stabiliti o comunicare LAN fără fir între computer și punctul de acces (nu este furnizat). Consultati **Ajutor și Asistenţă Windows** pentru informaţii suplimentare. Pentru ajutor privind setarea unei reţele fără fir, faceţi clic pe **Start, Toate programele** și pe VAIO Easy Connect, iar apoi urmați instrucțiunile de pe ecran din secțiunea Easy Internet **Connection Setup**.

#### **!**

Pentru a afla detalii despre cum să selectaţi canalul folosit de punctul de acces, consultaţi manualul livrat odată cu punctul de acces.

#### Pentru a porni comunicatiile LAN fără fir

- **1** Asiguraţi-vă că este configurat un punct de acces. Consultaţi manualul primit cu punctul de acces pentru informaţii suplimentare.
- **2** Porniţi comutatorul **WIRELESS**.
- **3** Faceţi clic pe **Start**, **Toate programele** și pe **VAIO Smart Network** sau faceţi clic pe pictograma **VAIO Smart Network**

de pe bara de activități.

**4** Faceţi clic pe butonul din dreptul **Wireless LAN** pentru a comuta la **On** în fereastra **VAIO Smart Network**. Verificaţi dacă s-a aprins lampa indicatoare **WIRELESS**.

#### **!**

Comunicaţiile LAN fără fir din banda de 5 GHz, disponibilă numai la anumite modele, sunt dezactivate în mod implicit. Pentru a activa comunicatiile cu lătimea de bandă de 5 GHz, trebuie să selectati optiunea de utilizare a lătimii de bandă de 5 GHz sau a ambelor lătimi de bandă - 2,4 și 5 GHz - în lista verticală **Wireless LAN Settings** a ferestrei de setări **VAIO Smart Network**.

- **5** Faceți clic pe **sau pe <b>Ex** în bara de activități.
- **6** Selectaţi punctul de acces dorit și faceţi clic pe **Conectare**.

## <span id="page-71-0"></span>Oprirea comunicaţiilor LAN fără fir

Pentru a opri comunicaţiile LAN fără fir

Faceţi clic pe butonul din dreptul **Wireless LAN** pentru a comuta la **Off** în fereastra **VAIO Smart Network**.

**!**

Oprirea funcţiei LAN fără fir în timp ce accesaţi documente, fișiere sau resurse aflate la distanţă poate avea ca rezultat pierderea de date.
# <span id="page-72-0"></span>Utilizarea WAN fără fir

Utilizarea WAN fără fir (WWAN) permite conectarea computerului la Internet prin reţeaua fără fir, oriunde există acoperire pentru telefoanele mobile.

Este posibil ca WWAN să nu fie disponibilă în anumite ţări sau regiuni.

### $\Omega$

Este posibil ca unele funcții și opțiuni din această secțiune să nu fie disponibile pe computerul dvs. Consultati specificatiile online pentru a găsi informatii despre configuratia computerului dvs.

## <span id="page-73-0"></span>Introducerea unei cartele SIM

Pentru a utiliza funcția WAN fără fir, trebuie să introduceți mai întâi o cartelă SIM în fanta pentru cartelă SIM de pe computer. Cartela SIM este inclusă într-o placă de bază, de dimensiuni aproximativ egale cu ale unui card de credit.

✍ În functie de tară si de model, este posibil să primiți o ofertă de la operatorul de telecomunicații selectat de VAIO. În acest caz, cartela SIM se află în pachetul SIM al operatorului din interiorul cutiei sau este deja introdusă în fanta pentru cartelă SIM. În caz că nu ați primit cartela SIM o dată cu computerul, puteţi achiziţiona o cartelă de la operatorul de telecomunicaţii dorit.

#### Pentru introducerea cartelei SIM

- **1** Opriti computerul.
- **2** Introduceţi un obiect subţire, drept (cum ar fi o agrafă de hârtie) în orificiul (1) din suportul pentru cartele SIM (2), astfel încât suportul să iasă în exterior.

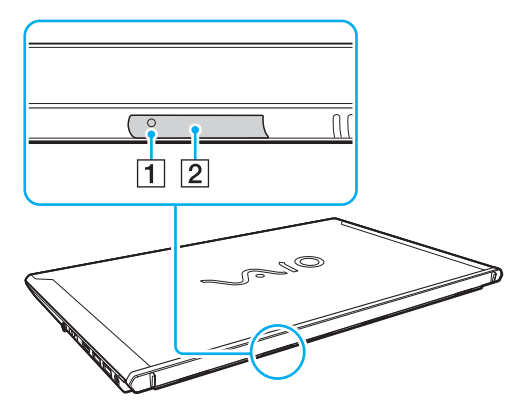

**3** Apucaţi cu grijă suportul pentru cartele SIM și scoateţi-l din fantă.

<span id="page-74-0"></span>**4** Scoateţi cartela SIM (3) împingând-o afara din placa de bază.

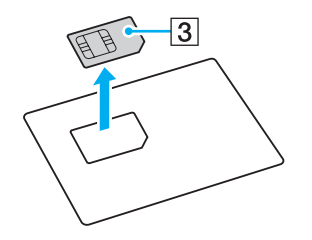

**5** Așezaţi cartela SIM în suportul pentru cartele SIM, cu circuitul imprimat orientat în sus.

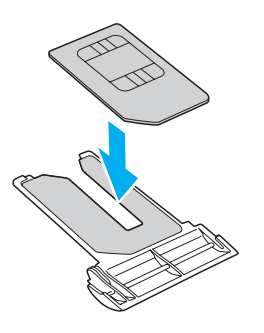

<span id="page-75-0"></span>**6** Introduceţi suportul pentru cartele SIM în fanta pentru cartelă SIM.

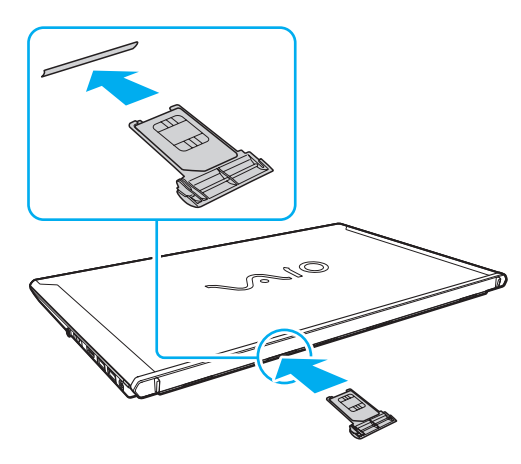

#### **!**

Nu atingeţi circuitul imprimat al cartelei SIM. Asiguraţi-vă că ţineţi ferm computerul înainte de a introduce sau de a scoate suportul pentru cartele SIM.

Nu deterioraţi în niciun fel cartela SIM prin îndoire sau apăsare.

# <span id="page-76-0"></span>Pornirea comunicaţiilor prin reţelele WAN fără fir

Pentru pornirea comunicaţiilor prin reţelele WAN fără fir

**!** Asiguraţi-vă că suportul pentru cartele SIM este introdus corect în fanta pentru cartelă SIM; în caz contrar, este posibil ca funcţia WAN fără fir să nu funcționeze.

- **1** Porniţi comutatorul **WIRELESS**.
- **2** Faceţi clic pe **Start**, **Toate programele** și pe **VAIO Smart Network** sau faceţi clic pe pictograma **VAIO Smart Network**  de pe bara de activități.
- **3** În fereastra **VAIO Smart Network**, comutatorul de lângă **Wireless WAN** trebuie să fie **On**.
- **4** Faceţi clic pe butonul săgeată în jos de lângă comutatorul **Wireless WAN** și pe butonul **Connect** pentru a lansa software-ul de gestionare a conexiunii sau software-ul preinstalat de la un operator de telecomunicatii, în functie de model sau tară.
- **5** Introduceţi codul PIN când vi se solicită.
- **6** Faceţi clic pe **Conectare**.
- **7** Dacă vi se solicită, introduceți informațiile APN ale operatorului de telecomunicații.

Pentru informații suplimentare privind utilizarea funcției WAN fără fir, consultați fișierul Ajutor din VAIO Smart Network sau documentaţia operatorului de telecomunicaţii.

# <span id="page-77-0"></span>Utilizarea funcţiei BLUETOOTH

Puteți stabili comunicații fără fir între computerul dvs. și alte dispozitive BLUETOOTH®, de exemplu computere sau telefoane mobile. Între aceste dispozitive se pot transfera date pe o rază de până la 10 metri, într-un spatiu deschis.

# Securitatea BLUETOOTH

Tehnologia fără fir BLUETOOTH este prevăzută cu o funcție de autentificare care vă permite să decideți cu cine doriți să comunicați. Cu ajutorul funcției de autentificare puteți împiedica accesul oricărui dispozitiv BLUETOOTH anonim la computerul dvs.

La prima comunicare între două dispozitive BLUETOOTH, trebuie stabilită o cheie de acces comună (o parolă necesară pentru autentificare) pentru înregistrarea ambelor dispozitive. După înregistrarea unui dispozitiv, nu mai este nevoie de reintroducerea cheii de acces.

#### ✍

Cheia de acces poate fi diferită de fiecare dată, dar trebuie să fie identică la ambele terminale.

Pentru anumite dispozitive, cum ar fi mouse-urile, nu este posibilă introducerea unei chei de acces.

# <span id="page-78-0"></span>Comunicarea cu un alt dispozitiv BLUETOOTH

Computerul dvs. poate fi conectat la un dispozitiv BLUETOOTH cum ar fi un alt computer, un telefon mobil, un PDA, o cască, un mouse sau o cameră digitală, fără niciun fel de cablu.

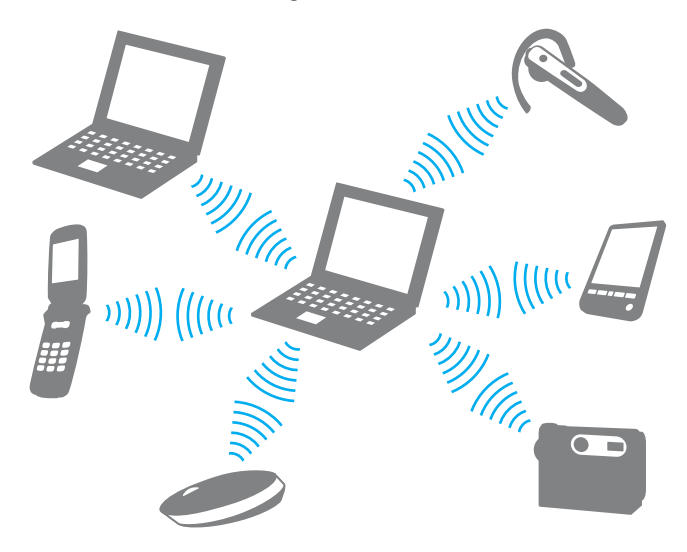

#### <span id="page-79-0"></span>Pentru a comunica cu un alt dispozitiv BLUETOOTH

Pentru a realiza comunicaţii cu un alt dispozitiv BLUETOOTH, trebuie mai întâi să configuraţi funcţia BLUETOOTH. Pentru informaţii despre configurarea și utilizarea funcţiei BLUETOOTH, consultaţi **Ajutor și Asistenţă Windows**.

- **1** Porniţi comutatorul **WIRELESS**.
- **2** Faceţi clic pe **Start**, **Toate programele** și pe **VAIO Smart Network** sau faceţi clic pe pictograma **VAIO Smart Network**   $\Box$  de pe bara de activități.
- **3** Faceţi clic pe butonul din dreptul **BLUETOOTH** pentru a comuta la **On** în fereastra **VAIO Smart Network**. Verificaţi dacă s-a aprins lampa indicatoare **WIRELESS**.

# <span id="page-80-0"></span>Întreruperea comunicaţiilor prin BLUETOOTH

Pentru întreruperea comunicaţiilor prin BLUETOOTH

- **1** Opriţi dispozitivul BLUETOOTH care comunică cu computerul dvs.
- **2** Faceţi clic pe butonul din dreptul **BLUETOOTH** pentru a comuta la **Off** în fereastra **VAIO Smart Network**.

# <span id="page-81-0"></span>Note privind utilizarea funcției BLUETOOTH

- □ Viteza de transfer a datelor variază în functie de următoarele conditii:
	- ❑ Obstacole cum ar fi pereţii între dispozitive
	- ❑ Distanţa dintre dispozitive
	- □ Materialul peretilor
	- ❑ Apropierea de cuptoare cu microunde sau de telefoane fără fir
	- ❑ Interferenţe cu frecvenţe radio și alte condiţii de mediu
	- ❑ Configurarea dispozitivului
	- ❑ Tipul de aplicaţie software
	- ❑ Tipul de sistem de operare
	- ❑ Folosirea simultană a funcţiilor LAN fără fir și BLUETOOTH ale computerului
	- ❑ Dimensiunile fișierelor transferate
- ❑ Fișierele mari pot fi uneori deteriorate la transferul continuu, din cauza limitărilor standardului BLUETOOTH și a interferenţelor electromagnetice din mediu.
- □ Pentru a asigura mentinerea cerintelor standardelor aplicabile, toate dispozitivele BLUETOOTH trebuie să fie certificate. În ciuda respectării standardelor, performanţele, specificaţiile și procedurile de utilizare ale fiecărui dispozitiv pot fi diferite. În unele cazuri, transferul de date poate fi imposibil de realizat.
- ❑ La redarea de secvenţe video pe computer cu redare a sunetului de la un dispozitiv BLUETOOTH conectat, este posibil ca imaginea să nu fie sincronizată cu sunetul. Această situație este frecventă la utilizarea tehnologiei BLUETOOTH și nu indică o defecţiune.
- <span id="page-82-0"></span>❑ Banda de 2,4 GHz în care funcţionează dispozitivele BLUETOOTH și LAN fără fir este utilizată de diferite dispozitive. Deși dispozitivele BLUETOOTH utilizează tehnologia pentru a reduce interferenţele radio de la alte dispozitive care utilizează aceeași bandă, aceste interferenţe radio pot provoca încetinirea vitezei de comunicare, micșorarea distanţelor sau întreruperea comunicaţiilor.
- □ Este posibil ca funcția BLUETOOTH să nu funcționeze cu alte dispozitive, în funcție de producător sau de versiunea de software utilizată de producător.
- ❑ Conectarea mai multor dispozitive BLUETOOTH la computer poate provoca aglomerarea canalelor, ceea ce duce la performante slabe ale dispozitivelor. Această situatie este normală la utilizarea tehnologiei BLUETOOTH și nu indică o defectiune.
- ❑ Comunicaţiile de mare viteză între computer și dispozitive BLUETOOTH sunt disponibile atunci când acestea sunt compatibile BLUETOOTH Core Specification Version 3.0 + HS. Pentru comunicaţii de mare viteză, activaţi funcţiile LAN fără fir și BLUETOOTH de pe computer.

### $\Omega$

Consultați specificațiile online pentru a găsi informații despre configurația computerului dvs.

<span id="page-83-0"></span>Computerul dvs. este echipat cu un senzor de amprentă digitală; acesta are rolul de a vă oferi avantaje suplimentare.

După ce vă înregistrati amprenta/amprentele digitale, functia de autentificare cu amprentă digitală oferă:

- ❑ O alternativă la introducerea parolei pentru a face Log on la Windows [\(pagina 88\)](#page-87-0) Dacă v-ați înregistrat amprentele digitale pentru contul propriu de utilizator, puteți utiliza autentificarea cu amprentă digitală în loc de introducerea parolei pentru a face Log on la Windows.
- ❑ Caracteristica **Website Log On** pentru accesarea rapidă a site-urilor Web După ce înregistraţi în **Website Log On** informaţiile de utilizator (conturi de utilizator, parole etc.) pentru site-uri Web, puteți utiliza autentificarea cu amprentă digitală în loc să introduceți informațiile necesare pentru accesarea site-urilor Web protejate prin parolă.

Pentru informaţii detaliate, consultaţi fișierul Ajutor inclus în **TrueSuite**.

### ✍

Pentru a consulta fișierul Ajutor, faceţi clic pe **Start**, **Toate programele**, **TrueSuite**, apoi pe **TrueSuite**.

**!** În funcţie de site-ul Web pe care îl accesaţi, este posibil să nu puteţi utiliza caracteristica **Website Log On**.

#### ❑ Funcţia **Quick Launch** pentru accesarea rapidă a aplicaţiilor

Caracteristica **Quick Launch** este disponibilă pe computerul dvs. pentru a lansa aplicatia dvs. favorită (fișier executabil) asociată unuia dintre degetele dvs. cu amprentă înregistrată. După ce asociaţi o aplicaţie la degetul dvs., aveţi posibilitatea să lansați aplicația asociată parcurgând transversal senzorul de amprentă digitală cu degetul.

# <span id="page-84-0"></span>Înregistrarea unei amprente digitale

Pentru a utiliza funcția de autentificare cu amprentă digitală, trebuie să înregistrați amprenta/amprentele dvs. digitale în computer.

### Pentru a înregistra o amprentă digitală

- **1** Faceţi clic pe **Start**, **Toate programele**, **TrueSuite**, apoi pe **TrueSuite**.
- **2** Faceţi clic pe **Get Started**.
- **3** Urmaţi instrucţiunile de pe ecran. Dacă se afișează fereastra de setare a unei parole pentru Windows, setați parola pentru Windows.

#### ✍

Pentru informaţii mai detaliate, consultaţi fișierul Ajutor inclus în **TrueSuite**.

<span id="page-85-0"></span>Dacă nu aţi reușit să înregistraţi o amprentă digitală, urmaţi acești pași pentru a încerca din nou.

**1** Plasaţi articulaţia superioară a degetului în centrul senzorului de amprentă digitală (1).

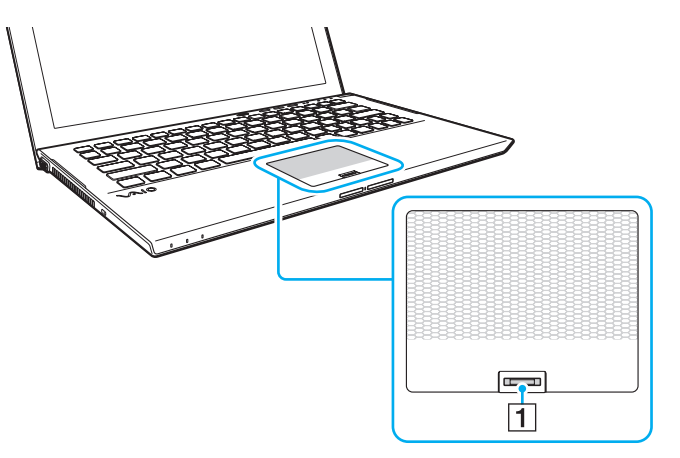

**2** Parcurgeţi perpendicular senzorul de amprentă digitală cu degetul și scanaţi zona cuprinsă între articulaţia superioară a degetului și vârful degetului.

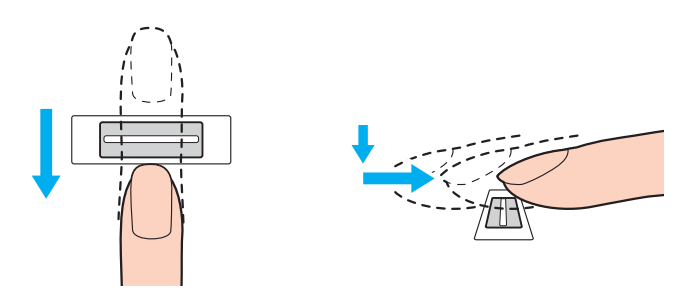

 $\sim$  87

<span id="page-86-0"></span>**!** Nu îndepărtaţi degetul de senzorul de amprentă digitală în timp ce îl treceţi deasupra acestuia.

Este posibil ca înregistrarea amprentei digitale să esueze dacă miscati degetul prea rapid sau prea încet. Asteptati aproximativ o secundă pentru ca senzorul de amprentă digitală se scaneze amprenta dvs. digitală.

Este posibil să nu reușiți să vă înregistrați și ca amprenta dvs. digitală să nu poată fi recunoscută, dacă degetul este prea uscat sau prea umed, ridat, rănit, murdar etc.

Înregistraţi mai multe amprente digitale în cazul în care senzorul de amprentă nu reușește să recunoască amprenta.

Asiguraţi-vă că amprentele dvs. și senzorul de amprentă digitală sunt curate pentru a menţine funcţionarea optimă a caracteristicii de recunoaștere.

# <span id="page-87-1"></span><span id="page-87-0"></span>Efectuarea de Log on la Windows

Pentru a utiliza funcția de autentificare cu amprentă digitală în locul introducerii parolei pentru Windows pentru a face Log on la sistem, trebuie să setati parola pentru Windows și să configurați computerul pentru autentificare cu amprentă digitală. Pentru informații despre setarea parolei pentru Windows, consultați [Setarea parolei \(pagina 128\)](#page-127-0).

#### Pentru a face Log on la Windows

Parcurgeti transversal senzorul de amprentă digitală cu degetul a cărui amprentă este înregistrată atunci când apare ecranul de Log on la Windows. Pentru informaţii detaliate, consultaţi fișierul Ajutor inclus în **TrueSuite**.

# <span id="page-88-0"></span>Utilizarea TPM

Trusted Platform Module (TPM) poate fi integrat în computerul dvs. pentru a furniza funcţii de securitate de bază. În combinaţie cu cipul TPM, aveţi posibilitatea să criptaţi și să decriptaţi datele dvs. pentru a spori securitatea computerului și pentru a împiedica accesul neautorizat.

### $\Omega$

Este posibil ca unele functii și optiuni din această sectiune să nu fie disponibile pe computerul dvs. Consultați specificațiile online pentru a găsi informații despre configurația computerului dvs.

TPM-urile sunt concepute de Trusted Computing Group (TCG) și sunt denumite, de asemenea, cipuri de securitate.

# <span id="page-89-0"></span>Notă importantă

### Note despre criptarea sistemului de operare sau a fișierelor de program

Criptarea fișierelor utilizate de sistemul de operare sau de orice altă aplicație software, utilizând Encrypting File System (EFS) cu TPM, va împiedica lansarea sau funcţionarea software-ului respectiv.

Pentru a evita astfel de probleme, verificați următoarele înainte de a utiliza EFS:

- ❑ Asiguraţi-vă că salvaţi datele pe care doriţi să le criptaţi în următoarele destinaţii:
	- ❑ Folderul **Encrypted Data** creat cu setările implicite în procesul de iniţializare al utilizatorului
	- ❑ Un folder nou criptat creat în folderul **Documentele mele** sau în folderul **Documente** în contul dvs.
	- ❑ Personal Secure Drive

#### ✍

Personal Secure Drive este o unitate virtuală creată utilizând caracteristica Personal Secure Drive și criptează automat datele salvate pe aceasta.

- ❑ Nu modificaţi următoarele setări în fila **Vizualizare** din fereastra **Opţiuni folder** afișată făcând clic pe **Opţiuni folder și căutare** în **Organizare** din meniul Windows Explorer.
	- ❑ **Nu se afișează unităţile, fișierele și folderele ascunse**
	- ❑ **Se ascund fișierele protejate ale sistemului de operare (recomandat)**
- ❑ Nu modificaţi atributele de sistem ale fișierelor, decât dacă este necesar.
- ❑ Nu criptaţi folderul **Windows** folder, folderul **Fișiere program** și fișierele din a aceste foldere.
- ❑ Nu criptaţi folderul **Utilizatori** și folderele de cont conţinute.

<span id="page-90-0"></span>Note privind criptarea fișierelor cheie sau a fișierelor din Personal Secure Drive

Criptarea fișierelor create în folderele următoare atunci când contul de utilizator este iniţializat și EFS este activat vă va împiedica să lansaţi software-ul TPM și să decriptaţi datele criptate.

Dacă sunt stabilite setările implicite, fișierele din folderele de mai jos nu pot fi criptate, deoarece au atribute de sistem. Nu modificaţi atributele de sistem ale fișierelor din folderele de mai jos.

**!** Următoarele foldere sunt ascunse în mod implicit.

- ❑ Folderele care conţin fișiere cheie
	- ❑ C:\ProgramData\Infineon
	- ❑ C:\Utilizatori\All Users\Infineon (C:\Utilizatori\All Users este o comandă rapidă la C:\ProgramData.)
	- ❑ C:\Utilizatori\<cont>\AppData\Roaming\Infineon
- ❑ Fișierele din Personal Secure Drive

C:\Security Platform\Personal Secure Drive\System Data\xxx.FSF

### <span id="page-91-0"></span>Note privind criptarea fișierelor cu copii de rezervă sau a altor fișiere

Criptarea fișierelor arhivă cu copii de rezervă sau a fișierelor cu simbol de recuperare de urgenţă vă va împiedica să recuperaţi sistemul computerului în caz de urgenţă, iar criptarea fișierelor cu simbol de reiniţializare a parolei sau a fișierelor secrete vă va împiedica să reiniţializaţi parola.

Nu criptaţi următoarele fișiere sau foldere:

#### ✍

Calea implicită pentru fișierele de mai jos sau care se afișează făcând clic pe **Browse** este Documentele mele (sau Documente)\Security Platform sau Security Platform în mediul de eliminare.

- ❑ Fișierul arhivă cu copiile de rezervă create automat Numele implicit al fișierului: SPSystemBackup.xml sau SPSystemBackup\_<numele computerului>.xml
- ❑ Folderul de stocare a fișierelor arhivă cu copii de rezervă create automat Numele folderului (fixat):
	- ❑ SPSystemBackup (Folderul este creat ca subfolder pentru fișierul SPSystemBackup.xml.)
	- ❑ SPSystemBackup\_<numele computerului> (Folderul este creat ca subfolder pentru fișierul SPSystemBackup\_ <numele computerului>.xml.)
- ❑ Fișierul cu simbolul de recuperare în caz de urgenţă Numele implicit al fișierului: SPEmRecToken.xml
- □ Fisierul cu simbolul de reinitializare a parolei Numele implicit al fișierului: SPPwResetToken.xml
- ❑ Fișier cu simbolul de recuperare în caz de urgenţă/de reiniţializare a parolei Numele implicit al fișierului: SPToken\_<numele computerului>.xml
- ❑ Fișierul secret pentru reiniţializarea parolei Numele implicit al fișierului: SPPwdResetSecret.xml sau SPPwdResetSecret\_<numele computerului>\_ <numele de utilizator>.<numele domeniului>.xml
- <span id="page-92-0"></span>❑ Fișierul cu copiile de rezervă ale PSD Numele implicit al fișierului: <Numele unităţii>-Personal Secure Drive.fsb
- ❑ Fișierul cu copiile de rezervă a parolelor deţinătorului Numele implicit al fișierului: SpOwner\_<numele computerului>.tpm

#### ❑ Fișierul protocol Numele implicit al fișierului: SpProtocol\_<numele computerului>\_<numele de utilizator>.<numele domeniului>.txt

# <span id="page-93-0"></span>Configurarea cipului TPM

Pentru a utiliza cipul TPM încorporat, trebuie să:

- **1** Activati cipul TPM în ecranul de configurare din BIOS.
- **2** Instalaţi **Infineon TPM Professional Package**.
- **3** Iniţializaţi și configuraţi cipul TPM.

Pentru a activa cipul TPM în ecranul de configurare din BIOS

**1** Porniti computerul și apăsați tasta **F2** de mai multe ori până când dispare sigla VAIO. Se afișează ecranul de configurare BIOS. Dacă acest ecran nu se afișează, reporniți computerul și încercați din nou.

**!** Sigla VAIO nu apare atunci când este activată opţiunea **Fast BIOS Startup Settings** în **VAIO Control Center**. Dezactivaţi setările din **VAIO Control Center** [\(pagina 163\).](#page-162-0)

- **2** Apăsați pe tasta ← sau → pentru a selecta fila Security, pe tasta ↑ sau ↓ pentru a selecta Change TPM State și apoi pe tasta **Enter**.
- **3** Apăsati pe tasta **↑** sau ↓ pentru a selecta **Enable** și apoi pe tasta **Enter**.
- **4** Apăsați pe tasta ← sau → pentru a selecta **Exit**, selectați **Exit Setup** și apoi apăsați pe tasta **Enter**.
- **5** După ce sistemul repornește, selectaţi **Execute** în fereastra de confirmare și apoi apăsaţi pe tasta **Enter**.

 $\n *A*$ 

De asemenea, aveți posibilitatea să dezactivați cipul TPM și să ștergeți configurația acestuia în ecranul de configurare din BIOS.

**!** Înainte de activa cipul TPM, asiguraţi-vă că setaţi parola de pornire pentru a proteja configuraţia cipului TPM împotriva modificărilor neautorizate.

Dacă s-a activat TPM, va dura mai mult până la apariţia siglei VAIO pe ecran, datorită verificărilor de securitate care se efectuează la pornirea computerului.

Nu veți putea accesa date protejate cu TPM dacă goliți drepturile de proprietate stocate în TPM. Înainte de a goli configurația cipului TPM, asiguraţi-vă că efectuaţi copii de rezervă ale datelor protejate cu TPM.

**!**

#### <span id="page-94-0"></span>Pentru a instala Infineon TPM Professional Package

Citiţi fișierul Readme.txt din folderul **C:\Infineon\Readme**. Apoi faceţi dublu-clic pe **setup.exe** în folderul **C:\Infineon** pentru a instala pachetul.

Pentru a instala acest pachet, trebuie să dețineți drepturi de administrator pe computer.

Va trebui să setati câteva parole la instalarea **Infineon TPM Professional Package**. Fără aceste parole, nu veti putea restaura datele protejate cu TPM sau fișierele de rezervă. Asigurati-vă că notați parolele și că le păstrați în siguranță, fără ca alte persoane să aibă acces la acestea.

#### Pentru a initializa și configura cipul TPM

Consultaţi documentaţia online pentru informaţii detaliate. Pentru a deschide documentaţia, faceţi clic pe **Start**, **Toate programele**, **Infineon Security Platform Solution** și apoi pe **Help**.

**!** Întreţinerea și gestionarea datelor protejate cu TPM se efectuează pe propriul risc. Sony nu își asumă nicio responsabilitate pentru nicio defecţiune cauzată de întreţinerea și gestionarea datelor dvs.

# <span id="page-95-0"></span>Utilizarea Criptare unitate BitLocker cu TPM

**Criptare unitate BitLocker** este o caracteristică de criptare a datelor disponibilă la modelele cu Windows 7 Ultimate sau Windows 7 Enterprise. Activând **Criptare unitate BitLocker** împreună cu TPM se criptează toate datele aflate pe dispozitivul de stocare încorporat.

Pentru informaţii detaliate privind modul de utilizare și configurare a caracteristicii **Criptare unitate BitLocker**, consultaţi **Ajutor și Asistenţă Windows**.

#### [၀]

Consultați specificațiile online pentru a găsi informații despre configurația computerului dvs.

### Note privind utilizarea caracteristicii Criptare unitate BitLocker

- ❑ Asiguraţi-vă că aţi iniţializat TPM cu **Infineon TPM Professional Package** înainte de a activa **Criptare unitate BitLocker**. Dacă o activați înainte de a inițializa TPM, nu se generează o parolă de deținător TPM, deci nu veți avea posibilitatea să configuraţi **Infineon TPM Professional Package**.
- ❑ **Infineon TPM Professional Package** nu efectuează copia de rezervă a unui fișier (parolă de recuperare) pentru **Criptare unitate BitLocker**.
- ❑ S-a preconfigurat o partiţie de sistem BitLocker suplimentară. Această partiţie de sistem utilizează 100 MO din totalul volumului dispozitivului de stocare încorporat.
- ❑ Trebuie să activaţi TPM în ecranul de configurare BIOS pentru a porni **Criptare unitate BitLocker**.
- ❑ Nu criptaţi date pe un dispozitiv de stocare (cum ar fi un dispozitiv USB de memorie flash) pe care se stochează o cheie de recuperare utilizând **Criptare unitate BitLocker**.

<span id="page-96-0"></span>Pentru a debloca datele criptate cu cheie de recuperare stocată pe un dispozitiv USB de memorie flash

Pentru a debloca datele criptate cu o cheie de recuperare stocată pe un dispozitiv USB de memorie flash, sistemul trebuie să acceseze dispozitivul USB de memorie flash atunci când încărcati computerul. Urmati acești pași pentru configura ordinea de pornire în ecranul de configurare BIOS:

- **1** Conectaţi un dispozitiv USB de memorie flash.
- **2** Porniţi computerul și apăsaţi tasta **F2** de mai multe ori până când dispare sigla VAIO. Se afișează ecranul de configurare BIOS. Dacă acest ecran nu se afișează, reporniţi computerul și încercaţi din nou.

**!** Sigla VAIO nu apare atunci când este activată opţiunea **Fast BIOS Startup Settings** în **VAIO Control Center**. Dezactivaţi setările din **VAIO Control Center** [\(pagina 163\).](#page-162-0)

- **3** Apăsați pe tasta  $\leftarrow$  sau  $\rightarrow$  pentru a selecta fila **Security**, pe tasta  $\uparrow$  sau  $\downarrow$  pentru a selecta **Change TPM State** și apoi pe tasta **Enter**.
- **4** Apăsati pe tasta **↑** sau ↓ pentru a selecta **Enable** și apoi pe tasta **Enter**.
- **5** Apăsați pe tasta ← sau → pentru a selecta **Boot** și apoi selectați **Enabled** pentru **External Device Boot**.
- **6** Apăsați pe tasta ↑ sau ↓ pentru a selecta **Boot Priority** și apoi pe tasta **Enter**.
- **7** Apăsaţi pe tasta **F5** sau **F6** pentru a modifica ordinea dispozitivelor de pornire, astfel încât **Internal Hard Disk** este listat mai sus decât **External Device**.

Trebuie să deplasaţi **Internal Optical Drive** în partea de sus a listei pentru a recupera sistemul computerului utilizând suport de recuperare.

- **8** Apăsați pe tasta ← sau → pentru a selecta **Exit**, selectați **Exit Setup** și apoi apăsați pe tasta **Enter**.
- **9** După ce sistemul repornește, selectaţi **Execute** în fereastra de confirmare și apoi apăsaţi pe tasta **Enter**.
- **10** Urmaţi instrucţiunile din **Ajutor și Asistenţă Windows** pentru a activa **Criptare unitate BitLocker**.
- 11 Salvati parola de recuperare pe dispozitivul USB de memorie flash în fereastra de salvare a parolei de recuperare.
- 12 Urmați instrucțiunile de pe ecran. Va porni criptarea.

**<sup>!</sup>**

**[n](#page-96-0)**  $\sim$  98

<span id="page-97-0"></span>**!**

Actualizarea BIOS-ului cu un software de actualizare, cum ar fi **VAIO Update**, readuce setările din BIOS la cele implicite. Trebuie să repetaţi pașii de mai sus.

Criptarea durează câteva ore.

# <span id="page-98-0"></span>Utilizarea dispozitivelor periferice

Puteţi aduce un plus de funcţionalitate computerului VAIO prin utilizarea diverselor porturi de pe computer.

- ❑ **[Utilizarea căștilor de anulare a zgomotelor \(pagina 100\)](#page-99-1)**
- ❑ **[Conectarea unei staţii de andocare \(pagina 107\)](#page-106-0)**
- ❑ **[Conectarea difuzoarelor externe sau a căștilor \(pagina 115\)](#page-114-0)**
- ❑ **[Conectarea unui monitor extern \(pagina 116\)](#page-115-0)**
- ❑ **[Selectarea modurilor de afișare \(pagina 122\)](#page-121-0)**
- ❑ **[Utilizarea funcţiei Mai multe monitoare \(pagina 123\)](#page-122-0)**
- ❑ **[Conectarea unui dispozitiv USB \(pagina 125\)](#page-124-0)**

# <span id="page-99-1"></span><span id="page-99-0"></span>Utilizarea căștilor de anulare a zgomotelor

Este posibil ca o pereche de căști de anulare a zgomotelor să fie furnizată împreună cu computerul.

### $\Omega$

Este posibil ca unele functii și optiuni din această sectiune să nu fie disponibile pe computerul dvs. Consultați specificațiile online pentru a găsi informații despre configurația computerului dvs.

Computerul este echipat cu procesorul de anulare digitală a zgomotelor care detectează zgomote ambientale și emite o undă în antifază pentru a reduce zgomotele.

#### $\n *A*$

Puteți să utilizați căștile de anulare a zgomotelor ca un microfon utilizând microfonul încorporat în căști.

# <span id="page-100-0"></span>Înainte de a utiliza căștile de anulare a zgomotelor

- □ Puteti să activati functia de anulare a zgomotelor numai atunci când căștile de anulare a zgomotelor furnizate sunt conectate la mufa pentru căsti care acceptă această functie.
- ❑ Funcţia de anulare a zgomotelor nu funcţionează la ieșirea de sunet cu următoarele dispozitive:
	- ❑ Difuzoare externe
	- Căști fără funcția de anulare a zgomotelor
	- ❑ Dispozitive de ieșire audio conectate la computer printr-o conexiune BLUETOOTH
- ❑ Funcţia de anulare a zgomotelor nu își poate produce efectele pe deplin decât dacă purtaţi corect căștile. Asiguraţi-vă că potriviți bine căștile în urechi.

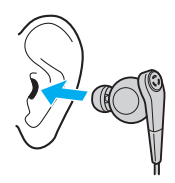

Dacă simţiţi că funcţia de anulare a zgomotelor are efect neglijabil, reglaţi poziţia căștilor auriculare ale căștilor de anulare a zgomotelor sau înlocuiti căstile auriculare cu o pereche de altă dimensiune. O pereche de căști auriculare de dimensiuni medii este atașată la căști în mod implicit și trebuie să existe câte o pereche suplimentară de dimensiuni mici și mari furnizată împreună cu căștile.

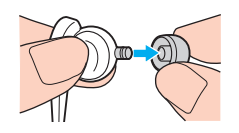

□ Funcția de anulare a zgomotelor are rolul de a reduce zgomotul de frecvență joasă din mediul ambiental, dar nu și zgomotul de frecventă înaltă. De asemenea, nu are rolul de a implementa un mediu audio lipsit de zgomote 100%.

- <span id="page-101-0"></span>❑ Când funcţia de anulare a zgomotelor pare să nu funcţioneze, deconectaţi complet căștile de anulare a zgomotelor furnizate și apoi conectaţi-le înapoi.
- ❑ Păstraţi microfonul încorporat (1) al căștilor de anulare a zgomotelor deblocat pentru a asigura posibilitatea ca funcţia de anulare a zgomotelor să își producă efectele pe deplin.

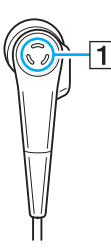

- □ Este posibil să auziti un zgomot de suierat usor în timp ce functia de anulare a zgomotelor este activată. Acesta este numai un zgomot de functionare pe care îl generează funcția și nu indică o defecțiune.
- ❑ Este posibil să simţiţi că funcţia de anulare a zgomotelor are efect neglijabil sau că zgomotele ambientale par și mai puternice, în funcţie de tipul de zgomot sau de gradul de liniște din mediul dvs. În acest caz, dezactivaţi funcţia de anulare a zgomotelor.
- □ Este posibil ca utilizarea unui telefon mobil să cauzeze interferențe radio cu căștile de anulare a zgomotelor. Când utilizați căștile, feriţi telefoanele mobile de căști.
- ❑ Conectarea sau deconectarea căștilor de anulare a zgomotelor generează zgomot. Acest lucru este normal și nu indică o defectiune. Asigurati-vă că scoateti căștile de pe urechi înainte de a conecta sau a deconecta căștile.
- ❑ Asiguraţi-vă că utilizaţi căștile de anulare a zgomotelor furnizate. Puteţi să conectaţi căștile furnizate cu un dispozitiv Walkman<sup>®</sup> la computer, dar funcția de anulare a zgomotelor a computerului nu va funcționa corespunzător cu astfel de căști.
- ❑ În cazul în care configuraţi căștile de anulare a zgomotelor pentru a prelua sunete de la microfonul încorporat al acestora și a le reda prin căști, sunetele vor fi amplificate. Fiţi atent la volum atunci când modificaţi configuraţia.

# <span id="page-102-0"></span>Conectarea căștilor de anulare a zgomotelor

Pentru a conecta căștile de anulare a zgomotelor

Conectați cablul căștilor în mufa pentru căști ...

Apare pictograma <sub>pe</sub> pe bara de activități pentru a indica faptul că funcția de anulare a zgomotelor este activată și apare un mesaj pop-up de tip balon din pictogramă.

#### ✍

Când pictograma  $\sqrt{\phantom{a}}$ este prezentă pe bara de activități, funcția de anulare a zgomotelor este dezactivată. Faceți clic dreapta pe pictogramă și selectaţi **Enable Noise Canceling Function** din meniu.

### $-104 -$

# <span id="page-103-0"></span>Reglarea efectului funcţiei de anulare a zgomotelor

Căștile de anulare a zgomotelor furnizate împreună cu computerul sunt configurate pentru a produce efectul optim în mod implicit.

Dacă simțiți că funcția de anulare a zgomotelor nu își produce efectele pe deplin, este posibil să puteți regla efectul cu ajutorul cursorului **Noise Canceling Optimization** din fereastra **Noise Canceling Headphones**.

#### Pentru a regla efectul functiei de anulare a zgomotelor

- **1** Faceti clic dreapta pe pictograma  $\sqrt[n]{C}$  pe bara de activități și selectați **Settings...**.
- **2** Glisaţi cursorul **Noise Canceling Optimization** pentru a selecta nivelul dorit de anulare a zgomotelor.

#### ✍

Glisorul trebuie să se găsească în centrul intervalului pentru a produce nivelul optim. Glisarea cursorului până la nivelul maxim nu are drept rezultat producerea efectelor depline ale funcției de anulare a zgomotelor.

- **3** Faceţi clic pe **Se aplică**.
- **4** Confirmaţi că efectul de anulare a zgomotelor este satisfăcător și apoi faceţi clic pe **OK**.

# <span id="page-104-0"></span>Utilizarea funcției de directivitate a microfonului

La fel ca un microfon obișnuit, microfonul încorporat al căștilor de anulare a zgomotelor preia sunete ambientale care provin din toate direcțiile. Totuși, funcția de directivitate a microfonului (formare a undelor) poate să reducă zgomotele ambientale și să preia în principal vocea dvs. și sunete care provin din faţa și din spatele dvs.

Funcția de directivitate a microfonului este utilă atunci când doriți ca vocea dvs. să sune clar în timp ce conversați sau atunci când doriți să utilizați căștile ca un microfon pentru a înregistra propria voce sau sunete care provin din fața dvs.

#### Pentru a activa funcţia de directivitate a microfonului

- **1** Faceți clic dreapta pe pictograma  $\sqrt{\frac{1}{C}}$  pe bara de activități și selectați Settings....
- **2** Faceţi clic pe fila **Microphone directivity** și selectaţi caseta de selectare **Enable the microphone directivity function**.
- **3** Faceţi clic pe **OK**.

**!** Când zgomotele ambientale sunt extrem de puternice, este posibil ca funcţia de directivitate a microfonului să nu își producă efectele pe deplin sau ca nivelul de volum al zgomotelor să fluctueze la intervale scurte.

Functia de directivitate a microfonului este proiectată pentru a fi utilizată numai atunci când zgomotele ambientale sunt puternice. Dezactivați funcția atunci când zgomotele ambientale sunt slabe.

# <span id="page-105-0"></span>Ce trebuie să faceţi dacă balonul nu apare

Atunci când mesajul de tip balon nu apare, modificaţi setările funcţiei de anulare a zgomotelor.

### Pentru a afișa mesajul de tip balon

- **1** Faceţi clic pe **Start**, apoi pe **Panou de control**.
- **2** Faceţi clic pe **Hardware și sunete**.
- **3** Faceti clic pe Gestionare dispozitive audio din sectiunea Sunet.
- **4** În fila **Redare**, faceţi dublu clic pe pictograma de difuzoare sau de căști.
- **5** Faceţi clic pe fila **Extensii**.
- **6** Faceţi clic pentru a selecta caseta de selectare **Noise Canceling Function** și faceţi clic pe **Modify Settings**.

✍ În cazul în care caseta de selectare **Dezactivare toate extensiile** este selectată, faceţi clic pentru revocarea casetei de selectare.

- **7** Faceţi clic pentru a selecta caseta de selectare **Display a message when noise canceling headphones are connected**.
- **8** Faceţi clic pe **OK**.

# <span id="page-106-1"></span><span id="page-106-0"></span>Conectarea unei stații de andocare

Este posibil ca o stație de andocare să fie furnizată împreună cu computerul.

Conectarea statiei de andocare furnizate sau optionale la computer vă permite să utilizati suporturi de disc optic împreună cu computerul și să conectați periferice suplimentare la computer, cum ar fi o imprimantă sau un monitor extern.

### $\Omega$

Este posibil ca unele funcţii și opţiuni din această secţiune să nu fie disponibile pe computerul dvs. Consultati specificatiile online pentru a găsi informatii despre configuratia computerului dvs.

## Identificarea porturilor de pe stația de andocare

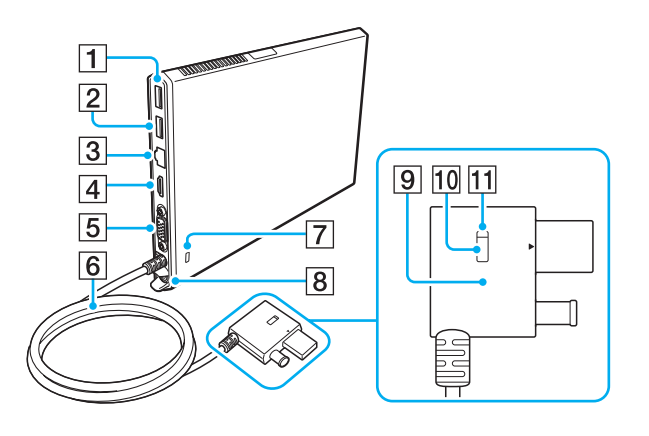

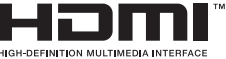

- $\boxed{1}$  Port USB<sup>\*1</sup> [\(pagina 125\)](#page-124-0)
- $\boxed{2}$  Port USB<sup>\*2</sup> [\(pagina 125\)](#page-124-0)
- 3 Port LAN [\(pagina 67\)](#page-66-0)
- **4** Port de ieșire **HDMI** [\(pagina 118\)](#page-117-0)
- **5** Port monitor [\(pagina 116\)](#page-115-1)
- 6 Cablu conector
- G Fantă securitate
- **B** Port DC IN [\(pagina 109\)](#page-108-0)
- **9** Conector Docking Station [\(pagina 109\),](#page-108-0) [\(pagina 112\)](#page-111-0)
- 10 Buton UNDOCK [\(pagina 112\)](#page-111-0)
- $\overline{11}$  Indicator IN USE [\(pagina 112\)](#page-111-0)

Iluminează în timp ce comunicarea între staţia de andocare și computer este activă.

- \*1 Compatibil cu standardul USB 2.0.
- $12$  Compatibil cu standardele USB 2.0/3.0. Porturile USB compatibile cu standardul USB 3.0 pot fi identificate după culoarea albastră.

<span id="page-107-0"></span>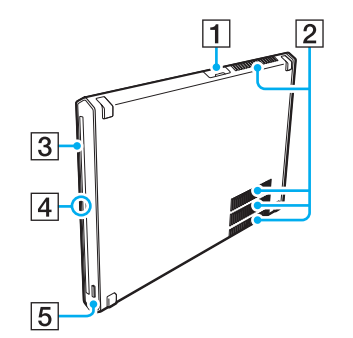

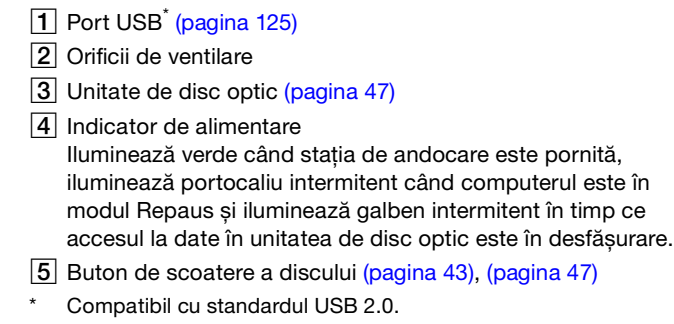

**!** Staţia de andocare se poate alimenta numai prin adaptorul de c.a. furnizat împreună cu staţia de andocare. Nu deconectaţi adaptorul de c.a. de la stația de andocare sau de la priza de c.a. în timp ce utilizați stația de andocare. Este posibil ca acest lucru să cauzeze deteriorarea datelor sau defecţiuni de hardware.
### <span id="page-108-1"></span><span id="page-108-0"></span>Conectarea staţiei de andocare la computer

Pentru a conecta staţia de andocare la computer

**1** Atașaţi staţia de andocare la suportul vertical furnizat.

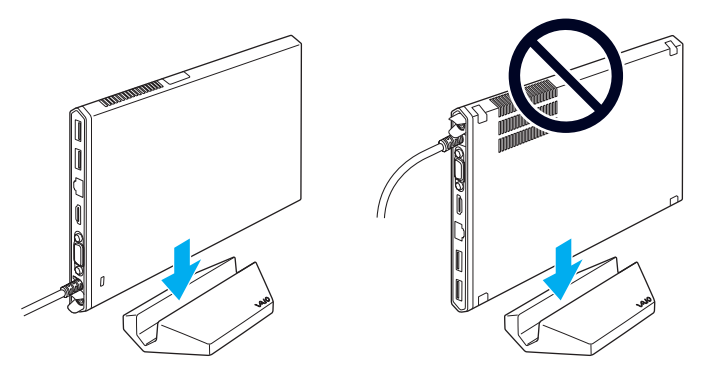

#### **!**

Nu așezaţi staţia de andocare cu partea superioară orientată în jos. Asiguraţi-vă că o atașaţi după cum se indică în stânga sus.

#### ✍

Dacă nu utilizați suportul vertical furnizat când utilizați stația de andocare, puteți să așezați orizontal stația de andocare după cum se indică mai jos.

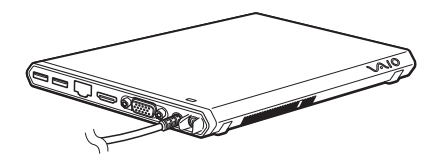

**2** Conectaţi un capăt al cablului de alimentare (1) la adaptorul de c.a. (2), iar celălalt capăt la priza de c.a.

<span id="page-109-0"></span>**3** Conectaţi cablul atașat la adaptorul de c.a. (2) la portul DC IN (3) de pe staţia de andocare (4).

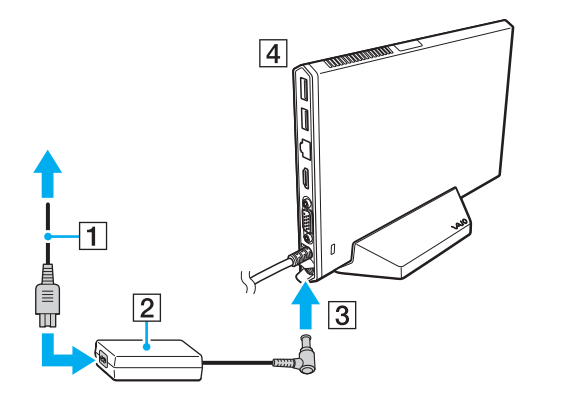

**!** Nu utilizaţi adaptorul de c.a. livrat împreună cu computerul. Asiguraţi-vă că utilizaţi adaptorul de c.a. livrat împreună cu staţia de andocare.

<span id="page-110-0"></span>**4** Conectaţi conectorul Docking Station la portul USB/staţie de andocare și la portul DC IN de pe computer.

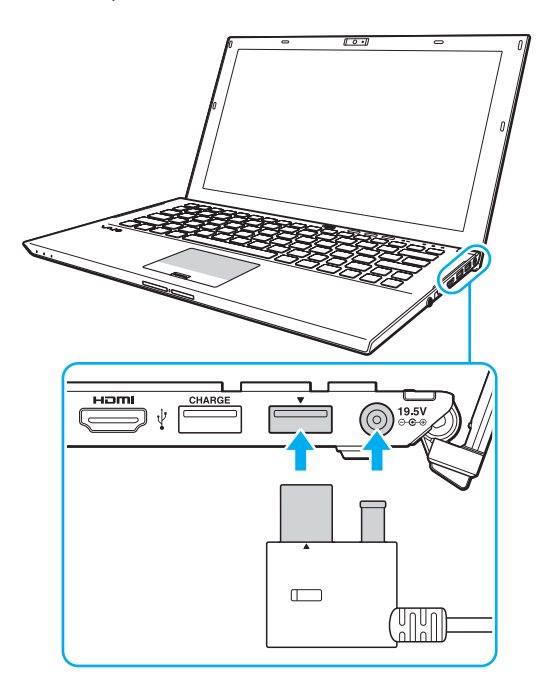

# <span id="page-111-0"></span>Deconectarea staţiei de andocare de la computer

**!** Asiguraţi-vă că niciun dispozitiv conectat la staţia de andocare nu este în uz înainte de a o deconecta de la computer.

Nu deconectați stația de andocare de la computer în timp ce indicatorul IN USE este aprins. Este posibil ca deconectarea stației de andocare în timp ce indicatorul IN USE este aprins să ducă la pierderea datelor nesalvate, niciun răspuns de la computer sau o eroare a computerului. În cazul în care computerul nu mai răspunde, consultaţi **[Ce ar trebui să fac în cazul în care computerul sau](#page-158-0)**  aplicatia software nu mai răspunde la comenzi? (pagina 159).

Asigurați-vă că apăsați pe butonul UNDOCK și așteptați până când indicatorul IN USE se stinge înainte de a deconecta stația de andocare de la computer, chiar și atunci când computerul este în modul Hibernare sau în modul Repaus.

Dacă bateria se descarcă, este posibil ca deconectarea stației de andocare de la computer să ducă la pierderea datelor nesalvate.

<span id="page-112-0"></span>Pentru a deconecta stația de andocare de la computer

- **1** Închideţi anumite aplicaţii software, cum ar fi utilizarea acceleratorului grafic sau accesarea unităţii de disc optic sau a portului USB de pe staţia de andocare.
- **2** Apăsaţi pe butonul UNDOCK (1) și așteptaţi până când indicatorul IN USE (2) se stinge.

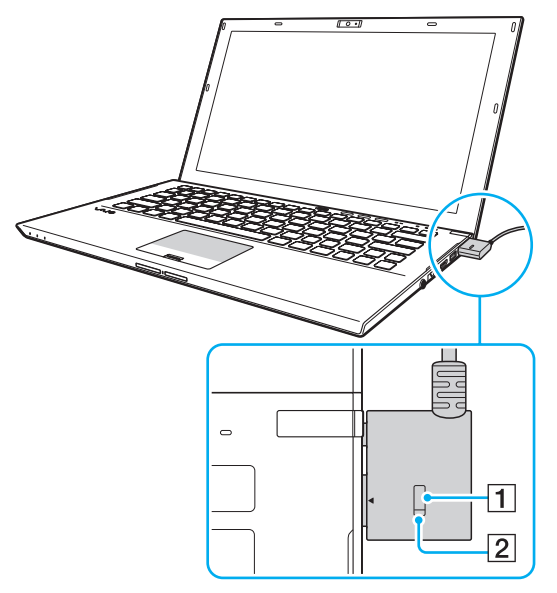

**3** Apucaţi conectorul Docking Station și deconectaţi-l de la computer.

✍ Dacă indicatorul IN USE este stins, nu trebuie să apăsati pe butonul UNDOCK. <span id="page-113-0"></span>În mod alternativ, puteţi să deconectaţi staţia de andocare de la computer după cum urmează:

- **1** Faceţi clic pe **Start**, pe săgeata de lângă butonul **Închidere**, apoi pe **Detașare**.
- **2** Asiguraţi-vă că apare un mesaj de tip balon și că indicatorul IN USE se stinge. Apoi deconectaţi conectorul Docking Station de la computer.

#### $\mathbb{Z}_n$

Pentru a deconecta complet statia de andocare de la sursa de c.a., deconectati adaptorul de c.a.

# <span id="page-114-0"></span>Conectarea difuzoarelor externe sau a căștilor

Puteți conecta la computerul dvs. dispozitive externe de redare a sunetelor (nu este furnizat), precum difuzoare sau căști.

Pentru a conecta difuzoare externe

✍ Asiguraţi-vă că difuzoarele sunt proiectate pentru a fi utilizate cu un computer.

**!** Micșoraţi volumul difuzoarelor înainte să le porniţi.

Functia de anulare a zgomotelor nu functionează la ieșirea de sunet prin difuzoare externe.

Conectați difuzoarele externe (1) la mufa pentru căști (2)  $\Omega$  printr-un cablu pentru difuzoare (3) (nu este furnizat).

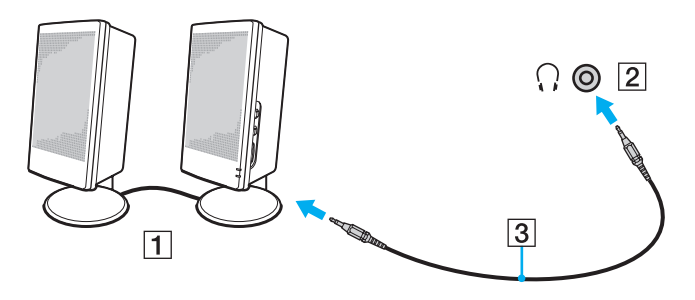

# <span id="page-115-0"></span>Conectarea unui monitor extern

|၀|

Este posibil ca unele funcții și opțiuni din această secțiune să nu fie disponibile pe computerul dvs.

# Conectarea unui monitor sau a unui proiector

Puteți conecta un monitor extern, cum ar fi un monitor de computer sau un proiector, direct la computer sau prin stația de andocare.

Pentru conectarea unui monitor sau a unui proiector

- **1** Conectaţi cablul de alimentare (1) al dispozitivului de afișaj extern sau al proiectorului la o priză de c.a.
- **2** Conectati monitorul extern sau proiectorul la portul pentru monitor (2) de pe computer sau de pe stația de andocare printr-un cablu de afișare (3).

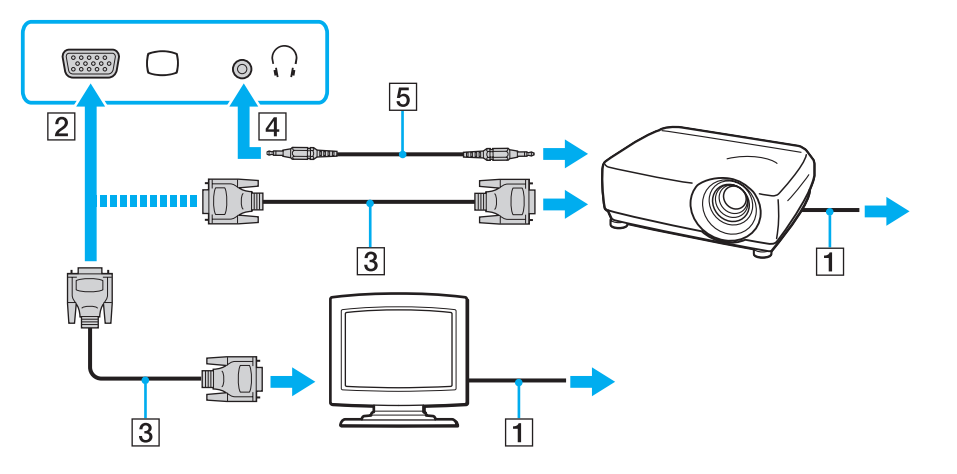

<span id="page-116-0"></span>Dacă este necesar, conectati mufa pentru căști de pe proiector și mufa pentru căști (4)  $\Omega$  de pe computer printr-un cablu pentru difuzoare (5).

**!**

Computerul respectă standardul HDCP și poate cripta canalul de transmisie de semnal video digital pentru protecţia drepturilor de autor, ceea ce permite redarea multor tipuri de conținut protejat prin drepturi de autor și de înaltă calitate. Pentru a vizualiza conținutul protejat prin drepturi de autor, conectati un monitor compatibil HDCP la portul de iesire **HDMI** de pe computer sau de pe statia de andocare. Dacă la computer este conectat un monitor neconform, nu veti putea reda sau vizualiza continut protejat prin drepturi de autor.

#### $\mathbb{Z}_n$

Dacă monitorul de computer extern este echipat cu un port de intrare HDMI, conectaţi un capăt al unui cablu HDMI la portul de ieșire **HDMI** de pe computer sau de pe statia de andocare si celălalt capăt la portul de intrare HDMI de pe monitorul de computer.

Pentru a conecta un monitor TFT/DVI, utilizați un adaptor HDMI la DVI-D pentru a-I conecta la portul de ieșire HDMI de pe computer sau de pe stația de andocare.

DVI-D este acronimul pentru Digital Visual Interface - Digital (Interfaţă video digitală - Digitală). Acesta este un tip de port DVI care acceptă numai semnale video digitale (nu și semnale video analogice). Are 24 de pini.

Un port DVI-I (Digital Visual Interface - Integrated) (Interfaţă video digitală - Integrată) acceptă atât semnale video digitale, cât și analogice. Are 29 de pini.

Cablul HDMI transmite atât semnalul video, cât și semnalul audio.

# <span id="page-117-0"></span>Conectarea unui televizor cu port de intrare HDMI

Puteti conecta un televizor cu port de intrare HDMI la computer.

<span id="page-117-1"></span>Pentru conectarea unui televizor la computer

**!**

Pentru a auzi sunete de la dispozitivul conectat la portul de ieșire **HDMI**, trebuie să schimbaţi dispozitivul pentru ieșirea de sunet. Pentru instructiuni detaliate, consultati **[Cum schimb dispozitivul de redare a sunetului? \(pagina 200\)](#page-199-0)**.

- **1** Conectati cablul de alimentare al televizorului (1) la o priză de c.a.
- **2** Conectaţi un capăt al unui cablu HDMI (2) la portul de ieșire **HDMI** (3) de pe computer sau de pe staţia de andocare, iar celălalt capăt la televizor.
- **3** Comutati canalul de intrare al televizorului la semnal de intrare extern.
- **4** Configurati sistemul televizorului.

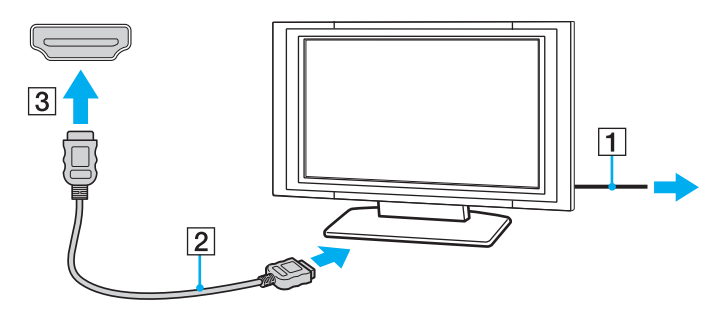

**!** În caz de utilizare a unui driver pentru dispozitiv diferit de cel furnizat de Sony, nu se va afișa imaginea și nu se va auzi sunetul. Utilizaţi întotdeauna pentru actualizare driverul pentru dispozitiv furnizat de Sony.

<span id="page-118-0"></span>✍ Consultaţi manualul televizorului pentru informaţii suplimentare privind instalarea și utilizarea.

Cablul HDMI transmite atât semnalul video, cât și semnalul audio.

### <span id="page-119-0"></span>Pentru a reda suporturi Blu-ray 3D Disc

### $\Omega$

Este posibil ca unele funcţii și opţiuni să nu fie disponibile pe computerul dvs. Consultati specificatiile online pentru a găsi informatii despre configuratia computerului dvs.

Pentru modelele cu unitate Blu-ray Disc, puteţi să redaţi suporturi Blu-ray 3D™ Disc și să vizualizaţi imagini 3D pe un afișaj compatibil 3D, cum ar fi un televizor 3D, prin conectarea afișajului la computer sau la staţia de andocare cu un cablu HDMI.

**!** Asiguraţi-vă că, atunci când vizualizaţi imagini 3D, utilizaţi ochelarii 3D specificaţi de producătorul televizorului.

### ✍

Consultați manualul livrat cu televizorul 3D pentru informații detaliate despre funcția 3D.

- **1** Conectați stația de andocare furnizată sau opțională la computer [\(pagina 109\).](#page-108-1)
- 2 Urmati pasii din sectiunea [Pentru conectarea unui televizor la computer \(pagina 118\)](#page-117-1) pentru conectarea televizorului 3D la computer sau la statia de andocare cu un cablu HDMI și setati sistemul de configurare a televizorului.
- **3** Apăsaţi pe tastele **Fn**+**F7** și faceţi clic pe **Settings**.
- **4** Selectaţi External Display mode și modificaţi setările pentru a afișa imagini numai pe afișajul extern [\(pagina 137\).](#page-136-0)
- **5** Faceţi clic pe **Start**, **Toate programele**, **CyberLink PowerDVD BD**, apoi pe **CyberLink PowerDVD BD**.
- 6 Faceti clic pe <sup>3D</sup> din coltul din dreapta jos al ferestrei **PowerDVD BD**, activati functia 3D și faceti clic pe **Auto Detect**.

#### ✍

Puteti schimba rezolutia ecranului computerului. Faceti clic pe <sup>3D</sup> din coltul din dreapta jos al ferestrei **PowerDVD BD** și pe elementul de meniu pentru schimbarea rezoluției ecranului.

Pentru mai multe informatii, consultati fișierul Ajutor inclus în **PowerDVD BD**.

**7** Inseraţi suporturi Blu-ray 3D Disc în unitatea de disc optic.

<span id="page-120-0"></span>Pentru conectarea unui dispozitiv de ieșire a sunetului digital de înaltă calitate între computer și un televizor

Puteti conecta un receptor home theater de înaltă calitate sau alte dispozitive de decodare a sunetului surround între computer și un televizor, printr-o conexiune HDMI.

**!** Înainte de conectarea dispozitivului la computer, verificaţi dacă a fost configurată conexiunea HDMI între televizor și receptorul home theater sau decodorul de sunet surround.

Pentru a auzi sunete de la dispozitivul conectat la portul de ieșire **HDMI**, trebuie să schimbați dispozitivul pentru ieșirea de sunet. Pentru instrucțiuni detaliate, consultați **[Cum schimb dispozitivul de redare a sunetului? \(pagina 200\)](#page-199-0)**.

- **1** Porniţi televizorul și setaţi semnalul de intrare la semnal de intrare HDMI.
- **2** Porniți receptorul home theater sau decodorul de sunet surround și setați semnalul de intrare la semnal de intrare HDMI.
- **3** Conectaţi un capăt al unui cablu HDMI la portul de intrare HDMI de pe receptorul home theater sau de pe decodorul de sunet surround, iar celălalt capăt la portul de ieșire **HDMI** de pe computer sau de pe staţia de andocare.

#### ✍

Puteţi regla rezoluţia ecranului televizorului conectat cu ajutorul computerului. Consultaţi **[De ce nu se afișează pe ecran un fișier](#page-189-0)**  [video? \(pagina 190\)](#page-189-0) pentru informatii suplimentare.

Cu conexiunea HDMI, volumul poate fi reglat numai de la dispozitivul audio conectat. Computerul nu poate comanda volumul de ieșire al dispozitivelor conectate.

# <span id="page-121-0"></span>Selectarea modurilor de afișare

Atunci când este conectat un monitor extern, puteţi utiliza ca monitor principal ecranul computerului sau monitorul conectat.

**!**

Dacă staţia de andocare furnizată sau opţională este conectată la computer, asiguraţi-vă că închideţi anumite aplicaţii software în executie, cum ar fi software de jocuri, software de redare video sau browsere Web, înainte de a selecta un mod de afisare.

#### ✍

Este posibil să nu puteţi afișa simultan același conţinut pe ecranul computerului și pe monitorul extern sau pe proiector, în funcţie de tipul de monitor extern sau de proiector.

Porniți monitorul extern înainte de a porni computerul.

### Pentru selectarea unui mod de afișare cu ajutorul tastelor Fn+F7

Puteţi selecta un mod de afișare cu ajutorul tastelor **Fn**+**F7**. Consultaţi **[Combinaţii și funcţii cu tasta Fn \(pagina 37\)](#page-36-0)** pentru informaţii suplimentare.

Când conectati statia de andocare la computer, puteti să selectati și un mod grafic cu ajutorul tastelor **Fn**+**F7**. Consultati **[Selectarea modurilor grafice \(pagina 137\)](#page-136-0)** pentru informatii suplimentare.

Pentru a selecta modul de afișare din setările de afișare

- **1** Faceti clic dreapta pe desktop, apoi selectati **Rezolutie ecran**.
- **2** Faceţi clic pe lista verticală din dreptul **Ecrane multiple**, selectaţi setarea dorită, apoi faceţi clic pe **OK**.

**!**

Dacă Computer Display mode este selectat ca modul grafic, nu puteţi să afișaţi conţinut pe monitoarele externe conectate la staţia de andocare. Modificați setările modului grafic [\(pagina 137\).](#page-136-0)

# <span id="page-122-0"></span>Utilizarea funcţiei Mai multe monitoare

Funcţia Mai multe monitoare vă permite să distribuiţi porţiuni ale desktopului pe afișaje separate. De exemplu, dacă aveţi un monitor extern conectat la computer, ecranul computerului și monitorul extern pot funcţiona ca un singur monitor desktop.

Puteți muta cursorul de pe un ecran pe altul. Acest lucru vă permite să glisați obiecte, precum fereastra unei aplicații deschise sau o bară de instrumente, de pe un ecran pe celălalt.

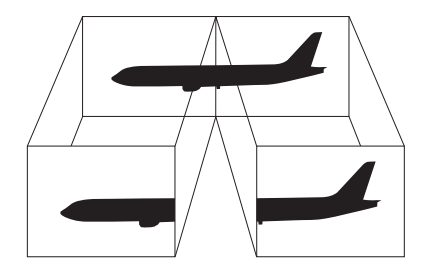

### <span id="page-123-0"></span>Utilizarea functiei Mai multe monitoare

### ✍

Este posibil ca monitorul extern să nu suporte functia Mai multe monitoare.

Este posibil ca unele aplicaţii software să nu fie compatibile cu setările funcţiei Mai multe monitoare.

Evitaţi intrarea computerului în modul Repaus sau Hibernare în timpul utilizării funcţiei Mai multe monitoare; în caz contrar, computerul ar putea să nu revină la modul Normal.

Dacă setați culori diferite pe fiecare monitor, nu extindeți o fereastră pe două monitoare; în caz contrar, este posibil ca software-ul să nu funcţioneze corect.

- **1** Faceţi clic dreapta pe desktop, apoi selectaţi **Rezoluţie ecran**.
- **2** Faceţi clic pe lista verticală din dreptul **Ecrane multiple**, selectaţi **Se extind aceste ecrane**, apoi faceţi clic pe **OK**.

#### **!**

Dacă Computer Display mode este selectat ca modul grafic, nu puteţi să afișaţi conţinut pe monitoarele externe conectate la staţia de andocare. Modificati setările modului grafic [\(pagina 137\).](#page-136-0)

#### ✍

Puteți seta culorile și rezoluția pentru fiecare ecran și puteți personaliza funcția Mai multe monitoare.

Stabiliți mai puține culori sau o rezoluție mai mică pentru fiecare ecran.

# <span id="page-124-0"></span>Conectarea unui dispozitiv USB

Puteţi conecta la computer un dispozitiv Magistrală serială universală (USB), de exemplu un mouse, o unitate de dischetă, un difuzor sau o imprimantă.

### Pentru a conecta un dispozitiv USB

- **1** Alegeţi portul USB (1) pe care doriţi să îl utilizaţi.
- **2** Conectaţi cablul dispozitivului USB (2) la portul USB.

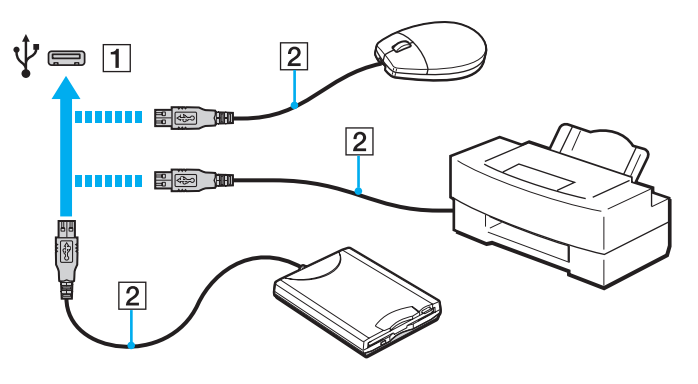

### <span id="page-125-0"></span>Pentru a încărca un dispozitiv USB

Puteţi să încărcaţi un dispozitiv USB prin conectarea acestuia la portul USB care are capacitate de alimentare în timp ce computerul este oprit, în modul Hibernare și în modul Repaus, precum și în modul Normal.

- **1** Conectaţi computerul la o priză de c.a. cu adaptorul de c.a. [\(pagina 19\).](#page-18-0)
- **2** Faceţi clic pe **Start**, **Toate programele**, apoi pe **VAIO Control Center**.
- **3** Faceţi clic pe **Power Management** și pe **USB Charging Settings** și activaţi setările de încărcare USB.
- **4** Conectaţi un dispozitiv USB la portul USB (imprimat **CHARGE** deasupra acestuia) de lângă portul de ieșire **HDMI** [\(pagina 14\)](#page-13-0).

**!**

Când setările de încărcare USB sunt activate, nu puteţi să operaţi computerul utilizând funcţia de reactivare la distanţă cu dispozitivul USB conectat la portul USB care are capacitate de alimentare.

Dacă încărcarea nu pornește când conectați un dispozitiv USB la portul USB care are capacitate de alimentare, deconectați dispozitivul și încercaţi să îl conectaţi din nou.

# Note cu privire la conectarea unui dispozitiv USB

- ❑ Este posibil să fie necesară instalarea software-lui driverului livrat împreună cu dispozitivul USB înainte de utilizare. Pentru informații suplimentare, consultați manualul furnizat împreună cu dispozitivul USB.
- ❑ Pentru a imprima documente, asiguraţi-vă că folosiţi o imprimantă USB compatibilă cu versiunea de Windows instalată pe computerul dvs.
- ❑ Pentru informaţii despre îndepărtarea unui dispozitiv USB, consultaţi manualul furnizat împreună cu dispozitivul.
- ❑ Pentru a preveni deteriorarea computerului și/sau a dispozitivelor USB, respectaţi următoarele:
	- ❑ Dacă mutaţi computerul cu dispozitivele USB conectate, evitaţi expunerea porturilor USB la șoc sau impact.
	- ❑ Nu puneţi computerul într-o geantă sau într-o husă atunci când la acesta sunt conectate dispozitive USB.
- ❑ În cazul în care computerul intră în modul Repaus în timp ce scrierea de date într-un dispozitiv USB este în desfășurare, datele corecte nu se scriu în dispozitivul USB.

# <span id="page-126-0"></span>Personalizarea computerului VAIO

Această secţiune descrie pe scurt modul în care puteţi modifica setările principale ale computerului VAIO. Printre altele, veţi învăţa cum să utilizaţi și să particularizaţi aspectul software-ului și al utilităţilor Sony.

- ❑ **[Setarea parolei \(pagina 128\)](#page-127-1)**
- ❑ **[Utilizarea VAIO Control Center \(pagina 135\)](#page-134-0)**
- ❑ **[Utilizarea VAIO Power Management \(pagina 136\)](#page-135-0)**
- ❑ **[Selectarea modurilor grafice \(pagina 137\)](#page-136-1)**
- ❑ **[Schimbarea limbii de afișare \(pagina 139\)](#page-138-0)**

# <span id="page-127-1"></span><span id="page-127-0"></span>Setarea parolei

Setarea parolei că permite să protejaţi computerul faţă de accesul neautorizat obligând utilizatorul să introducă o parolă atunci la pornirea computerului sau la revenirea acestuia în modul Normal din modul Repaus sau Hibernare.

#### **!**

Nu uitaţi parola. Notaţi parola și păstraţi-o într-un loc sigur.

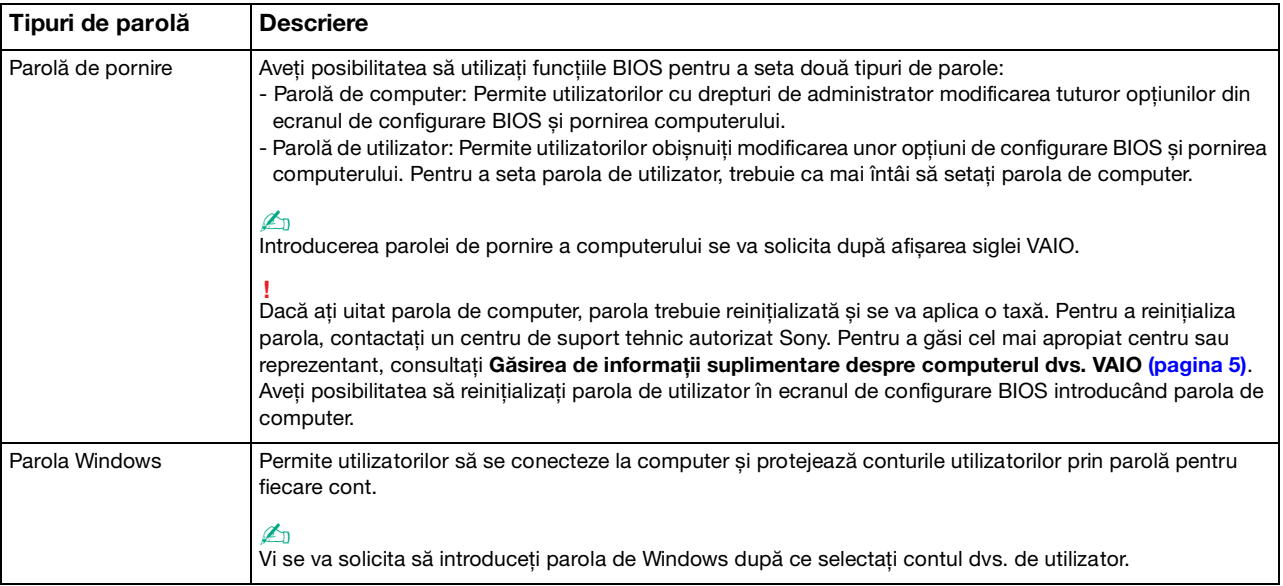

### <span id="page-128-0"></span>Setarea parolei de pornire

Pentru a adăuga parola de pornire (parola de computer)

**1** Porniţi computerul și apăsaţi tasta **F2** de mai multe ori până când dispare sigla VAIO. Se afișează ecranul de configurare BIOS. Dacă acest ecran nu se afișează, reporniți computerul și încercați din nou.

**!** Sigla VAIO nu apare atunci când este activată opţiunea **Fast BIOS Startup Settings** în **VAIO Control Center**. Dezactivaţi setările din **VAIO Control Center** [\(pagina 163\).](#page-162-0)

- **2** Apăsați pe tasta ← sau → pentru a selecta **Security** pentru a afișa fila Security, selectați Set Machine Password, apoi apăsaţi pe tasta **Enter**.
- **3** În ecranul de introducere a parolei, introduceti parola de două ori și apăsați pe tasta **Enter**. Parola poate avea până la 32 de caractere alfanumerice (inclusiv spatii).
- **4** Selectaţi **Password when Power On** în **Security** și apăsaţi pe tasta **Enter**.
- **5** Modificaţi setarea din **Disabled** în **Enabled**.
- **6** Apăsați pe tasta ← sau → pentru a selecta **Exit**, selectați **Exit Setup**, apoi apăsați pe tasta **Enter**. Când apare mesajul de confirmare, apăsati pe tasta **Enter**.

<span id="page-129-0"></span>Pentru a adăuga parola de pornire (parola de utilizator)

**!** Asiguraţi-vă că aţi setat parola de computer înainte de a seta parola de utilizator.

**1** Porniţi computerul și apăsaţi tasta **F2** de mai multe ori până când dispare sigla VAIO. Se afișează ecranul de configurare BIOS. Dacă acest ecran nu se afișează, reporniți computerul și încercați din nou.

**!** Sigla VAIO nu apare atunci când este activată opţiunea **Fast BIOS Startup Settings** în **VAIO Control Center**. Dezactivaţi setările din **VAIO Control Center** [\(pagina 163\).](#page-162-0)

- **2** Introduceţi parola de computer și apăsaţi pe tasta **Enter**.
- **3** Apăsați pe tasta ← sau → pentru a selecta Security pentru a afișa fila Security, selectați Set User Password, apoi apăsaţi pe tasta **Enter**.
- **4** În ecranul de introducere a parolei, introduceţi parola de două ori și apăsaţi pe tasta **Enter**. Parola poate avea până la 32 de caractere alfanumerice (inclusiv spaţii).
- **5** Apăsaţi pe tasta < sau , pentru a selecta **Exit**, selectaţi **Exit Setup**, apoi apăsaţi pe tasta **Enter**. Când apare mesajul de confirmare, apăsaţi pe tasta **Enter**.

 $-131 -$ 

<span id="page-130-0"></span>Pentru a modifica sau elimina parola de pornire (parola de computer)

**1** Porniţi computerul și apăsaţi tasta **F2** de mai multe ori până când dispare sigla VAIO. Se afișează ecranul de configurare BIOS. Dacă acest ecran nu se afișează, reporniți computerul și încercați din nou.

**!** Sigla VAIO nu apare atunci când este activată opţiunea **Fast BIOS Startup Settings** în **VAIO Control Center**. Dezactivaţi setările din **VAIO Control Center** [\(pagina 163\).](#page-162-0)

- **2** Introduceţi parola de computer și apăsaţi pe tasta **Enter**.
- **3** Apăsați pe tasta ← sau → pentru a selecta Security pentru a afișa fila Security, selectați Set Machine Password, apoi apăsaţi pe tasta **Enter**.
- **4** În ecranul de introducere a parolei, introduceti o dată parola curentă și de două ori o parolă nouă, apoi apăsați pe tasta **Enter**.

Pentru a elimina parola, lăsați necompletate câmpurile **Enter New Password** și Confirm New Password și apăsați pe tasta **Enter**.

**5** Apăsaţi pe tasta < sau , pentru a selecta **Exit**, selectaţi **Exit Setup**, apoi apăsaţi pe tasta **Enter**. Când apare mesajul de confirmare, apăsaţi pe tasta **Enter**.

 $-132$ 

<span id="page-131-0"></span>Pentru a modifica sau elimina parola de pornire (parola de utilizator)

**1** Porniţi computerul și apăsaţi tasta **F2** de mai multe ori până când dispare sigla VAIO. Se afișează ecranul de configurare BIOS. Dacă acest ecran nu se afișează, reporniți computerul și încercați din nou.

**!** Sigla VAIO nu apare atunci când este activată opţiunea **Fast BIOS Startup Settings** în **VAIO Control Center**. Dezactivaţi setările din **VAIO Control Center** [\(pagina 163\).](#page-162-0)

- **2** Introduceţi parola de utilizator și apăsaţi pe tasta **Enter**.
- **3** Apăsați pe tasta ← sau → pentru a selecta Security pentru a afișa fila Security, selectați Set User Password, apoi apăsaţi pe tasta **Enter**.
- **4** În ecranul de introducere a parolei, introduceti o dată parola curentă și de două ori o parolă nouă, apoi apăsați pe tasta **Enter**.

Pentru a elimina parola, lăsați necompletate câmpurile **Enter New Password** și Confirm New Password și apăsați pe tasta **Enter**.

**5** Apăsaţi pe tasta < sau , pentru a selecta **Exit**, selectaţi **Exit Setup**, apoi apăsaţi pe tasta **Enter**. Când apare mesajul de confirmare, apăsaţi pe tasta **Enter**.

# <span id="page-132-0"></span>Setarea parolei de Windows

### Pentru a adăuga parola de Windows

- Faceţi clic pe **Start**, apoi pe **Panou de control**.
- Faceţi clic pe **Conturi utilizator și siguranţa familiei** sau pe **Conturi utilizator**.
- Faceţi clic pe **Conturi utilizator**.
- Faceţi clic pe **Creare parolă pentru cont** în **Efectuare de modificări la contul de utilizator**.
- În câmpurile **Parolă nouă** și **Confirmare parolă nouă**, introduceți parola pentru contul dvs.
- Faceţi clic pe **Creare parolă**.

### ✍

Consultaţi **Ajutor și Asistenţă Windows** pentru informaţii suplimentare despre parola de Windows.

### Pentru a modifica parola de Windows

- Faceţi clic pe **Start**, apoi pe **Panou de control**.
- Faceţi clic pe **Conturi utilizator și siguranţa familiei** sau pe **Conturi utilizator**.
- Faceţi clic pe **Conturi utilizator**.
- Faceţi clic pe **Modificare parolă**.
- În câmpul **Parola curentă**, introduceţi parola curentă.
- În câmpurile **Parolă nouă** și **Confirmare parolă nouă**, introduceţi o parolă nouă.
- Faceţi clic pe **Modificare parolă**.

<span id="page-133-0"></span>Pentru a elimina parola de Windows

- **1** Faceţi clic pe **Start**, apoi pe **Panou de control**.
- **2** Faceţi clic pe **Conturi utilizator și siguranţa familiei** sau pe **Conturi utilizator**.
- **3** Faceţi clic pe **Conturi utilizator**.
- **4** Faceţi clic pe **Eliminare parolă**.
- **5** În câmpul **Parola curentă**, introduceţi parola curentă pe care doriţi să o eliminaţi.
- **6** Faceţi clic pe **Eliminare parolă**.

# <span id="page-134-1"></span><span id="page-134-0"></span>Utilizarea VAIO Control Center

Utilitarul **VAIO Control Center** vă permite să consultaţi informaţiile despre sistem și să specificaţi preferinţele pentru comportamentul sistemului.

### Pentru a utiliza VAIO Control Center

- **1** Faceţi clic pe **Start**, **Toate programele**, apoi pe **VAIO Control Center**.
- **2** Selectati elementul de control dorit și modificati setările.
- **3** După ce aţi terminat, faceţi clic pe **OK**. Setarea elementului dorit s-a modificat.

### $\mathbb{Z}_n$

Pentru informaţii suplimentare despre fiecare opţiune, consultaţi fișierul de Ajutor din **VAIO Control Center**.

Unele elemente de control nu vor fi vizibile dacă deschideţi **VAIO Control Center** ca utilizator standard.

#### **[n](#page-134-1)**  $\sim$  136

# <span id="page-135-1"></span><span id="page-135-0"></span>Utilizarea VAIO Power Management

Gestionarea energiei vă ajută să configuraţi scheme energetice pentru funcţionarea cu alimentare de la reţea sau cu baterie pentru a adaptarea la cerinţele dvs. privind consumul de energie.

Functia VAIO Power Management este adăugată la Opțiuni de alimentare din Windows. Prin intermediul acestei aplicații software, puteți îmbunătăți funcțiile Windows de gestionare a energiei pentru a asigura funcționarea mai bună a computerului si o durată de viată mai lungă pentru baterie.

### Selectarea unui plan de alimentare

Când porniţi computerul, o pictogramă de stare a alimentării apare în bara de sarcini. Această pictogramă indică tipul de sursă de alimentare utilizat în momentul respectiv. Faceți clic pe această pictogramă pentru a afișa fereastra ce prezintă starea alimentării.

#### Pentru a selecta un plan de alimentare

- **1** Faceţi clic cu butonul din dreapta al mouse-ului pe simbolul de stare a alimentării din bara de activităţi, apoi selectaţi **Opţiuni de alimentare**.
- **2** Selectaţi planul de alimentare dorit.

### Pentru a modifica setările planului de alimentare

- **1** Faceţi clic pe **Modificare setări plan** din partea dreaptă a planului de alimentare dorit din fereastra **Opţiuni de alimentare**. Modificati setările stării de repaus și setările de afișare în functie de necesități.
- **2** Dacă este necesar să modificaţi setările complexe, faceţi clic pe **Modificare setări de alimentare complexe** și treceţi la pasul 3.

În caz contrar, faceţi clic pe **Salvare modificări**.

- **3** Faceţi clic pe fila **VAIO Power Management**. Modificaţi setările pentru fiecare element.
- **4** Faceţi clic pe **OK**.

# <span id="page-136-2"></span><span id="page-136-1"></span><span id="page-136-0"></span>Selectarea modurilor grafice

Conectarea stației de andocare furnizate sau opționale la computer vă permite să utilizați acceleratoarele grafice de pe stația de andocare și de pe computer.

# Despre modurile grafice cu acceleratoare grafice

Când conectați stația de andocare la computer, puteți să utilizați două moduri grafice. În funcție de numărul de monitoare externe conectate la computer și la statia de andocare, computerul comută automat un mod grafic la modul grafic optim.

❑ Computer Display mode

În Computer Display mode, computerul își îmbunătățește performanțele grafice prin utilizarea acceleratorului grafic de pe statia de andocare când se afișează imagini pe ecranul computerului. Acest mod este adecvat pentru utilizarea anumitor aplicații software, cum ar fi software de jocuri, pe ecranul computerului.

**!** Nu puteţi să vizualizaţi imagini pe monitoarele externe conectate la staţia de andocare în Computer Display mode.

#### ❑ External Display mode

În External Display mode, puteţi să extindeţi desktopul pe monitoare externe conectate la computer și la staţia de andocare. Acest mod este adecvat atunci când jucați un joc video numai pe monitoarele externe conectate la stația de andocare.

Acceleratorul grafic de pe computer se utilizează pentru a afișa imagini pe ecranul computerului sau pe monitoarele externe conectate la computer, iar acceleratorul grafic de pe stația de andocare se utilizează pentru a afișa imagini pe monitoarele externe conectate la staţia de andocare.

### <span id="page-137-0"></span>Selectarea manuală a modului grafic

Puteti selecta manual modul grafic dorit.

Pentru a selecta manual modul grafic

- **1** Apăsaţi pe tastele **Fn**+**F7**.
- **2** Faceţi clic pe **Settings**.
- **3** Selectaţi modul grafic dorit și faceţi clic pe **OK** sau pe **Se aplică**.

### ✍

De asemenea, puteţi selecta destinaţia de ieșire ecran dorită în fereastra **Settings**.

Dacă utilizaţi **Intel® Wireless Display** (instalat numai pe anumite modele), deconectaţi staţia de andocare de la computer sau deconectati monitoarele externe de la statia de andocare și selectati External Display mode.

# <span id="page-138-1"></span><span id="page-138-0"></span>Schimbarea limbii de afișare

La modelele cu **Windows 7 Ultimate** sau **Windows 7 Enterprise**, aveţi posibilitatea să descărcaţi și să instalaţi pachetul lingvistic dorit.

### $\Omega$

Consultati specificatiile online pentru a găsi informatii despre configuratia computerului dvs.

**!** Pentru a descărca un pachet lingvistic, computerul trebuie să fie conectat la Internet. Pentru informaţii despre cum se conectează computerul la Internet, consultaţi **[Utilizarea Internetului \(pagina 66\)](#page-65-0)**.

### Pentru a instala un pachet lingvistic

- **1** Faceţi clic pe **Start**, **Toate programele**, apoi pe **Windows Update**.
- **2** Faceţi clic pe **xx** (număr) **actualizări opţionale sunt disponibile**.
- **3** Selectati în listă pachetul lingvistic dorit.
- **4** Faceţi clic pe **OK** pentru a porni descărcarea și instalarea pachetului lingvistic selectat.

### Pentru a modifica limba de afisare

- **1** Faceţi clic pe **Start**, **Panou de control** și apoi pe **Ceas, limbă și regiune**.
- **2** Faceţi clic pe **Regiune și limbă**.
- **3** Selectaţi fila **Tastaturi și limbi**.
- **4** Selectaţi o limbă de afișare în lista verticală.
- **5** Faceţi clic pe **OK**.

# <span id="page-139-0"></span>Măsuri de siguranţă

Această secţiune prezintă îndrumări și măsuri de siguranţă pentru a vă ajuta să vă protejaţi computerul VAIO de eventuale deteriorări.

### $\Omega$

Este posibil ca unele funcții și opțiuni din această secțiune să nu fie disponibile pe computerul dvs.

- ❑ **[Informaţii privind siguranţa \(pagina 141\)](#page-140-1)**
- ❑ **[Informaţii privind îngrijirea și întreţinerea \(pagina 143\)](#page-142-0)**
- ❑ **[Manipularea computerului dvs. \(pagina 144\)](#page-143-0)**
- ❑ **[Manipularea ecranului LCD \(pagina 146\)](#page-145-0)**
- ❑ **[Utilizarea sursei de alimentare \(pagina 147\)](#page-146-0)**
- ❑ **[Manipularea camerei încorporate \(pagina 148\)](#page-147-0)**
- ❑ **[Manipularea discurilor \(pagina 149\)](#page-148-0)**
- ❑ **[Utilizarea bateriei \(pagina 150\)](#page-149-0)**
- ❑ **[Manipularea suportului "Memory Stick" \(pagina 151\)](#page-150-0)**
- ❑ **[Manipularea dispozitivului de stocare încorporat \(pagina 152\)](#page-151-0)**
- ❑ **[Utilizarea autentificării cu amprentă digitală \(pagina 153\)](#page-152-0)**
- ❑ **[Utilizarea TPM \(pagina 154\)](#page-153-0)**

#### $-141-$

# <span id="page-140-1"></span><span id="page-140-0"></span>Informaţii privind siguranţa

# **Computerul**

- Folosiți computerul pe o suprafață solidă și stabilă.
- ❑ Nu se recomandă utilizarea computerului direct în poală. Temperatura bazei aparatului poate crește în cursul funcţionării normale și, cu timpul, poate cauza disconfort sau arsuri.
- ❑ Folosiţi numai echipamentele periferice și cablurile de interfaţă specificate.
- Nu lăsați piesele mici, precum dispozitivele "Memory Stick" și adaptoarele "Memory Stick", la îndemâna copiilor. Există riscul de înghiţire.

### Sursa de alimentare

- ❑ Nu amplasaţi adaptorul de c.a. în contact cu pielea. Îndepărtaţi adaptorul de c.a. de corpul dvs. dacă se încălzește și provoacă disconfort.
- $\Box$  Nu amplasati obiecte grele pe cablul de alimentare. Pericol de incendiu.
- □ Pentru a deconecta cablul, trageti-l afară apucând de stecăr. Nu trageți niciodată de cablu.
- ❑ Deconectaţi computerul de la priza de c.a. dacă nu intenţionaţi să îl utilizaţi o perioadă mai îndelungată.
- ❑ Atunci când adaptorul de c.a. nu este utilizat, deconectaţi-l de la priza de c.a.
- □ Asigurati-vă că priza de c.a. este usor de accesat.

# <span id="page-141-0"></span>**Bateria**

- ❑ Nu lăsaţi bateriile la temperaturi mai mari de 60°C, de exemplu într-o mașină parcată la soare sau expuse la lumina solară directă.
- ❑ Pentru siguranţa dvs., vă recomandam să utilizaţi bateriile reîncărcabile și adaptoarele de c.a. originale Sony care satisfac standardul de asigurare a calității, acestea fiind furnizate de Sony pentru computerul VAIO. Unele computere VAIO pot funcţiona numai cu bateria originală Sony.
- ❑ Ţineţi bateria departe de orice sursă de căldură.
- ❑ Bateria nu trebuie să se ude.
- ❑ Nu deschideţi și nu încercaţi să dezasamblaţi bateria.
- ❑ Nu expuneţi bateria la șocuri mecanice, precum căderea acesteia pe o suprafaţă dură.
- ❑ Dacă nu utilizaţi computerul o perioadă mai îndelungată, scoateţi bateria din computer pentru a evita deteriorarea.
- ❑ Dacă nu aţi utilizat bateria o perioadă lungă de timp, durata de utilizare disponibilă a acesteia se poate reduce. Acest lucru este normal și nu indică o defecţiune. Bateria se va descărca treptat în timp chiar dacă nu este utilizată. Conectaţi adaptorul de c.a. la computerul dvs. și reîncărcaţi bateria înainte de a folosi din nou computerul.

# Căști

- □ **Siguranta pe sosea** Nu utilizati căstile în timp ce conduceti, când mergeti cu bicicleta sau când utilizati un vehicul motorizat. Acest lucru poate genera pericol în trafic și este ilegal în unele regiuni. De asemenea, poate fi periculos să ascultati muzică la volum ridicat în timp ce mergeti pe jos, în special la trecerile pentru pietoni.
- ❑ **Prevenirea vătămării auzului** Evitaţi utilizarea căștilor la volum ridicat. Experţii ORL avertizează împotriva ascultării la căști în continuu, la volum ridicat și pe perioade lungi de timp. Dacă auziți un țiuit în urechi, reduceți volumul sau întrerupeţi utilizarea.

# <span id="page-142-1"></span><span id="page-142-0"></span>Informaţii privind îngrijirea și întreţinerea

# **Computerul**

- □ Curătați carcasa cu o cârpă moale, uscată sau ușor umezită cu o soluție diluată de detergent. Nu folosiți tampoane abrazive, pudră de lustruire sau solvenți ca alcoolul sau benzina, deoarece acestea pot deteriora finisările computerului.
- □ Înainte de curătarea computerului, deconectati întotdeauna adaptorul de c.a. și scoateti bateria.

# Ecran LCD

- ❑ Folosiţi o cârpă moale și uscată pentru a șterge ecranul LCD. Frecarea suprafeţei poate deteriora ecranul.
- ❑ Pentru a proteja ecranul LCD și tastatura împotriva deteriorării, de exemplu în cazul transportului computerului, desfășurați cârpa de curătat fără încrețituri pe tastatură înainte de a închide capacul ecranului LCD.

### Camera încorporată

Curăţaţi suprafaţa camerei încorporate și cea din jurul acesteia cu o cârpă moale și uscată. Nu frecaţi prea tare suprafaţa camerei, deoarece se poate zgâria cu ușurinţă.

# **Discuri**

- ❑ Îngrijirea adecvată a discului este esenţială pentru fiabilitatea sa continuă. Nu folosiţi solvenţi (precum benzină, diluant, alcool, soluţii de curăţat disponibile în comerţ sau spray antistatic) ce pot cauza deteriorarea discului.
- ❑ Pentru curăţarea normală, ţineţi discul de margine și folosiţi o cârpă moale pentru a curăţa discul dinspre centru spre exterior.
- □ Dacă discul este foarte murdar, umeziti o cârpă moale cu apă, stoarceti-o bine și folositi-o pentru a șterge suprafața discului dinspre centru înspre exterior. Stergeti orice urme de umezeală cu o cârpă moale și uscată.

# <span id="page-143-1"></span><span id="page-143-0"></span>Manipularea computerului dvs.

- ❑ Dacă scăpaţi un obiect solid sau lichide pe computer, opriţi computerul, deconectaţi-l de la priză și scoateţi bateria. Este posibil să fie necesară verificarea computerului de către personal calificat înainte să îl porniți din nou.
- □ Aveti grijă să nu scăpati computerul și nu așezați obiecte pe acesta.
- ❑ Nu așezaţi computerul într-un loc expus la:
	- ❑ Surse de căldură precum radiatoare sau conducte de aer
	- ❑ Lumină solară directă
	- ❑ Praf excesiv
	- ❑ Umezeală sau ploaie
	- ❑ Vibraţii sau șocuri mecanice
	- ❑ Magneţi puternici sau difuzoare care nu au magneţi protejaţi
	- ❑ Temperatură ambientală mai mare de 35°C sau mai mică de 5°C
	- ❑ Umiditate ridicată
- ❑ Nu amplasaţi echipamente electronice lângă computer. Câmpul electromagnetic al echipamentului poate cauza o funcţionare defectuoasă a computerului.
- ❑ Nu utilizaţi computerul fără baterie. Pericol de defecţiuni.
- □ Computerul utilizează semnale radio de înaltă frecventă și pot apărea interferente cu receptia radio sau televizorului. În acest caz, mutati computerul la o distantă adecvată fată de radio sau televizor.
- ❑ Nu utilizaţi cabluri de conectare tăiate sau deteriorate.
- <span id="page-144-0"></span>❑ În cazul în care computerul este mutat direct dintr-un mediu cu temperatură redusă într-un mediu cu temperatură ridicată, în interiorul computerul se poate produce condens. În acest caz, așteptaţi cel puţin o oră înainte de a porni computerul. Dacă apare o problemă, deconectaţi computerul și contactaţi un centru de suport tehnic autorizat Sony. Pentru a găsi cel mai apropiat centru sau reprezentant, consultaţi **[Găsirea de informaţii suplimentare despre](#page-4-0)  [computerul dvs. VAIO \(pagina 5\)](#page-4-0)**.
- ❑ Pentru a evita pierderea de date atunci când computerul este deteriorat, creaţi cu regularitate copii de rezervă ale datelor.
- ❑ Nu exercitaţi presiune asupra ecranului LCD sau a marginilor acestuia atunci când deschideţi capacul ecranului LCD sau ridicati computerul. Este posibil ca ecranul LCD să fie sensibil la presiune sau la forte suplimentare și exercitarea unei presiuni să cauzeze deteriorarea ecranului sau functionarea sa defectuoasă. Pentru a deschide computerul, tineti baza cu o mână și ridicati cu grijă ecranul LCD cu cealaltă mână. Pentru a deplasa computerul cu capacul deschis, tineti computerul cu ambele mâini.

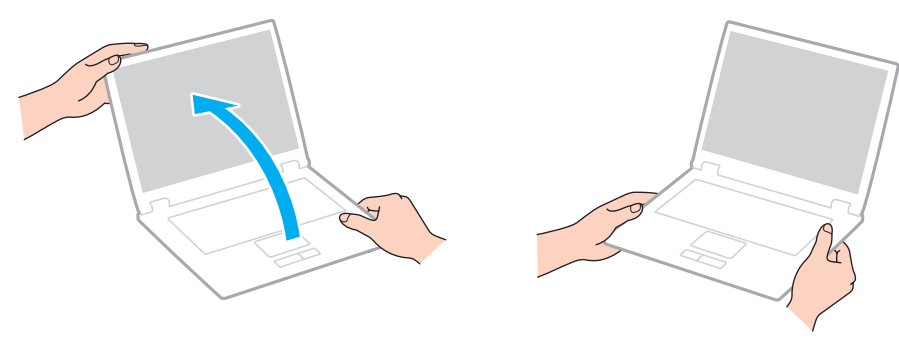

Pentru a transporta computerul, utilizati o geantă de transport proiectată special în acest scop.

# <span id="page-145-0"></span>Manipularea ecranului LCD

- ❑ Nu lăsaţi ecranul LCD cu faţa la soare. Acest lucru ar putea deteriora ecranul LCD. La utilizarea computerului în apropierea unei ferestre, feriţi întotdeauna de lumina solară directă.
- □ Nu zgâriati suprafata ecranului LCD și nu exercitati presiune asupra lui. Pericol de defectare.
- ❑ Utilizarea computerului în condiţii de temperatură scăzută poate genera o imagine reziduală pe ecranul LCD. Aceasta nu indică o defecțiune. Atunci când computerul revine la temperatură normală, ecranul revine la normal.
- ❑ Pe ecranul LCD poate apărea o imagine reziduală dacă se afișează aceeași imagine o perioadă mai îndelungată. Imaginea reziduală dispare după un timp. Puteți utiliza un economizor de ecran pentru a evita apariția imaginilor reziduale.
- □ Ecranul LCD se încălzeste în timpul functionării. Acest lucru este normal și nu indică o defectiune.
- ❑ La fabricarea ecranului LCD s-a utilizat tehnologie de înaltă precizie. Este posibil, totuși, să vedeţi puncte negre mici și/sau puncte luminoase (roșii, albastre sau verzi) care apar continuu pe ecranul LCD. Acesta este un rezultat normal al procesului de fabricare și nu indică o defecţiune.
- ❑ Nu modificaţi setarea orientării ecranului LCD din fereastra **Setări Tablet PC** chiar dacă sunt disponibile și alte opţiuni, deoarece acest lucru poate duce la o instabilitate a computerului. Sony nu-și asumă nicio răspundere pentru funcționări defectuoase rezultate din modificări ale setărilor.
- ❑ Nu exercitaţi presiune asupra capacului ecranului LCD când acesta este închis, întrucât ecranul LCD se poate zgâria sau murdări.
- ❑ Dacă închideţi capacul ecranului LCD cu un cablu LAN, un cablu de afișare sau un cablu de securitate conectat la computer este posibil să se producă deteriorări la portul corespunzător de pe computer. Asiguraţi-vă că deconectaţi fiecare cablu de la computer înainte de închide capacul.

#### $-147$

## <span id="page-146-0"></span>Utilizarea sursei de alimentare

- ❑ Nu folosiţi aceeași priză de c.a. cu alte echipamente consumatoare de energie, cum ar fi fotocopiatoarele sau dispozitivele de tăiat hârtie.
- ❑ Puteţi achiziţiona un cablu prelungitor cu protecţie la supratensiune. Acest dispozitiv ajută la prevenirea deteriorării computerului cauzată de creșteri bruște de tensiune, în timpul unei furtuni cu descărcări electrice, de exemplu.
- ❑ Utilizaţi adaptorul de c.a. primit la livrarea computerului sau produse Sony originale. Nu folosiţi alt adaptor de c.a., deoarece se pot produce defecţiuni.

# <span id="page-147-0"></span>Manipularea camerei încorporate

- ❑ Nu zgâriaţi sau murdăriţi suprafaţa camerei încorporate și cea din jurul acesteia, deoarece calitatea imaginilor se poate deteriora.
- ❑ Nu permiteţi pătrunderea luminii solare direct în obiectivul camerei încorporate, indiferent de starea de alimentare a computerului dvs., întrucât acest lucru poate cauza defectarea camerei.

# <span id="page-148-0"></span>Manipularea discurilor

❑ Amprentele digitale și praful de pe suprafaţa unui disc pot produce erori de citire. Ţineţi întotdeauna discul de margini și de orificiul central, după cum se arată mai jos:

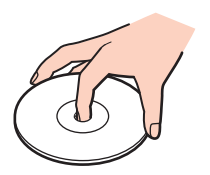

❑ Nu atașaţi niciodată o etichetă adezivă pe un disc. Aceasta va afecta utilizarea discului și poate avea ca efect apariţia unei defecţiuni ireparabile.

# <span id="page-149-0"></span>Utilizarea bateriei

- ❑ Durata de viaţă a bateriei este mai scurtă într-un mediu rece. Acest lucru se datorează eficienţei scăzute a bateriei la temperaturi joase.
- ❑ Încărcaţi bateriile la temperaturi cuprinse între 10°C și 30°C. Temperaturile joase necesită o perioadă de încărcare mai mare.
- ❑ Nu încărcaţi bateria în alt mod decât cel descris în acest ghid de utilizare sau decât cel desemnat de Sony în scris.
- ❑ Bateria se încălzește în timpul utilizării sau al încărcării. Acest lucru este normal și nu trebuie să vă îngrijoreze.
- □ Nu este necesar să descărcati bateria înainte de reîncărcare.
- ❑ Dacă bateria se descarcă rapid după încărcarea completă, este posibil ca bateria să se apropie de sfârșitul duratei de viaţă și trebuie înlocuită.

# <span id="page-150-0"></span>Manipularea suportului "Memory Stick"

- ❑ Nu atingeţi conectorul suportului "Memory Stick" cu degetele sau cu obiecte metalice.
- □ Folositi numai eticheta adezivă furnizată împreună cu suportul "Memory Stick".
- □ Nu îndoiți, nu lăsați să cadă și nu expuneți suportul "Memory Stick".
- □ Nu demontați și nu modificați suportul "Memory Stick".
- $\Box$  Feriti suportul "Memory Stick" de umiditate.
- $\Box$  Nu utilizați și nu depozitați suportul "Memory Stick" în locuri expuse la:
	- ❑ Electricitate statică
	- ❑ Zgomot electric
	- ❑ Temperaturi foarte mari, precum în cazul mașinilor parcate la soare
	- ❑ Lumină solară directă
	- ❑ Umiditate ridicată
	- ❑ Substanţe corozive
- □ Utilizați cutia de depozitare furnizată o dată cu suportul "Memory Stick".
- □ Faceti copii de rezervă ale datelor de valoare.
- ❑ Când folosiţi un suport "Memory Stick Duo", nu utilizaţi un pix cu vârf subţire pentru a scrie pe eticheta lipită pe suportul "Memory Stick Duo". Exercitarea de presiune asupra suportului poate deteriora componentele interne.

# <span id="page-151-0"></span>Manipularea dispozitivului de stocare încorporat

Dispozitivul de stocare încorporat (unitate de hard disk sau unitate cu dispozitive semiconductoare) are o densitate mare de stocare și citește sau scrie date într-un timp scurt. Cu toate acestea, utilizarea incorectă poate cauza deteriorarea cu ușurință a acestuia. Dacă dispozitivul de stocare încorporat este deteriorat, datele nu pot fi recuperate. Pentru a preveni pierderea datelor, manipulați computerul cu griiă.

#### Pentru a evita deteriorarea dispozitivului de stocare încorporat

- ❑ Nu expuneţi computerul la mișcări bruște.
- $\Box$  Nu tineti computerul în apropierea magnetilor.
- ❑ Nu amplasaţi computerul într-un loc expus la vibraţii mecanice sau într-o poziţie instabilă.
- ❑ Nu închideţi și nu reporniţi computerul în timp ce se citesc sau scriu date pe dispozitivul de stocare.
- ❑ Nu utilizaţi computerul într-un loc expus la schimbări extreme de temperatură.
- ❑ Nu scoateţi dispozitivul de stocare din computer.

# <span id="page-152-0"></span>Utilizarea autentificării cu amprentă digitală

❑ Tehnologia de autentificare cu amprentă digitală nu asigură în totalitate autentificarea utilizatorilor sau protejarea datelor sau componentelor hardware.

Sony nu își asumă nicio responsabilitate pentru problemele sau daunele cauzate de utilizarea sau incapacitatea dvs. de a utiliza senzorul de amprentă digitală.

- ❑ Recunoașterea amprentei digitale depinde de condiţiile dvs. de utilizare și diferă de la o persoană la alta.
- ❑ În cazul în care unitatea stocare încorporată trebuie iniţializată, de exemplu după operaţia de reparare, șabloanele de amprentă digitală se vor pierde. Va trebui să le înregistraţi din nou pe toate.
- ❑ Întreţinerea și gestionarea datelor privind autentificarea cu amprentă digitală se efectuează pe propriul risc. Sony nu își asumă nicio responsabilitate pentru nicio defecțiune cauzată de întreținerea și gestionarea datelor dvs.
- □ Este posibil ca un senzor de amprentă digitală să functioneze incorect sau să deterioreze, dacă zgâriati suprafata sa cu:
	- ❑ un obiect solid sau ascuţit
	- ❑ obiecte mici, de exemplu atingeţi cu un deget murdar senzorul de amprentă
- ❑ Înainte de a vă scana amprenta, descărcaţi electricitatea statică din degetul dvs. prin atingerea unui obiect metalic, în special în sezoanele uscate (de ex. iarna). Electricitatea statică poate provoca functionarea defectuoasă a senzorului de amprentă digitală.

# <span id="page-153-0"></span>Utilizarea TPM

- □ Deși computerul dvs. este echipat cu funcțiile de securitate TPM, aceste funcții nu asigură protecția totală a datelor și componentelor dvs. hardware. Sony nu își asumă nicio responsabilitate pentru problemele sau daunele cauzate prin utilizarea acestor functii.
- ❑ După ce instalaţi **Infineon TPM Professional Package**, trebuie să setaţi câteva parole TPM pe computerul dvs. Fără aceste parole, nu veti putea restaura datele protejate cu TPM. Asigurati-vă că notati parolele și că le păstrati în siguranță, fără ca alte persoane să aibă acces la acestea.
- ❑ Asiguraţi-vă că efectuaţi copii de rezervă ale fișierului arhivă pentru recuperare în caz de urgenţă, ale fișierului cu simbolul de recuperare în caz de urgență, ale fișierului cu simbolul de reinițializare a parolei și ale fișierului secret personal și că le păstrati în sigurantă, fără ca alte persoane să aibă acces la ele, înainte de a trimite computerul la reparat. Este posibil ca datele stocate în chipul TPM de pe placa de bază să se piardă sau să se deterioreze în timpul reparării.
- ❑ În cursul operaţiilor de reparaţii, funcţiile TPM vor fi de asemenea înlocuite dacă este necesară înlocuirea plăcii de bază. În astfel de cazuri, utilizați copiile de rezervă ale fișierului arhivă pentru recuperare în caz de urgență, ale fișierului cu simbolul de recuperare în caz de urgență, ale fișierului cu simbolul de reinițializare a parolei și ale fișierului secret personal pentru a restaura configuratia cipului TPM.
- ❑ Asiguraţi-vă că efectuaţi o copie de rezervă a datelor stocate pe unitatea de stocare încorporată înainte de a trimite computerul la reparat. Este posibil ca după operațiile de reparare unitatea de stocare încorporață să fie reinițializată și returnată; în astfel de cazuri, nu veți avea posibilitatea să restaurați datele de pe dispozitiv utilizând copiile de rezervă ale fișierului arhivă de recuperare în caz de urgență, ale fișierului cu simbolul de recuperare în caz de urgență, ale fișierului cu simbolul de reinitializare a parolei și ale fișierului secret personal.
- ❑ Asiguraţi-vă că veţi configura operaţiile de efectuare automată a copiilor de rezervă după finalizarea expertului de initializare a cipului TPM. Dacă fereastra care contine caseta de selectare **Run automatic backup now** se afișează după configurare, selectați caseta de selectare respectivă și actualizați fișierele de rezervă. Este posibil ca procesul de restaurare utilizând fișierele de rezervă să eșueze, dacă nu configurați operațiile de efectuare automată a copiilor de rezervă.
- ❑ Întreţinerea și gestionarea datelor protejate cu TPM se efectuează pe propriul risc. Sony nu își asumă nicio responsabilitate pentru nicio defecțiune cauzată de întreținerea și gestionarea datelor dvs.

#### $-155$

# <span id="page-154-0"></span>Depanarea

Această secţiune descrie modul în care puteţi soluţiona problemele obișnuite care pot apărea când utilizaţi computerul VAIO. Multe dintre probleme au soluţii simple. Dacă problema nu s-a rezolvat prin aceste sugestii, utilizaţi **VAIO Care**. Pentru a lansa software-ul, consultaţi **[Utilizarea opţiunii VAIO Care \(pagina 35\)](#page-34-0)**.

Dacă problemele nu pot fi rezolvate și aveți nevoie de asistență, vizitați site-urile Web de asistență indicate în Găsirea de **[informaţii suplimentare despre computerul dvs. VAIO \(pagina 5\)](#page-4-0)**.

 $\Omega$ 

Este posibil ca unele functii și optiuni din această sectiune să nu fie disponibile pe computerul dvs.

- ❑ **[Funcţionarea computerului \(pagina 157\)](#page-156-0)**
- ❑ **[Actualizarea/securitatea sistemului \(pagina 164\)](#page-163-0)**
- ❑ **[Recuperarea/Suport de recuperare \(pagina 165\)](#page-164-0)**
- ❑ **[Partiţia \(pagina 169\)](#page-168-0)**
- ❑ **[Bateria \(pagina 170\)](#page-169-0)**
- ❑ **[Camera încorporată \(pagina 172\)](#page-171-0)**
- ❑ **[Reţea \(LAN/LAN fără fir\) \(pagina 174\)](#page-173-0)**
- ❑ **[WAN fără fir \(pagina 178\)](#page-177-0)**
- ❑ **[Tehnologia BLUETOOTH \(pagina 179\)](#page-178-0)**
- ❑ **[Discurile optice \(pagina 182\)](#page-181-0)**
- ❑ **[Afișajul \(pagina 187\)](#page-186-0)**
- ❑ **[Imprimarea \(pagina 193\)](#page-192-0)**
- ❑ **[Microfonul \(pagina 194\)](#page-193-0)**

 $-156$ 

- <span id="page-155-0"></span>❑ **[Difuzoarele \(pagina 195\)](#page-194-0)**
- ❑ **[Dispozitivul touch pad \(pagina 197\)](#page-196-0)**
- ❑ **[Tastatura \(pagina 198\)](#page-197-0)**
- ❑ **[Dischetele \(pagina 199\)](#page-198-0)**
- ❑ **[Audio/Video \(pagina 200\)](#page-199-0)**
- ❑ **["Memory Stick" \(pagina 202\)](#page-201-0)**
- ❑ **[Dispozitivele periferice \(pagina 203\)](#page-202-0)**
- ❑ **[Staţia de andocare \(pagina 204\)](#page-203-0)**

# <span id="page-156-1"></span><span id="page-156-0"></span>Funcţionarea computerului

### Ce ar trebui să fac în cazul în care computerul nu pornește?

- ❑ Verificaţi dacă computerul dvs. este bine conectat la o sursă de alimentare și dacă este pornit, precum și dacă indicatorul de alimentare luminează continuu.
- ❑ Bateria trebuie să fie corect instalată și încărcată. Dacă la computer este conectată o baterie suplimentară, asiguraţi-vă că atât bateria principală, cât și bateria secundară, sunt instalate corect și încărcate.
- ❑ Deconectaţi toate dispozitivele USB conectate (dacă există) și apoi reporniţi computerul.
- ❑ În cazul în care computerul este conectat la un prelungitor sau la o sursă de alimentare continuă (UPS), asiguraţi-vă că prelungitorul sau dispozitivul UPS este conectat la o sursă de curent și că este pornit.
- ❑ Dacă folosiţi un monitor extern, asiguraţi-vă că aceasta este conectat la o sursă de curent și că este pornit. Luminozitatea și contrastul trebuie să fie reglate corect. Pentru informatii suplimentare, consultati manualul primit împreună cu monitorul.
- ❑ Deconectaţi adaptorul de c.a. și scoateţi bateria. Așteptaţi între trei și cinci minute. Reinstalaţi bateria, conectaţi adaptorul de c.a., apoi apăsaţi pe butonul de alimentare pentru a porni computerul.
- ❑ Condensul poate duce la defectarea computerului. Dacă se formează condens, nu utilizaţi computerul cel puţin o oră.
- ❑ Utilizaţi adaptorul de c.a. Sony livrat. Pentru propria siguranţă, folosiţi doar baterii reîncărcabile și adaptor de c.a. Sony originale, furnizate de Sony pentru computerul VAIO.

### <span id="page-157-0"></span>Ce ar trebui să fac dacă indicatorul de alimentare (de culoare verde) luminează continuu, însă ecranul rămâne gol?

- ❑ Apăsaţi de mai multe ori pe tastele **Alt**+**F4** pentru a închide fereastra de aplicaţie. Este posibil să se fi produs o eroare de aplicaţie.
- ❑ Dacă tastele **Alt**+**F4** nu funcţionează, faceţi clic pe **Start**, pe săgeata din dreptul butonului **Închidere**, apoi pe **Repornire** pentru a reporni computerul.
- □ În cazul în care computerul nu repornește, apăsați pe tastele **Ctrl+Alt+Delete**, faceți clic pe săgeata **de lângă butonul**

**Închidere** , apoi faceţi clic pe **Repornire**.

Dacă se afișează fereastra **Securitate Windows**, faceţi clic pe **Repornire**.

❑ Dacă această procedură nu dă rezultate, ţineţi apăsat butonul de alimentare timp de peste patru secunde pentru a închide computerul. Deconectați adaptorul de c.a. și lăsați computerul timp de circa cinci minute. Apoi cuplați adaptorul de c.a. și porniți din nou computerul.

**!**

Închiderea computerului folosind combinaţia de taste **Ctrl**+**Alt**+**Delete** sau butonul de alimentare poate duce la pierderea datelor nesalvate.

### <span id="page-158-0"></span>Ce ar trebui să fac în cazul în care computerul sau aplicaţia software nu mai răspunde la comenzi?

- ❑ În cazul în care computerul nu mai răspunde în timp ce se execută o aplicaţie software, apăsaţi pe tastele **Alt**+**F4** pentru a închide fereastra aplicaţiei.
- ❑ Dacă tastele **Alt**+**F4** nu funcţionează, faceţi clic pe **Start**, apoi pe butonul **Închidere** pentru a închide computerul.
- ❑ În cazul în care computerul nu se oprește, apăsaţi pe tastele **Ctrl**+**Alt**+**Delete**, apoi faceţi clic pe butonul **Închidere**. Dacă se afișează fereastra **Securitate Windows**, faceţi clic pe **Închidere**.
- ❑ Dacă această procedură nu funcţionează, apăsaţi și menţineţi apăsat butonul de alimentare până la închiderea computerului.

**!** Închiderea computerului folosind combinaţia de taste **Ctrl**+**Alt**+**Delete** sau butonul de alimentare poate duce la pierderea datelor nesalvate.

- ❑ Deconectaţi adaptorul de c.a. și scoateţi bateria. Așteptaţi între trei și cinci minute. Reinstalaţi bateria, conectaţi adaptorul de c.a., apoi apăsați pe butonul de alimentare pentru a porni computerul.
- □ Încercati să instalati din nou aplicatia software.
- ❑ Contactaţi editorul aplicaţiei software sau furnizorul de asistenţă tehnică desemnat.

### <span id="page-159-0"></span>De ce nu intră computerul în modurile Repaus sau Hibernare?

Computerul poate deveni instabil în cazul în care se schimbă modul de operare înainte ca acesta să intre complet în modul Repaus sau Hibernare.

Pentru a readuce computerul la modul Normal

- **1** Închideti toate programele deschise.
- **2** Faceţi clic pe **Start**, pe săgeata de lângă butonul **Închidere**, apoi pe **Repornire**.
- **3** În cazul în care computerul nu repornește, apăsaţi pe tastele **Ctrl**+**Alt**+**Delete**, faceţi clic pe săgeata de lângă butonul **Închidere**, apoi faceţi clic pe **Repornire**. Dacă se afișează fereastra **Securitate Windows**, faceţi clic pe **Repornire**.
- **4** Dacă această procedură nu functionează, apăsați și mențineți apăsat butonul de alimentare până la închiderea computerului.

**!** Închiderea computerului folosind combinaţia de taste **Ctrl**+**Alt**+**Delete** sau butonul de alimentare poate duce la pierderea datelor nesalvate.

### Ce ar trebui să fac dacă indicatorul de încărcare luminează intermitent, cu frecvenţă mare, și computerul nu pornește?

- ❑ Această problemă se poate datora unei instalări incorecte a bateriei. Pentru a soluţiona această problemă, opriţi computerul și apăsați și mențineți apăsat butonul de scoatere a bateriei timp de circa trei secunde cu un obiect subțire, drept (cum ar fi o agrafă de hârtie). Dacă problema nu s-a rezolvat, scoateti bateria și instalati-o din nou. Pentru detalii, consultaţi **[Instalarea/Scoaterea bateriei \(pagina 21\)](#page-20-0)**.
- ❑ Dacă problema persistă, înseamnă că bateria instalată nu este compatibilă. Scoateţi bateria și contactaţi un centru de suport tehnic autorizat Sony. Pentru a găsi cel mai apropiat centru sau reprezentant, consultaţi **[Găsirea de informaţii](#page-4-0)  [suplimentare despre computerul dvs. VAIO \(pagina 5\)](#page-4-0)**.

### <span id="page-160-0"></span>De ce în fereastra Proprietăţi sistem se afișează o viteză mai scăzută a procesorului decât cea maximă?

Acest lucru este normal. Întrucât procesorul computerului dvs. utilizează un tip de tehnologie de control al vitezei procesorului în scopul economisirii de energie, este posibil ca fereastra Proprietăţi sistem să afișeze viteza curentă a procesorului, în locul vitezei maxime.

### Ce ar trebui să fac în cazul în care Windows nu-mi acceptă parola și afișează mesajul Enter Onetime Password?

Dacă introduceţi de trei ori consecutiv o parolă de pornire greșită se afișează mesajul **Enter Onetime Password**, iar sistemul de operare Windows nu va porni. Mențineți apăsat butonul de alimentare cel puțin patru secunde pentru a verifica dacă indicatorul luminos de alimentare se stinge. Așteptaţi 10–15 secunde, apoi reporniţi computerul și introduceţi parola corectă. Parola face diferenţierea între literele mari și mici, deci verificaţi starea curentă a literelor înainte de a introduce parola.

### Ce ar trebui să fac dacă software-ul jocului nu funcţionează sau dacă se blochează des?

- □ Verificati dacă pe site-ul Web al jocului există fisiere de corectie sau de actualizare disponibile pentru descărcare.
- ❑ Asiguraţi-vă că aveţi instalat cel mai nou driver video.
- ❑ În cazul unor modele VAIO, memoria grafică este partajată cu sistemul. În acest caz, performanţa grafică optimă nu este garantată.
- □ Dacă statia de andocare este conectată la computer, realizați oricare din următoarele acțiuni:
	- ❑ Selectaţi Computer Display mode ca modul grafic pentru a afișa imagini pe ecranul computerului [\(pagina 137\).](#page-136-0)
	- ❑ Selectaţi External Display mode și modificaţi setările pentru ca destinaţia de ieșire ecran să afișeze imagini numai pe monitoarele externe conectate la stația de andocare [\(pagina 137\)](#page-136-0).

### <span id="page-161-0"></span>De ce nu se stinge ecranul după trecerea perioadei setate pentru închidere automată?

Anumite aplicatii software sau economizoare de ecran sunt concepute pentru dezactivarea temporară a functiei sistemului de operare care stinge ecranul computerului sau trece computerul în modul Repaus după o anumită perioadă de inactivitate. Pentru rezolvarea acestei probleme, ieșiti din aplicatia (aplicațiile) software sau modificați economizorul de ecran curent.

### Cum pot schimba ordinea dispozitivelor de pornire?

Pentru a schimba ordinea dispozitivelor de pornire, puteți utiliza una dintre funcțiile BIOS. Urmați acești pași:

**1** Porniti computerul și apăsați tasta **F2** de mai multe ori până când dispare sigla VAIO. Se afisează ecranul de configurare BIOS. Dacă acest ecran nu se afișează, reporniți computerul și încercați din nou.

**!** Sigla VAIO nu apare atunci când este activată opţiunea **Fast BIOS Startup Settings** în **VAIO Control Center**. Dezactivaţi setările din **VAIO Control Center** [\(pagina 163\).](#page-162-1)

- **2** Apăsați pe tasta ← sau → pentru a selecta **Boot**.
- **3** Apăsați pe tasta ↑ sau ♦ pentru a selecta unitatea a cărei poziție în ordinea dispozitivelor de pornire doriți să o schimbați.
- **4** Apăsaţi pe tasta **F5** sau **F6** pentru a schimba ordinea dispozitivelor de pornire.
- **5** Apăsaţi pe tasta < sau , pentru a selecta **Exit**, selectaţi **Exit Setup**, apoi apăsaţi pe tasta **Enter**. Când apare mesajul de confirmare, apăsaţi pe tasta **Enter**.

### Ce ar trebui să fac în cazul în care nu reușesc să pornesc computerul folosind unitatea de dischetă USB conectată la computer?

Pentru a porni computerul de la unitatea de dischetă USB, trebuie să schimbaţi dispozitivul de pornire a sistemului.

- **1** Asiguraţi-vă că opţiunea **Fast BIOS Startup Settings** din **VAIO Control Center** este dezactivată [\(pagina 163\).](#page-162-1)
- **2** Reporniti computerul și apăsați pe tasta **F11** de mai multe ori până când dispare sigla VAIO.

### <span id="page-162-1"></span><span id="page-162-0"></span>De ce nu apare sigla VAIO atunci când pornesc computerul?

Când opţiunea **Fast BIOS Startup Settings** din **VAIO Control Center** este activată, sigla VAIO nu apare. Pentru a dezactiva opţiunea **Fast BIOS Startup Settings**, urmaţi acești pași:

- **1** Faceţi clic pe **Start**, **Toate programele**, apoi pe **VAIO Control Center**.
- **2** Faceţi clic pe **System Information** și pe **Fast BIOS Startup Settings** pentru a dezactiva setările.

# <span id="page-163-1"></span><span id="page-163-0"></span>Actualizarea/securitatea sistemului

### Cum pot găsi actualizările importante pentru computer?

Aveti posibilitatea să găsiți și să instalați pe computer cele mai recente actualizări cu ajutorul aplicațiilor software: Windows Update și VAIO Update. Consultați [Actualizarea computerului dvs. \(pagina 33\)](#page-32-0) pentru informații suplimentare.

### Cum planific instalarea de actualizări ale sistemului Windows în computerul meu?

Sistemul de operare Microsoft Windows este preinstalat pe computerul dumneavoastră. Cel mai bun mod de a vă proteja computerul împotriva ameninţărilor de securitate, precum virușii, este să descărcaţi și să instalaţi cu regularitate cele mai recente actualizări Windows.

Puteţi obţine actualizări Windows importante astfel:

**!** Computerul dvs. trebuie să fie conectat la Internet pentru a descărca actualizările.

- **1** Faceţi clic pe **Start**, apoi pe **Panou de control**.
- **2** Faceţi clic pe **Sistem și securitate**.
- **3** Faceti clic pe **Centru de actiune.**
- **4** Urmaţi instrucţiunile de pe ecran pentru a seta actualizarea automată sau programată.

#### $-165$

## <span id="page-164-1"></span><span id="page-164-0"></span>Recuperarea/Suport de recuperare

### Cum pot crea suport de recuperare?

Aveţi posibilitatea să creaţi suporturi de recuperare utilizând **VAIO Care**. Suporturile se utilizează pentru a restabili sistemul computerului la setările implicite din fabricație. Pentru a crea suporturile, lansați **VAIO Care** [\(pagina 35\)](#page-34-0) și apoi faceți clic pe **Recovery & restore**, **Recovery** și **Create Recovery Media**.

**!** Dacă nu este furnizată o staţie de andocare împreună cu computerul, trebuie să conectaţi o unitate de disc optic externă (nu este furnizată).

Consultati Ghid de recuperare, copiere de rezervă si depanare pentru informatii suplimentare.

### Cum pot restaura sistemul computerului la setările implicite din fabricaţie?

Există două modalități de a recupera sistemul computerului: de pe suport de recuperare și din zona de recuperare. Consultaţi **Ghid de recuperare, copiere de rezervă și depanare** pentru informaţii suplimentare.

### Cum pot reinstala software-ul și driverele originale?

Aveţi posibilitatea să restabiliţi software-ul și driverele preinstalate utilizând **VAIO Care**. Pentru a le restabili, lansaţi **VAIO Care** [\(pagina 35\)](#page-34-0) și apoi faceţi clic pe **Recovery & restore**, **Recovery** și **Reinstall Applications and Drivers**. Pentru mai multe informaţii, consultaţi fișierul de ajutor inclus în **VAIO Care**.

### <span id="page-165-0"></span>Cum verific volumul zonei de recuperare?

Unitatea de stocare încorporată conţine zona de recuperare, pe care sunt stocate datele necesare pentru recuperarea sistemului. Pentru a verifica volumul zonei de recuperare, urmati acești pași:

- **1** Faceţi clic pe **Start**, faceţi clic cu butonul din dreapta pe **Computer**, apoi selectaţi **Gestionare**.
- **2** Faceţi clic pe **Gestionare disc**, sub **Stocare**, în panoul din partea stângă. Volumul zonei de recuperare și volumul total al unităţii C se afișează pe rândul **Disc 0** din panoul central.

### <span id="page-166-0"></span>Cum reduc volumul zonei de recuperare?

Unitatea de stocare încorporată contine zona de recuperare, pe care sunt stocate datele necesare pentru recuperarea sistemului. În cazul în care computerul este dotat cu o unitate cu dispozitive semiconductoare, probabil că veți dori micșorarea zonei de recuperare prin eliminarea acestor date.

- **1** Dacă vă recuperaţi computerul de pe un suport de recuperare (discuri optice) pentru modelul fără staţie de andocare, conectaţi o unitate de disc optic externă (nu este furnizată) la computer și la o sursă de alimentare de c.a.
- **2** Inserați discul în unitatea de disc optic sau conectați unitatea flash USB (nu este furnizată) la portul USB în timp ce computerul este în modul Normal.

**!**

Utilizaţi suport de recuperare create la livrarea computerului dvs.

**3** Opriți computerul și porniți-l din nou.

#### ✍

Dacă utilizați stația de andocare, unitatea de disc optic externă sau unitatea flash USB, apăsați de mai multe ori pe tasta **F11** până când dispare sigla VAIO. Totuși, când opţiunea **Fast BIOS Startup Settings** din **VAIO Control Center** este activată, sigla VAIO nu apare. Dezactivaţi setările din **VAIO Control Center** [\(pagina 163\).](#page-162-1)

- **4** Apăsați pe tasta ↑ sau ♦ pentru a selecta **VAIO Care Rescue** și apăsați pe tasta **Enter**.
- **5** Faceţi clic pe **Tools** și **Start advanced recovery wizard**.

✍ La afișarea mesajului **Do you need to rescue data?**, efectuaţi o copie de rezervă a datelor, dacă este cazul.

- <span id="page-167-0"></span>**6** Urmaţi instrucţiunile de pe ecran până la afișarea ferestrei **Select recovery type**.
- **7** Selectaţi **Custom recovery Remove recovery contents**.
- **8** Urmati instructiunile de pe ecran.

**!** Procedura de mai sus implică recuperarea sistemului. Aplicaţiile și datele adăugate pe dispozitivul de stocare înainte de eliminarea datelor pentru recuperarea sistemului se vor pierde în totalitate.

După eliminarea datelor pentru recuperarea sistemului, suport de recuperare vor fi necesare pentru recuperarea ulterioară a sistemului.

# <span id="page-168-1"></span><span id="page-168-0"></span>Partitia

### Cum pot să creez o partiție pentru unitatea de hard disk?

Caracteristica din Windows vă permite să creaţi o partiţie fără a recupera sistemul computerului.

- **1** Faceţi clic pe **Start**, **Panou de control**, **Sistem și securitate**, apoi pe **Creare și formatare partiţii pe hard disk** sub **Instrumente de administrare**.
- **2** Dacă se afișează fereastra **Control cont utilizator**, faceţi clic pe **Da**. Dacă momentan aţi făcut Log on la computer ca utilizator standard, este posibil să vi se solicite să introduceţi un nume și o parolă de utilizator.
- **3** Faceţi clic dreapta pe unitatea C și selectaţi **Îngustare volum**.
- **4** Introduceţi dimensiunea partiţiei pe care doriţi să o creaţi în **Introduceţi volumul spaţiului de redus, în MO** și faceţi clic pe **Reducere**.
- **5** Faceţi clic dreapta pe **Nealocat** și selectaţi **Volum simplu nou**.
- **6** Urmaţi instrucţiunile de pe ecran.

#### $\n *A*$

Dacă utilizaţi **VAIO Care Rescue**, puteţi crea o partiţie în cadrul procesului de recuperare. Consultaţi **[Utilizarea opţiunii VAIO Care](#page-34-0)  [\(pagina 35\)](#page-34-0)** pentru informaţii suplimentare.

# <span id="page-169-1"></span><span id="page-169-0"></span>Bateria

### Cum găsesc nivelul de încărcare a bateriei?

Puteţi verifica nivelul de încărcare a bateriei cu ajutorul indicatorului de încărcare. Consultaţi **[Încărcarea bateriei \(pagina 25\)](#page-24-0)** pentru informații suplimentare.

### Când folosește computerul c.a.?

Dacă este conectat direct la o priză de c.a. cu ajutorul adaptorului de c.a., computerul utilizează c.a. chiar dacă este instalată și bateria.

### Când ar trebui să reîncarc bateria?

Reîncărcati bateria când:

- ❑ Bateria se descarcă și atât indicatorul de încărcare, cât și cel de alimentare luminează intermitent.
- ❑ Nu aţi utilizat bateria o perioadă mai îndelungată.

### Când ar trebui să înlocuiesc bateria?

Când bateria ajunge la finalul duratei de viaţă, pe ecran se afișează un mesaj prin care vi se solicită înlocuirea bateriei. Aveţi posibilitatea să verificaţi capacitatea de încărcare a bateriei cu funcţia **Battery** în **VAIO Control Center**.

### Ar trebui să mă îngrijoreze faptul că bateria instalată este caldă?

Nu, este normal ca bateria să fie caldă atunci când alimentează computerul.

### <span id="page-170-0"></span>Computerul poate intra în modul Hibernare în timp ce este alimentat de baterie?

Computerul poate intra în modul Hibernare în timp ce este alimentat de la baterie, însă unele programe software și dispozitive periferice împiedică sistemul să intre în modul Hibernare. Dacă utilizati un program care împiedică sistemul să intre în modul Hibernare, salvati frecvent datele pentru a evita pierderea lor. Consultati **Utilizarea modului Hibernare [\(pagina 32\)](#page-31-0)** pentru informaţii despre cum puteţi activa manual modul Hibernare.

### De ce nu pot încărca complet bateria?

Pentru a prelungi durata de viață a bateriei, funcția de gestionare a bateriei este activată în **VAIO Control Center**. Verificați setările în **VAIO Control Center**.

### Ce ar trebui să fac dacă se afișează un mesaj care indică fie incompatibilitatea, fie instalarea defectuoasă a bateriei, iar computerul intră în modul Hibernare?

- ❑ Această problemă se poate datora unei instalări incorecte a bateriei. Pentru a soluţiona această problemă, opriţi computerul și apăsați și mențineți apăsat butonul de scoatere a bateriei timp de circa trei secunde cu un obiect subțire, drept (cum ar fi o agrafă de hârtie). Dacă problema nu s-a rezolvat, scoateți bateria și instalați-o din nou. Dacă la computer este conectată o baterie suplimentară, opriți computerul și îndepărtați bateria suplimentară. Dacă problema nu s-a rezolvat, apăsați și mențineți apăsat butonul de scoatere a bateriei timp de circa trei secunde. Dacă problema persistă, scoateți ambele baterii și instalați-le din nou. Pentru informații despre instalarea și scoaterea bateriei, consultaţi **[Instalarea/Scoaterea bateriei \(pagina 21\)](#page-20-0)**.
- ❑ Dacă problema persistă, înseamnă că bateria instalată nu este compatibilă. Scoateţi bateria și contactaţi un centru de suport tehnic autorizat Sony. Pentru a găsi cel mai apropiat centru sau reprezentant, consultati **Găsirea de informatii [suplimentare despre computerul dvs. VAIO \(pagina 5\)](#page-4-0)**.

# <span id="page-171-1"></span><span id="page-171-0"></span>Camera încorporată

### De ce vizorul nu afișează imagini sau afișează imagini de calitate slabă?

- ❑ Camera încorporată nu poate fi partajată între mai multe aplicaţii software. Părăsiţi aplicaţia curentă înainte de a lansa altă aplicație. Pentru modelele cu Media Gallery, nu puteți utiliza altă aplicație pentru cameră care să utilizeze camera încorporată în timp ce utilizaţi funcţia de gesturi a **Media Gallery**.
- ❑ Vizorul poate prezenta unele anomalii, de exemplu linii orizontale, în cazul în care vizualizaţi un obiect care se deplasează rapid. Acest lucru este normal și nu indică o defectiune.
- ❑ Dacă problem persistă, reporniţi computerul.

### De ce este suspendată pentru câteva secunde imaginea video provenită de la camera încorporată?

Imaginea video poate fi suspendată pentru câteva secunde dacă:

- ❑ este folosită o tastă de comandă rapidă cu tasta **Fn**.
- crește încărcarea procesorului.

Acest lucru este normal și nu indică o defecţiune.

### De ce imaginile capturate au o calitate slabă?

- ❑ Imaginile capturate sub lumină fluorescentă pot prezenta reflexii ale luminii.
- ❑ Este posibil ca în imaginile capturate să apară o porţiune întunecată.
- □ Suprafața de pe și din jurul camerei încorporate este murdară. Curățați suprafața. Consultați **Informații privind [îngrijirea și întreţinerea \(pagina 143\)](#page-142-0)**.

## <span id="page-172-0"></span>Ce ar trebui să fac dacă imaginile capturate prezintă cadre lipsă și întreruperi de sunet?

- ❑ Setările efectelor din aplicaţia software pot duce la pierderea cadrelor. Consultaţi fișierul de Ajutor din aplicaţia software pentru informatii suplimentare.
- ❑ Este posibil ca pe computer să ruleze mai multe aplicaţii software decât poate suporta acesta. Părăsiţi aplicaţiile pe care nu le utilizaţi în acel moment.
- ❑ Este posibil ca această problemă să se producă în timp ce computerul funcţionează în planul de economisire a energiei, ceea ce reduce performanţa procesorului. Consultaţi **[Selectarea unui plan de alimentare \(pagina 136\)](#page-135-0)** pentru a verifica planul de alimentare curent.

### Ce ar trebui să fac dacă la redarea filmelor lipsesc cadre atunci când computerul este alimentat de la baterie?

Bateria este pe punctul de a se descărca. Conectați computerul la o sursă de alimentare de c.a.

### Ce ar trebui să fac dacă imaginile capturate pâlpâie?

Această problemă apare atunci când utilizaţi camera sub o lumină fluorescentă, din cauza neconcordanţei dintre frecvenţa de redare a luminii și viteza diafragmei.

Pentru a reduce scintilaţiile, schimbaţi direcţia camerei sau luminozitatea imaginilor capturate cu camera. În unele aplicaţii software, puteți seta o valoare corespunzătoare pentru una dintre proprietățile camerei (de ex. sursa de lumină, scintilațiile etc.) pentru a elimina perturbațiile produse de scintilații.

#### $-174$

# <span id="page-173-1"></span><span id="page-173-0"></span>Reţea (LAN/LAN fără fir)

### Ce ar trebui să fac dacă pictograma VAIO Smart Network nu este afișată în bara de activităţi?

- ❑ Faceţi clic pe de pe bara de activităţi și verificaţi dacă este afișată pictograma **VAIO Smart Network** .
- ❑ Dacă pictograma **VAIO Smart Network** nu apare pe bara de activităţi, faceţi clic pe **Start**, **Toate programele** și pe **VAIO Smart Network**, iar apoi schimbaţi setarea pentru afișarea pictogramei pe bara de activităţi.

### <span id="page-174-1"></span><span id="page-174-0"></span>Ce ar trebui să fac în cazul în care computerul nu se poate conecta la un punct de acces LAN fără fir?

- ❑ Capacitatea conexiunii este afectată de distanţă și de obstacole. Este posibil să fie necesar să îndepărtaţi computerul de obstacole sau să îl mutați mai aproape de punctul de acces pe care îl folositi.
- ❑ Comutatorul **WIRELESS** trebuie să fie pornit, iar indicatorul **WIRELESS** de la computer să lumineze continuu.
- □ Asigurati-vă că sursa de alimentare a punctului de acces este pornită.
- □ Dacă doriti să conectati computerul la un punct de acces LAN fără fir utilizând lătimea de bandă de 5 GHz, asigurati-vă că opţiunea de utilizare a lăţimii de bandă de 5 GHz sau a ambelor lăţimi de bandă - benzile de 2,4 și 5 GHz - este selectată în fila **Wireless LAN Settings** a ferestrei de setări **VAIO Smart Network**. Comunicaţiile LAN fără fir (standardul IEEE 802.11a) care utilizează numai lătimea de bandă de 5 GHz, disponibilă numai în cazul modelelor selectate, sunt dezactivate în mod implicit.
- ❑ Urmaţi acești pași pentru a verifica setările:
	- **1** Faceţi clic pe **Start**, apoi pe **Panou de control**.
	- **2** Faceţi clic pe **Vizualizare stare și sarcini reţea** din secţiunea **Reţea și Internet**.
	- **3** Faceţi clic pe **Conectare la reţea** pentru a confirma faptul că punctul de acces este selectat.
- ❑ Verificaţi dacă este corectă cheia de criptare.
- ❑ Asiguraţi-vă că s-a selectat **Performanţe maxime** pentru **Setări adaptor fără fir** în fereastra **Opţiuni de alimentare**. Selectarea oricărei alte opțiuni poate duce la un eșec al comunicării. Pentru a modifica setările, urmați acești pași:
	- **1** Faceţi clic pe **Start**, apoi pe **Panou de control**.
	- **2** Faceţi clic pe **Sistem și securitate** și pe **Opţiuni de alimentare**.
	- **3** Faceţi clic pe **Modificare setări plan** pentru planul de alimentare actual.
	- **4** Faceţi clic pe **Modificare setări de alimentare complexe**.
	- **5** Faceţi dublu clic pe **Setări adaptor fără fir** și pe **Mod economisire energie**.
	- **6** Selectaţi **Performanţe maxime** din lista verticală.

### <span id="page-175-0"></span>Ce ar trebui să fac în cazul în care nu pot accesa Internetul?

- ❑ Verificaţi setările punctului de acces. Pentru informaţii suplimentare, consultaţi manualul primit împreună cu punctul de acces.
- ❑ Punctul de acces și computerul trebuie să fie conectate unul la celălalt.
- ❑ Îndepărtaţi computerul de obstacole sau mutaţi-l mai aproape de punctul de acces pe care îl utilizaţi.
- ❑ Computerul trebuie să fie configurat în mod adecvat pentru accesul la Internet.
- ❑ Asiguraţi-vă că s-a selectat **Performanţe maxime** pentru **Setări adaptor fără fir** în fereastra **Opţiuni de alimentare**. Selectarea oricărei alte opţiuni poate duce la o eroare de comunicare. Urmaţi pașii din **[Ce ar trebui să fac în cazul în](#page-174-1)  [care computerul nu se poate conecta la un punct de acces LAN fără fir? \(pagina 175\)](#page-174-1)** pentru a modifica setările.

### De ce viteza de transferare a datelor este scăzută?

- ❑ Viteza de transferare a datelor prin LAN fără fir este afectată de distanţă și de obstacolele dintre dispozitive și punctele de acces. Alti factori sunt: configuratia dispozitivului, starea semnalului radio și compatibilitatea aplicatiei software. Pentru a maximiza viteza de transfer a datelor, îndepărtați computerul de obstacole sau asezați-l mai aproape de punctul de acces pe care îl utilizati.
- ❑ Dacă folosiţi un punct de acces LAN fără fir, este posibil ca dispozitivul să fie temporar supraîncărcat, în funcţie de numărul de dispozitive care comunică prin intermediul punctului de acces.
- ❑ Dacă punctul dumneavoastră de acces interferează cu alte puncte de acces, schimbaţi canalul punctului de acces. Pentru informații suplimentare, consultați manualul primit împreună cu punctul de acces.
- ❑ Asiguraţi-vă că s-a selectat **Performanţe maxime** pentru **Setări adaptor fără fir** în fereastra **Opţiuni de alimentare**. Selectarea oricărei alte optiuni poate duce la o eroare de comunicare. Urmati pașii din **Ce ar trebui să fac în cazul în [care computerul nu se poate conecta la un punct de acces LAN fără fir? \(pagina 175\)](#page-174-1)** pentru a modifica setările.

### <span id="page-176-0"></span>Cum evit întreruperile transferului de date?

- ❑ Atunci când computerul este conectat la un punct de acces, întreruperile în transferul de date pot apărea dacă se transferă fișiere mari sau în cazul în care computerul se află în apropierea microundelor sau a telefoanelor fără fir.
- ❑ Mutaţi computerul mai aproape de punctul de acces.
- ❑ Conexiunea punctului de acces trebuie să fie intactă.
- ❑ Schimbaţi canalul punctului de acces. Pentru informaţii suplimentare, consultaţi manualul primit împreună cu punctul de acces.
- ❑ Asiguraţi-vă că s-a selectat **Performanţe maxime** pentru **Setări adaptor fără fir** în fereastra **Opţiuni de alimentare**. Selectarea oricărei alte opţiuni poate duce la o eroare de comunicare. Urmaţi pașii din **[Ce ar trebui să fac în cazul în](#page-174-1)  [care computerul nu se poate conecta la un punct de acces LAN fără fir? \(pagina 175\)](#page-174-1)** pentru a modifica setările.

### Ce sunt canalele?

- ❑ Comunicaţiile LAN fără fir folosesc benzi de frecvenţă divizate, cunoscute și sub numele de canale. Canalele punctelor de acces LAN fără fir terte pot fi presetate pe canale diferite fată de dispozitivele Sony.
- ❑ Dacă utilizaţi un punct de acces LAN fără fir, consultaţi informaţiile despre conectivitate din manualul primit odată cu punctul de acces.

### De ce se oprește conexiunea la reţea atunci când schimb cheia de criptare?

Două computere cu functie LAN fără fir pot pierde o conexiune de retea peer-to-peer, în cazul în care se modifică cheia de criptare. Aveti posibilitatea fie să restabiliti cheia de criptare la profilul initial, fie să introduceti din nou cheia pe ambele computere pentru ca aceasta să se potrivească.

# <span id="page-177-1"></span><span id="page-177-0"></span>WAN fără fir

### Ce ar trebui să fac în cazul în care computerul nu se poate conecta la reţeaua WAN fără fir?

- ❑ Bateria trebuie să fie corect instalată și încărcată.
- ❑ Verificaţi dacă aveţi o cartelă SIM care acceptă date 3G și este activată de operatorul de telecomunicaţii. La introducerea cartelei SIM, urmati întotdeauna procedura din **[Introducerea unei cartele SIM \(pagina 74\)](#page-73-0)**.
- ❑ Telefonul mobil trebuie să aibă acoperire în zona respectivă. Pentru informaţii despre acoperirea reţelei, contactaţi furnizorul de reţea.
- ❑ Comutatorul **WIRELESS** trebuie să fie pornit, iar indicatorul **WIRELESS** de la computer să lumineze continuu.
- ❑ Verificaţi dacă butonul din dreptul **Wireless WAN** este setat la **On** în fereastra **VAIO Smart Network**.
- ❑ Asiguraţi-vă că numele punctului de acces (APN) este configurat corect în software-ul de gestionare a conexiunii. În caz contrar, contactați operatorul de telecomunicații pentru a obține APN-ul corect. Pentru informații suplimentare privind configurarea APN-ului, consultaţi fișierul Ajutor din software-ul de gestionare a conexiunii.
- ❑ Verificaţi dacă software-ul de gestionare a conexiunii a reușit detectarea modemului de reţea WAN fără fir. Este posibil ca detectarea modemului de reţea WAN fără fir de către software să necesite un anumit timp.

### $\n *A*$

Pentru informații suplimentare despre funcția WAN fără fir, vizitați site-ul Web de asistență VAIO.

❑ Asiguraţi-vă că suportul pentru cartele SIM este introdus corect în fanta pentru cartelă SIM.

# <span id="page-178-1"></span><span id="page-178-0"></span>Tehnologia BLUETOOTH

### Ce ar trebui să fac în cazul în care alte dispozitive BLUETOOTH nu reușesc să detecteze computerul?

- □ Verificati dacă ambele dispozitive au functia BLUETOOTH activată.
- ❑ Comutatorul **WIRELESS** trebuie să fie pornit, iar indicatorul **WIRELESS** de la computer să lumineze continuu.
- ❑ Funcţia BLUETOOTH nu poate fi utilizată în timp ce computerul se află într-un mod de economisire a energiei. Readuceţi computerul în modul Normal, apoi porniţi comutatorul **WIRELESS**.
- ❑ Computerul și dispozitivul pot fi la distanţă prea mare unul de altul. Tehnologia fără fir BLUETOOTH funcţionează optim când dispozitivele se află la o distantă de maximum 10 metri unul de altul.

### <span id="page-178-2"></span>Ce ar trebui să fac dacă nu pot detecta dispozitivul BLUETOOTH cu care doresc să comunic?

- □ Verificati dacă este pornită functia BLUETOOTH a dispozitivului cu care doriti să comunicati. Pentru informații suplimentare, consultati manualul dispozitivului respectiv.
- ❑ Dacă dispozitivul cu care doriţi să comunicaţi comunica deja cu un alt dispozitiv BLUETOOTH, este posibil să nu fie detectat sau să nu reușească să comunice cu computerul dvs.
- ❑ Pentru a permite altor dispozitive BLUETOOTH să comunice cu computerul, urmaţi pașii de mai jos:
	- **1** Faceţi clic pe **Start**, apoi pe **Dispozitive și imprimante**.
	- **2** Faceţi clic dreapta pe pictograma dispozitivului BLUETOOTH, apoi faceţi clic pe **Setări Bluetooth**.
	- **3** Faceţi clic pe fila **Opţiuni** și selectaţi caseta de selecţie **Se permite dispozitivelor Bluetooth să găsească acest computer**.

### <span id="page-179-0"></span>Ce ar trebui să fac în cazul în care alte dispozitive BLUETOOTH nu reușesc să se conecteze la computer?

- ❑ Consultaţi sugestiile din **[Ce ar trebui să fac dacă nu pot detecta dispozitivul BLUETOOTH cu care doresc să](#page-178-2)  [comunic? \(pagina 179\)](#page-178-2)**.
- ❑ Verificaţi dacă celelalte dispozitive sunt autentificate.
- □ Distanta pentru transferul de date poate fi sub 10 metri, în functie de obstacolele existente între cele două dispozitive, de calitatea undelor radio și de sistemul de operare sau software-ul utilizat. Apropiati computerul de dispozitivele BLUETOOTH.

### De ce este scăzută viteza conexiunii BLUETOOTH?

- ❑ Viteza de transfer a datelor depinde de obstacolele și/sau de distanţa dintre cele două dispozitive, de calitatea undelor radio și de sistemul de operare sau software-ul utilizat. Apropiați computerul de dispozitivele BLUETOOTH.
- □ Banda de 2,4 GHz în care functionează dispozitivele BLUETOOTH și LAN fără fir este utilizată de diferite dispozitive. Deși dispozitivele BLUETOOTH utilizează tehnologia pentru a reduce interferentele radio de la alte dispozitive care utilizează aceeași bandă, aceste interferente radio pot provoca încetinirea vitezei de comunicare, micșorarea distantelor sau întreruperea comunicatiilor.
- ❑ Dacă versiunea standardului BLUETOOTH de pe dispozitivul BLUETOOTH cu care doriţi să comunicaţi nu este identică cu versiunea de pe computer, viteza de comunicare este încetinită.
- ❑ Comunicaţiile de mare viteză între computer și dispozitive BLUETOOTH sunt disponibile atunci când acestea sunt compatibile BLUETOOTH Core Specification Version 3.0 + HS. Pentru comunicații de mare viteză, activați funcțiile LAN fără fir și BLUETOOTH de pe computer.

**!** Anumite profiluri BLUETOOTH nu acceptă comunicaţii de mare viteză.
## <span id="page-180-0"></span>Este posibilă utilizarea unui dispozitiv cu tehnologie BLUETOOTH la bordul avioanelor?

Cu tehnologia BLUETOOTH, computerul dvs. emite o frecventă radio de 2,4 GHz. Locatiile sensibile, cum ar fi spitalele și avioanele, pot impune restricţii la utilizarea dispozitivelor BLUETOOTH pentru a evita interferenţele radio. Consultaţi personalul locației respective pentru a afla dacă este permisă utilizarea funcției BLUETOOTH a computerului.

#### De ce nu pot utiliza funcția BLUETOOTH când mă conectez la computer ca utilizator cu cont standard de utilizator?

Este posibil ca functia BLUETOOTH să nu fie disponibilă pentru utilizatorii computerului cu conturi standard de utilizator. Conectati-vă la computer ca utilizator cu drepturi de administrare.

## De ce nu pot utiliza dispozitivele BLUETOOTH la schimbarea utilizatorului?

Dacă schimbați utilizatorul fără a vă deconecta de la sistem, dispozitivele BLUETOOTH nu funcționează. Deconectați-vă înainte de schimbarea utilizatorului. Pentru deconectarea de la sistem, faceţi clic pe **Start**, pe săgeata din dreptul butonului **Închidere**, apoi pe **Log off**.

#### De ce nu pot transfera date tip carte de vizită către un telefon mobil?

Funcţia schimb de cărţi de vizită nu este acceptată.

### Ce ar trebui să fac dacă pictograma BLUETOOTH nu este afișată în bara de activităţi?

- ❑ Verificaţi dacă butonul din dreptul **BLUETOOTH** este setat la **On** în fereastra **VAIO Smart Network**.
- ❑ Pentru afișarea pictogramei BLUETOOTH în bara de activităţi, urmaţi pașii de mai jos:
	- **1** Faceţi clic pe **Start**, apoi pe **Dispozitive și imprimante**.
	- **2** Faceţi clic dreapta pe pictograma dispozitivului BLUETOOTH, apoi faceţi clic pe **Setări Bluetooth**.
	- **3** Faceţi clic pe fila **Opţiuni** și selectaţi caseta de selectare **Afișare pictogramă Bluetooth în zona de notificare**.

# <span id="page-181-0"></span>Discurile optice

### De ce se blochează computerul când încearcă să citească un disc?

Este posibil ca discul pe care computerul încearcă să îl citească să fie murdar sau deteriorat. Urmați acești pași:

**1** Apăsaţi pe tastele **Ctrl**+**Alt**+**Delete**, faceţi clic pe săgeata de lângă butonul **Închidere**, apoi faceţi clic pe **Repornire** pentru a reporni computerul.

**!** Închiderea computerului cu ajutorul tastelor **Ctrl**+**Alt**+**Delete** poate duce la pierderea datelor care nu au fost salvate.

- **2** Scoateţi discul din unitatea de disc optic.
- **3** Verificati ca discul să nu fie deteriorat sau murdar. Dacă trebuie să curătați discul, consultați **[Discuri \(pagina 143\)](#page-142-0)** pentru instructiuni.

### Ce ar trebui să fac dacă discul nu iese prin glisare?

- ❑ Asiguraţi-vă că staţia de andocare este conectată la o sursă de alimentare de c.a.
- □ Apăsati pe butonul de scoatere a discului de pe statia de andocare.
- ❑ Dacă butonul de scoatere a discului nu funcţionează, faceţi clic pe **Start** și pe **Computer**, faceţi clic dreapta pe pictograma unităţii de disc optic și selectaţi **Scoatere**.
- ❑ Încercaţi să reporniţi computerul.

## <span id="page-182-0"></span>Ce ar trebui să fac dacă nu pot reda corect un disc pe computer?

- ❑ Asiguraţi-vă că discul este introdus corect în unitatea de disc optic. Consultaţi **[Utilizarea unităţii de disc optic \(pagina 47\)](#page-46-0)**.
- ❑ Asiguraţi-vă că programele necesare sunt instalate în conformitate cu instrucţiunile producătorului.
- ❑ Dacă un disc este murdar sau deteriorat, computerul nu va mai răspunde la comenzi. Urmaţi acești pași:
	- **1** Apăsaţi pe tastele **Ctrl**+**Alt**+**Delete**, faceţi clic pe săgeata de lângă butonul **Închidere**, apoi faceţi clic pe **Repornire** pentru a reporni computerul.

**!** Închiderea computerului cu ajutorul tastelor **Ctrl**+**Alt**+**Delete** poate duce la pierderea datelor care nu au fost salvate.

- **2** Scoateţi discul din unitatea de disc optic.
- **3** Verificaţi ca discul să nu fie deteriorat sau murdar. Dacă trebuie să curăţaţi discul, consultaţi **[Discuri \(pagina 143\)](#page-142-0)** pentru instructiuni.
- ❑ Dacă se redă un disc, dar nu se poate auzi sunetul, procedaţi în felul următor:
	- ❑ Este posibil ca volumul să fie dezactivat prin apăsarea pe tastele **Fn**+**F2**. Apăsaţi-le încă o dată.
	- ❑ Este posibil ca volumul să fie redus la minim prin apăsarea pe tastele **Fn**+**F3**. Menţineţi apăsate tastele **Fn**+**F4** pentru a mări volumul, astfel încât să auziti sunetul emis.
	- ❑ Faceţi clic cu butonul din dreapta pe pictograma de volum din bara de activităţi, apoi faceţi clic pe **Deschidere mixer volum** pentru a verifica setările.
	- ❑ Verificaţi setările de volum din mixerul audio.
	- □ Dacă folositi difuzoare externe, verificati setările de volum ale difuzoarelor și conexiunile dintre difuzoare și computer.
- <span id="page-183-0"></span>❑ Asiguraţi-vă că s-a instalat software-ul de driver corect. Urmaţi acești pași:
- **1** Faceţi clic pe **Start**, apoi pe **Panou de control**.
- **2** Faceţi clic pe **Sistem și securitate**.
- **3** Faceţi clic pe **Sistem**.
- **4** Faceţi clic pe **Manager dispozitive** în panoul din stânga. Se afișează fereastra **Manager dispozitive** în care sunt enumerate dispozitivele hardware ale computerului dumneavoastră.

Dacă în dreptul unui dispozitiv din listă se afișează un "X" sau un semn de exclamare, este posibil să fie necesară activarea acelui dispozitiv sau reinstalarea driverului.

- **5** Faceti dublu clic pe dispozitivul unității de disc optice pentru a deschide o listă cu unitățile de disc optice de pe computerul dvs.
- **6** Faceţi dublu clic pe unitatea dorită. Puteţi confirma software-ul de driver selectând fila **Driver**, apoi făcând clic pe **Detalii driver**.
- **7** Faceti clic pe **OK** pentru a închide fereastra.
- ❑ Asiguraţi-vă că pe disc nu este lipită o etichetă adezivă. O astfel de etichetă se poate dezlipi în timp ce discul este în interiorul unității, cauzând astfel deteriorarea sau funcționarea defectuoasă a unității.
- ❑ Dacă apare un mesaj de avertizare cu privire la codul regiunii, este posibil ca discul să fie incompatibil cu unitatea de disc optică. Verificaţi pe ambalaj compatibilitatea codului de regiune cu unitatea de disc optică.
- ❑ Dacă observaţi condens pe computer, nu utilizaţi computerul cel puţin o oră. Condensul poate duce la defectarea computerului.
- □ Asigurati-vă că statia de andocare este conectată ferm la computer și utilizează alimentare de c.a., iar apoi încercati din nou discul.

## <span id="page-184-0"></span>Ce ar trebui să fac dacă nu se pot reda discuri Blu-ray sau în cazul în care computerul devine instabil la redarea discurilor Blu-ray?

- ❑ Verificaţi dacă unitatea de disc optic acceptă discuri Blu-ray.
- ❑ Pentru a reda în mod continuu discuri Blu-ray protejate prin drepturi de autor, trebuie să actualizaţi cheia AACS. Dacă un mesaj vă solicită să actualizați cheia AACS, respectați instrucțiunile din mesaj.

#### **!** Computerul dvs. trebuie să fie conectat la Internet pentru a actualiza cheia AACS.

❑ Este posibil să nu puteţi reda un anumit conţinut Blu-ray Disc pe computerul dvs. sau ca acesta să devină instabil în timpul redării discului Blu-ray. Pentru a reda conținutul în mod normal, descărcați și instalați cele mai recente actualizări pentru software-ul de redare a discurilor Blu-ray utilizând **VAIO Update**. Pentru informaţii privind utilizarea **VAIO Update**, consultaţi **[Actualizarea computerului dvs. \(pagina 33\)](#page-32-0)**.

#### Ce ar trebui să fac în cazul în care nu pot scrie date pe un suport CD?

- □ Asigurati-vă că nu porniti nicio aplicație software și că nu permiteți niciuneia să fie pornită automat, nici măcar un economizor de ecran.
- ❑ Dacă folosiţi un disc CD-R/RW cu o etichetă adezivă atașată, înlocuiţi-l cu unul fără etichetă adezivă. Utilizarea unui disc cu o etichetă adezivă lipită ar putea duce la o eroare de scriere sau la deteriorări de altă natură.

#### Ce ar trebui să fac în cazul în care nu pot scrie date pe un suport DVD?

- □ Asigurati-vă că folositi suportul DVD înregistrabil corect.
- ❑ Verificaţi ce format DVD înregistrabil este compatibil cu unitatea dumneavoastră de disc optică. Suporturile DVD înregistrabile de anumite mărci nu funcţionează.

#### <span id="page-185-0"></span>De ce nu pot scrie date pe discul Blu-ray?

- ❑ Verificaţi dacă unitatea optică de disc acceptă funcţia de inscripţionare a discurilor Blu-ray.
- ❑ Suporturile BD-R Disc nu sunt reinscriptibile. Nu puteţi adăuga sau terge date pe/de pe suportul BD-R Disc.

### Cum procedez dacă unitatea externă de disc optic nu funcţionează corespunzător?

Asiguraţi-vă că unitatea externă de disc optic este conectată la o sursă de c.a. și la portul USB. Dacă nu este conectată, este posibil ca unitatea externă de disc optic să nu functioneze corespunzător.

#### $-187$

# <span id="page-186-0"></span>Afișajul

#### De ce se închide ecranul meu?

- ❑ Este posibil ca ecranul computerului să devină gol în cazul în care computerul nu mai este alimentat sau intră într-un mod de economisire a energiei (Repaus sau Hibernare). În cazul în care computerul se află în modul Repaus LCD (Video), apăsaţi pe orice tastă pentru a reveni la modul Normal. Consultaţi **[Utilizarea modurilor de economisire](#page-29-0)  [a energiei \(pagina 30\)](#page-29-0)** pentru informații suplimentare.
- ❑ Verificaţi dacă computerul dvs. este bine conectat la o sursă de alimentare și dacă este pornit, precum și dacă indicatorul de alimentare luminează continuu.
- ❑ În cazul în care computerul este alimentat pe baterie, verificaţi dacă bateria este instalată corect și este încărcată. Consultaţi **[Utilizarea bateriei \(pagina 21\)](#page-20-0)** pentru informaţii suplimentare.
- ❑ Dacă ieșirea de ecran este direcţionată la un monitor extern, apăsaţi pe tastele **Windows**+**P** de două ori și apoi apăsaţi pe tasta **Enter** pentru a modifica ieșirea de ecran la ecranul computerului.

### <span id="page-187-0"></span>Ce ar trebui să fac dacă nu văd imagini sau clipuri video corecte?

- ❑ Verificaţi dacă aţi selectat opţiunea **Culoare reală (32 biţi)** pentru culorile de afișare înainte de a utiliza software-ul pentru video/imagini sau de a porni redarea unui DVD. Selectarea altei optiuni poate împiedica un astfel de software să afișeze imaginile corect. Pentru a modifica culorile de afisare, urmati acești pași:
	- **1** Faceţi clic dreapta pe desktop, apoi selectaţi **Rezoluţie ecran**.
	- **2** Faceţi clic pe **Setări complexe**.
	- **3** Faceţi clic pe fila **Monitor**.
	- **4** Selectaţi **Culoare reală (32 biţi)** sub **Culori**.
- ❑ Nu modificaţi rezoluţia sau culorile de afișare în timp ce utilizaţi software-ul pentru video/imagini sau redaţi DVD-uri, deoarece poate rezulta o redare/afișare incorectă sau instabilitatea operațiilor sistemului. În plus, este recomandabil să dezactivaţi economizorul de ecran înainte de a porni redarea unui DVD. Dacă economizorul de ecran este activat, acesta poate porni în timpul redării DVD-ului, împiedicând redarea corectă a acestuia. S-a constatat că unele economizoare de ecran modifică rezoluția și culorile de afișare.

## Ce ar trebui să fac dacă anumite elemente nu încap pe ecranul computerului?

Verificaţi dacă dimensiunea textului este setată la 100%. În caz contrar, este posibil ca unele elemente, de exemplu un meniu dintr-un software, să nu fie afișate corect, în funcție de software-ul pe care îl utilizați. Consultați Ajutor și Asistență **Windows** pentru mai multe informaţii despre modificarea dimensiunii textului.

### <span id="page-188-0"></span>Ce ar trebui să fac dacă pe ecranul televizorului sau al dispozitivului extern de afișare conectat la portul de ieșire HDMI nu se afișează nicio imagine?

- ❑ Verificaţi dacă utilizaţi un ecran compatibil HDCP. Conţinutul protejat prin drepturi de autor nu este afișat pe dispozitivele de afișare neconforme cu standardul HDCP. Consultaţi **[Conectarea unui televizor cu port de intrare HDMI \(pagina 118\)](#page-117-0)** sau **[Conectarea unui monitor sau a unui proiector \(pagina 116\)](#page-115-0)** pentru informații suplimentare.
- ❑ Dacă staţia de andocare este conectată la computer și Computer Display mode este selectat ca modul grafic, nu puteţi să afișați conținut pe monitoarele externe conectate la portul de ieșire **HDMI** de pe stația de andocare. Modificați modul grafic la External Display mode [\(pagina 137\).](#page-136-0)

#### Ce ar trebui să fac dacă imaginile 3D nu se afișează pe televizorul meu 3D conectat la portul de ieșire HDMI?

- □ Schimbați setările de redare 3D. Pentru a schimba setările, faceți clic pe 3D din colțul din dreapta jos al ferestrei **PowerDVD BD.** Pentru mai multe informații, consultați fișierul Ajutor inclus în **PowerDVD BD.**
- ❑ În cazul în care computerul este conectat la televizorul 3D printr-un amplificator AV, verificaţi dacă amplificatorul AV acceptă redarea 3D.
- □ Verificati setările pentru rezoluția de ieșire HDMI de pe computer. Dacă rezoluția nu este setată la 1920 x 1080 sau la 1280 x 720, imaginile nu se afișează în modul 3D.
- □ Dacă afișați imagini 3D pe televizorul 3D fără a conecta stația de andocare la computer, urmați acești pași:
	- **1** Urmaţi pașii din secţiunea **[Pentru conectarea unui televizor la computer \(pagina 118\)](#page-117-1)** pentru conectarea televizorului 3D la computer cu un cablu HDMI și setați sistemul de configurare a televizorului.
	- 2 Apăsati pe tastele **Fn**+**F7** și selectați televizorul 3D conectat la computer ca destinația de ieșire ecran.
- ❑ De asemenea ar trebui să consultaţi manualul livrat cu televizorul 3D pentru mai multe informaţii despre redarea 3D.

#### <span id="page-189-0"></span>De ce nu se afișează pe ecran un fișier video?

- □ Dacă ieșirea de afișare este directionată spre ecranul extern, iar acesta este deconectat, este imposibil de afișat o înregistrare video pe ecranul computerului dvs. Opriti redarea fișierului video, selectati ecranul computerului drept dispozitiv de afișare, apoi porniti din nou redarea fișierului video. Pentru a modifica ieșirea de ecran la ecranul computerului, apăsaţi pe tastele **Windows**+**P** de două ori și apoi apăsaţi pe tasta **Enter**.
- ❑ Este posibil ca memoria video a computerului dumneavoastră să fie insuficientă pentru a afișa înregistrări video la rezoluţie mare. În acest caz, micșoraţi rezoluţia ecranului LCD.

Pentru a modifica rezoluția ecranului, urmați pașii:

- **1** Faceti clic dreapta pe desktop, apoi selectati **Rezolutie ecran**.
- **2** Faceţi clic pe lista verticală din dreptul **Rezoluţie**.
- **3** Deplasați cursorul în sus pentru a mări rezoluția sau în jos pentru a reduce rezoluția ecranului.

#### ✍

Puteți verifica volumul total disponibil de memorie grafică și memorie video. Faceți clic dreapta desktop, selectați Rezoluție ecran, apoi faceţi clic pe **Setări complexe** și pe fila **Adaptor**. Este posibil ca valoarea afișată să fie diferită de memoria reală a computerului dvs.

#### Ce ar trebui să fac în cazul în care ecranul este întunecat?

- ❑ Apăsaţi pe tastele **Fn**+**F6** pentru a spori luminozitatea ecranului computerului.
- Blocarea senzorului de lumină ambientală face ca ecranul dvs. să se întunece. Verificați ca senzorul să fie deblocat.

#### Ce ar trebui să fac în cazul în care monitorul extern rămâne închis?

Apăsaţi pe tastele **Windows**+**P** de două ori și apoi apăsaţi pe tasta **Enter** pentru a modifica ieșirea de ecran la ecranul computerului.

## <span id="page-190-0"></span>Cum execut Windows Aero?

Pentru a executa Windows Aero, urmati acești pași:

- **1** Faceţi clic cu butonul din dreapta pe desktop, apoi selectaţi **Personalizare**.
- **2** Selectaţi tema dorită din **Teme Aero**.

Pentru informatii legate de functiile Windows Aero, precum Windows Flip 3D, consultati Ajutor si Asistentă Windows.

### Ce ar trebui să fac dacă o aplicaţie software nu funcţionează corect când staţia de andocare este conectată la computerul meu?

- □ Dacă afișați imagini atât pe ecranul computerului, cât și pe monitorul extern conectat la computer sau la stația de andocare, selectati oricare ecran ca destinatia de ieșire ecran. Pentru a modifica destinatia de ieșire ecran, consultati **[Selectarea modurilor grafice \(pagina 137\)](#page-136-0)**.
- ❑ Deconectaţi staţia de andocare de la computer.

# Cum pot să îmbunătăţesc performanţele computerului meu?

Prin conectarea statiei de andocare furnizate sau optionale la computer, puteti să utilizati acceleratorul grafic de pe statia de andocare și să îmbunătățiti performantele computerului.

Pentru a afișa imagini pe ecranul computerului, selectaţi Computer Display mode ca modul grafic. Pentru a afișa imagini numai pe monitoarele externe conectate la staţia de andocare, selectaţi External Display mode și modificaţi setările pentru destinația de ieșire ecran. Consultați **[Selectarea modurilor grafice \(pagina 137\)](#page-136-0)** pentru informații suplimentare.

## <span id="page-191-0"></span>De ce nu pot afișa aceleași imagini pe ecranul computerului și pe monitorul extern conectat la staţia de andocare?

Nu puteţi afișa individual aceleași imagini pe ecranul computerului și pe monitoarele externe conectate la staţia de andocare în același timp.

# <span id="page-192-0"></span>Imprimarea

### Ce ar trebui să fac în cazul în care nu pot imprima un document?

- ❑ Imprimanta trebuie să fie pornită, iar cablul imprimantei trebuie să fie conectat corespunzător la porturile de la imprimantă, respectiv de la computerul dvs.
- ❑ Asiguraţi-vă că imprimanta este compatibilă cu sistemul de operare Windows instalat pe computerul dvs.
- ❑ Este posibil să fie necesară instalarea driverului pentru imprimantă înainte de a utiliza imprimanta. Pentru informaţii suplimentare, consultaţi manualul furnizat împreună cu imprimanta.
- ❑ Dacă imprimanta nu funcţionează după ce computerul își reia activitatea dintr-un mod de economisire a energiei (Repaus sau Hibernare), reporniţi computerul.
- □ În cazul în care imprimanta include o serie de functii de comunicare bidirectională, este posibil ca dezactivarea acestor functii pe computerul dvs. să activeze imprimarea. Urmati acești pași:
	- **1** Faceţi clic pe **Start**, apoi pe **Dispozitive și imprimante**.
	- **2** Faceți clic cu butonul din dreapta pe pictograma corespunzătoare imprimantei, apoi selectați **Proprietăți**.
	- **3** Faceţi clic pe fila **Porturi**.
	- **4** Faceţi clic pentru a deselecta caseta **Se activează suportul bidirecţional**.
	- **5** Faceţi clic pe **OK**.

Astfel se dezactivează functiile de comunicatie bidirectională ale imprimantei, cum ar fi transferul de date, monitorizarea stării și panoul de control de la distantă.

Când imprimanta este conectată la staţia de andocare, verificaţi dacă staţia de andocare este conectată la o sursă de alimentare de c.a.

# <span id="page-193-0"></span>**Microfonul**

### Ce ar trebui să fac în cazul în care microfonul nu funcţionează?

- ❑ Computerul dvs. nu este echipat cu o mufă pentru microfon. Nu puteţi utiliza un microfon extern.
- ❑ Când utilizaţi căștile de anulare a zgomotelor ca un microfon, asiguraţi-vă că acestea sunt conectate corect la mufa pentru căști de pe computer.
- ❑ Este posibil ca dispozitivul de intrare audio să nu fie corect configurat. Pentru a configura dispozitivul de intrare audio, urmaţi acești pași:
	- **1** Închideţi toate programele deschise.
	- **2** Faceţi clic pe **Start**, apoi pe **Panou de control**.
	- **3** Faceţi clic pe **Hardware și sunete**.
	- **4** Faceţi clic pe **Gestionare dispozitive audio** din secţiunea **Sunet**.
	- **5** În fila **Înregistrare**, selectati dispozitivul dorit pentru intrare audio și faceți clic pe **Stabilire ca implicit**.

## Cum pot evita microfonia?

Microfonia apare atunci când microfonul primește sunetul din partea unui dispozitiv de redare a sunetului, precum un difuzor.

Pentru a evita această problemă:

- ❑ Ţineţi microfonul la distanţă de dispozitivul de redare a sunetului.
- ❑ Micșoraţi volumul difuzoarelor și al microfonului.

# <span id="page-194-0"></span>Difuzoarele

#### <span id="page-194-1"></span>Ce ar trebui să fac în cazul în care nu aud sunetul provenit de la difuzoarele încorporate?

- ❑ Dacă utilizaţi un program care are propriul control de volum, asiguraţi-vă că acesta este setat corespunzător. Pentru informații suplimentare, consultați fișierul de Ajutor al programului.
- ❑ Este posibil ca volumul să fie dezactivat prin apăsarea pe tastele **Fn**+**F2**. Apăsaţi-le încă o dată.
- ❑ Este posibil ca volumul să fie redus la minim prin apăsarea pe tastele **Fn**+**F3**. Menţineţi apăsate tastele **Fn**+**F4** pentru a mări volumul, astfel încât să auziți sunetul emis.
- ❑ Verificaţi controalele pentru volum din Windows făcând clic pe pictograma de volum din bara de activităţi.
- ❑ Este posibil ca dispozitivul de ieșire audio să nu fie configurat corect. Pentru a modifica dispozitivul de ieșire audio, consultati **[Cum schimb dispozitivul de redare a sunetului? \(pagina 200\)](#page-199-0)**.
- ❑ Este posibil să nu auziţi sunetul suficient de puternic dacă o baterie suplimentară este atașată la computer.

## <span id="page-195-0"></span>Ce ar trebui să fac în cazul în care difuzoarele externe nu funcţionează?

- ❑ Consultaţi sugestiile din **[Ce ar trebui să fac în cazul în care nu aud sunetul provenit de la difuzoarele încorporate?](#page-194-1)  [\(pagina 195\)](#page-194-1)**.
- ❑ Dacă utilizaţi un program care are propriul control de volum, asiguraţi-vă că acesta este setat corespunzător. Pentru informaţii suplimentare, consultaţi fișierul de Ajutor al programului.
- ❑ Asiguraţi-vă că difuzoarele sunt conectate în mod adecvat și că volumul este destul de ridicat pentru a auzi sunetul.
- ❑ Asiguraţi-vă că difuzoarele sunt proiectate pentru a fi utilizate cu un computer.
- ❑ Dacă difuzoarele au un buton de întrerupere a sunetului, setaţi butonul în poziţia oprit.
- ❑ Dacă difuzoarele dvs. necesită alimentare externă, asiguraţi-vă că difuzoarele sunt conectate la o sursă de curent. Pentru informații suplimentare, consultați manualul furnizat împreună cu difuzoarele.
- ❑ Verificaţi controalele pentru volum din Windows făcând clic pe pictograma de volum din bara de activităţi.
- ❑ Este posibil ca dispozitivul de ieșire audio să nu fie configurat corect. Pentru a modifica dispozitivul de ieșire audio, consultaţi **[Cum schimb dispozitivul de redare a sunetului? \(pagina 200\)](#page-199-0)**.

# <span id="page-196-0"></span>Dispozitivul touch pad

### Ce ar trebui să fac în cazul în care dispozitivul touch pad nu functionează?

- ❑ Glisaţi degetul pe zona activă pentru a muta indicatorul. Consultaţi **[Utilizarea dispozitivului Touch Pad \(pagina 40\)](#page-39-0)**.
- ❑ Este posibil să fi dezactivat touch padul. Apăsaţi pe tastele **Fn**+**F1** pentru a-l activa. Consultaţi **[Utilizarea dispozitivului](#page-39-0)  [Touch Pad \(pagina 40\)](#page-39-0)**.
- ❑ Asiguraţi-vă că nu este conectat un mouse la computerul dumneavoastră.
- ❑ În cazul în care indicatorul nu se mișcă în timp ce se execută o aplicaţie software, apăsaţi pe tastele **Alt**+**F4** pentru a închide fereastra aplicației.
- □ Dacă tastele **Alt**+F4 nu au efect, apăsati o dată pe tasta Windows și apoi pe tasta → de mai multe ori, selectati **Repornire** cu tasta ↑ sau ↓ și apăsați pe tasta **Enter** pentru a reporni computerul.
- ❑ În cazul în care computerul nu repornește, apăsaţi pe tastele **Ctrl**+**Alt**+**Delete**, selectaţi săgeata din dreptul butonului Închidere cu tastele ↓ și →, apăsați pe tasta Enter, selectați Repornire cu tasta ↑ sau ↓, apoi apăsați pe tasta Enter pentru a reporni computerul.
- ❑ Dacă această procedură nu funcţionează, apăsaţi și menţineţi apăsat butonul de alimentare până la închiderea computerului.

#### **!**

Închiderea computerului folosind combinaţia de taste **Ctrl**+**Alt**+**Delete** sau butonul de alimentare poate duce la pierderea datelor nesalvate.

# <span id="page-197-0"></span>Tastatura

### Ce ar trebui să fac în cazul în care configuraţia tastaturii mele este greșită?

Structura de limbă a tastaturii computerului dvs. este afișată pe eticheta de pe ambalaj. Dacă alegeți o tastatură regională diferită atunci când efectuați configurarea sistemului Windows, configurația tastelor nu se va potrivi.

Pentru a schimba configuratia tastaturii, urmati pașii de mai jos:

- **1** Faceţi clic pe **Start**, apoi pe **Panou de control**.
- **2** Faceţi clic pe **Ceas, limbă și regiune**, apoi pe **Modificare tastaturi sau alte metode de introducere** sub **Regiune și limbă**.
- **3** Faceţi clic pe **Modificare tastaturi** în fila **Tastaturi și limbi**.
- **4** Modificaţi setările după cum doriţi.

#### Ce ar trebui să fac în cazul în care nu pot introduce anumite caractere de la tastatură?

Dacă nu puteţi introduce caracterele **U**, **I**, **O**, **P**, **J**, **K**, **L**, **M** ș.a., este posibil să fie activată tasta **Num Lk**. Verificaţi dacă indicatorul luminos Num lock este stins. Dacă indicatorul Num lock este aprins, apăsati pe tastele Fn+Num Lk pentru a-l stinge, înainte de a introduce aceste caractere.

# <span id="page-198-0"></span>**Dischetele**

#### De ce nu apare pictograma Eliminare în siguranţă dispozitiv hardware și scoatere suport în bara de activităţi atunci când unitatea este conectată?

Computerul dvs. nu recunoaște unitatea de dischetă. Cablul USB trebuie să fie conectat în mod adecvat la portul USB. Dacă trebuie să fie securizati conectarea, asteptati câteva momente pentru ca unitatea să fie recunoscută de către computer. Dacă pictograma nu apare în continuare, urmati acești pași:

- **1** Închideţi toate programele care accesează unitatea de dischetă.
- **2** Așteptaţi ca indicatorul luminos de pe unitatea de dischetă să se stingă.
- **3** Apăsați butonul de scoatere pentru a scoate discheta și deconectați unitatea de dischetă USB de la computer.
- **4** Conectaţi din nou unitatea de dischetă introducând conectorul USB în portul USB.
- **5** Reporniţi computerul făcând clic pe **Start**, pe săgeata de lângă butonul **Închidere**, apoi pe **Repornire**.

#### Ce ar trebui să fac în cazul în care nu pot scrie date pe o dischetă?

- ❑ Asiguraţi-vă că discheta este introdusă corespunzător în unitate.
- ❑ Dacă discheta este introdusă corespunzător și, în continuare, nu puteţi scrie date pe aceasta, este posibil ca discheta să fie plină sau protejată la scriere. Aveţi posibilitatea să utilizaţi fie o dischetă care nu este protejată la scriere, fie puteţi dezactiva opțiunea de protejare la scriere.

# <span id="page-199-1"></span>Audio/Video

#### Cum dezactivez sunetul de început al sistemului Windows?

Pentru a dezactiva sunetul de început al sistemului Windows, urmați acești pași:

- **1** Faceţi clic pe **Start**, apoi pe **Panou de control**.
- **2** Faceţi clic pe **Hardware și sunete**.
- **3** Faceţi clic pe **Gestionare dispozitive audio** din secţiunea **Sunet**.
- **4** În fila **Sunete** faceţi clic pentru a deselecta caseta **Redare sunet de pornire Windows**.
- **5** Faceţi clic pe **OK**.

#### <span id="page-199-0"></span>Cum schimb dispozitivul de redare a sunetului?

Dacă nu auziti sunete emise de dispozitivul conectat la un port, precum un port USB, de ieșire HDMI, de ieșire optic sau conector pentru căști, trebuie să schimbati dispozitivul de ieșire a sunetului.

- **1** Închideţi toate programele deschise.
- **2** Faceţi clic pe **Start**, apoi pe **Panou de control**.
- **3** Faceţi clic pe **Hardware și sunete**.
- **4** Faceţi clic pe **Gestionare dispozitive audio** din secţiunea **Sunet**.
- **5** În fila **Redare**, selectaţi dispozitivul dorit pentru redare, apoi faceţi clic pe **Stabilire ca implicit**.

### <span id="page-200-0"></span>Ce ar trebui să fac dacă nu aud sunetul provenit de la dispozitivul de redare a sunetului conectat la portul de ieșire HDMI, portul de ieșire optic sau mufa pentru căști?

- ❑ Trebuie să modificaţi dispozitivul de ieșire audio dacă doriţi să auziţi sunetul emis de dispozitivul conectat la un port, cum ar fi portul de ieșire HDMI, portul de ieșire optică sau mufa pentru căști. Pentru procedura detaliată, consultaţi **[Cum schimb dispozitivul de redare a sunetului? \(pagina 200\)](#page-199-0)**.
- ❑ Dacă tot nu se aude niciun sunet din dispozitivul de redare a sunetului, urmaţi pașii de mai jos:
	- **1** Urmaţi instrucţiunile de la pasul 1 la 4 din **[Cum schimb dispozitivul de redare a sunetului? \(pagina 200\)](#page-199-0)**.
	- **2** În fila **Redare**, selectaţi pictograma HDMI sau S/PDIF, apoi faceţi clic pe **Proprietăţi**.
	- **3** Faceţi clic pe fila **Complex**.
	- **4** Selectati rata de esantionare și adâncimea de biti (de exemplu 48.000 Hz, 16 biti) acceptate de dispozitiv.
	- **5** Faceţi clic pe **OK**.

#### De ce apar întreruperi ale sunetului și/sau omiteri de cadre atunci când redau materiale video de înaltă definiţie precum cele înregistrate cu camera video digitală AVCHD?

Redarea de materiale video de înaltă definiţie necesită resurse hardware semnificative precum CPU, GPU sau memoria computerului dvs. În timpul redării video, este posibil ca unele operaţii și/sau funcţii să devină indisponibile și să apară întreruperi ale sunetului, omiteri de cadre și imposibilitatea redării în funcție de configurația computerului dvs.

# <span id="page-201-0"></span>"Memory Stick"

### Ce ar trebui să fac dacă nu pot utiliza pe alte dispozitive un suport "Memory Stick" formatat pe un computer VAIO?

Este posibil să fie necesar să reformatati suportul "Memory Stick".

Formatarea suportului "Memory Stick" șterge toate datele, inclusiv muzica salvată în prealabil pe acesta. Înainte de a reformata suportul "Memory Stick", creați copii de rezervă pentru datele importante și verificati ca suportul "Memory Stick" nu contine fișiere pe care doriți să le păstrați.

- **1** Copiați datele de pe suportul "Memory Stick" pe unitatea de stocare încorporată pentru a salva date sau imagini.
- **2** Formatati suportul "Memory Stick" urmând pașii din **[Formatarea unui "Memory Stick" \(pagina 59\)](#page-58-0)**.

## Pot copia imagini de pe o cameră digitală cu ajutorul unui suport "Memory Stick"?

Da, și puteți vedea clipurile video înregistrate cu camerele digitale compatibile cu suportul "Memory Stick".

### De ce nu pot scrie date pe suportul "Memory Stick"?

Unele suporturi "Memory Stick" sunt echipate cu un comutator de prevenire a ștergerii, pentru a proteja datele împotriva ștergerii sau suprascrierii accidentale. Comutatorul de prevenire a stergerii se trece pe pozitia oprit.

# <span id="page-202-0"></span>Dispozitivele periferice

#### Ce ar trebui să fac în cazul în care nu pot conecta un dispozitiv USB?

- ❑ Dacă este cazul, verificaţi dacă dispozitivul USB este pornit și dacă utilizează propria sursă de alimentare. De exemplu, dacă utilizați o cameră digitală, verificați dacă bateria este încărcată. Dacă utilizați o imprimantă, verificați conectarea cablului de alimentare la o priză de c.a.
- ❑ Încercaţi să utilizaţi un alt port USB. Driverul ar putea fi instalat pentru portul specific folosit prima dată când aţi conectat dispozitivul.
- ❑ Pentru informaţii suplimentare, consultaţi manualul furnizat împreună cu dispozitivul USB. Este posibil să fie necesar să instalaţi o aplicaţie software înainte de a conecta dispozitivul.
- ❑ Încercaţi să conectaţi un dispozitiv simplu, cu consum redus de energie, cum ar fi un mouse, pentru a testa dacă portul funcționează.
- □ Huburile USB pot împiedica functionarea dispozitivelor din cauza unei defectiuni de distributie a alimentării. Vă recomandăm să conectati dispozitivul direct la computer, fără a folosi un hub.

#### De ce nu pot încărca dispozitivul USB conectat la portul USB care are capacitate de alimentare?

În cazul în care computerul este oprit, în modul Hibernare și în modul Repaus, conectati computerul la o sursă de alimentare de c.a.

# <span id="page-203-0"></span>Stația de andocare

#### Ce ar trebui să fac dacă apare un mesaj de eroare când deconectez staţia de andocare de la computer?

□ Nu puteti deconecta statia de andocare de la computer în timp ce orice dispozitiv introdus sau conectat la statia de andocare este în uz sau unitatea de disc optic scrie date într-un disc. Salvati datele nesalvate, ieșiti din aplicatiile care utilizează astfel de dispozitive și apoi încercati din nou.

Dacă procedura de mai sus nu functionează, închideti computerul și deconectati statia de andocare de la computer.

- ❑ Dacă bateria se descarcă, nu puteţi să deconectaţi staţia de andocare de la computer. Încărcaţi bateria sau închideţi computerul și apoi încercaţi din nou.
- ❑ Asiguraţi-vă că reveniţi la utilizatorul conectat iniţial înainte de a deconecta staţia de andocare de la computer. Este posibil ca deconectarea acesteia ca oricare alt utilizator să cauzeze defecţiuni. Pentru comutarea utilizatorilor, consultaţi **Ajutor și Asistenţă Windows**.
- □ Închideti anumite aplicatii software care utilizează acceleratorul grafic, cum ar fi software de jocuri, software de redare video sau browsere Web, înainte de a deconecta statia de andocare de la computer.

#### De ce nu se stinge indicatorul IN USE chiar și după ce stația de andocare este deconectată de la computer?

Dacă statia de andocare este deconectată de la computer în timp ce indicatorul IN USE este aprins, indicatorul rămâne aprins. Pentru a stinge indicatorul IN USE:

- ❑ Deconectaţi staţia de andocare de la sursa de alimentare de c.a.
- ❑ Conectaţi staţia de andocare la computer din nou și deconectaţi-o corect. Consultaţi **[Deconectarea staţiei de](#page-111-0)  [andocare de la computer \(pagina 112\)](#page-111-0)**.

#### $- 205$

# <span id="page-204-0"></span>Mărci comerciale

SONY și sigla SONY sunt mărci comerciale înregistrate ale Sony Corporation.

VAIO și sigla VAIO sunt mărci comerciale sau mărci comerciale înregistrate ale Sony Corporation.

"BRAVIA" este marcă comercială a Sony Corporation.

# $\mathbf{P}$

și "Memory Stick", "Memory Stick Duo", "MagicGate", "OpenMG", "Memory Stick PRO", "Memory Stick PRO Duo", "Memory Stick PRO-HG Duo", "Memory Stick Micro", "M2" și sigla "Memory Stick" sunt mărci comerciale sau mărci comerciale înregistrate ale Sony Corporation.

Walkman este marcă comercială înregistrată a Sony Corporation.

i.LINK este un nume pentru a indica IEEE 1394. i.LINK și sigla i.LINK "
i. " sunt mărci comerciale ale Sony Corporation.

Intel, Pentium, Intel SpeedStep și Atom sunt mărci comerciale sau mărci comerciale înregistrate ale Intel Corporation.

Microsoft, MS-DOS, Windows, Windows Vista, BitLocker, Aero și sigla Windows sunt mărci comerciale ale grupului de companii Microsoft.

Blu-ray Disc™, Blu-ray™, Blu-ray 3D™, sigla Blu-ray Disc și sigla Blu-ray 3D sunt mărci comerciale ale Blu-ray Disc Association.

Marca cuvântului BLUETOOTH și siglele sale sunt mărci comerciale înregistrate deţinute de Bluetooth SIG, Inc. și utilizarea acestor mărci de către Sony Corporation este licențiată. Alte mărci comerciale și nume comerciale aparțin respectivilor proprietari.

Roxio Easy Media Creator este marcă comercială a Sonic Solutions.

WinDVD este marcă comercială a Corel Inc.

PowerDVD este marcă comercială a CyberLink.Inc.

<span id="page-205-0"></span>NVIDIA și 3D Vision sunt mărci comerciale înregistrate și/sau mărci comerciale ale NVIDIA Corporation în Statele Unite ale Americii și în alte ţări.

ArcSoft și sigla ArcSoft sunt mărci comerciale înregistrate ale ArcSoft, Inc. ArcSoft WebCam Companion este o marcă comercială a ArcSoft, Inc.

AMD, sigla AMD Arrow, ATI și combinațiile acestora, Radeon, AMD Phenom, AMD Turion, AMD Athlon, AMD Virtualization, AMD-V sunt mărci comerciale ale Advanced Micro Devices, Inc.

Sigla SD este marcă comercială.

Sigla SDHC este marcă comercială.

Sigla SDXC este marcă comercială.

Marca ExpressCard și siglele sale sunt deținute de PCMCIA și utilizarea acestor mărci de către Sony Corporation se efectuează sub licență. Alte mărci comerciale și nume comerciale aparțin respectivilor proprietari.

HDMI, sigla HDMI și High-Definition Multimedia Interface sunt mărci comerciale sau mărci comerciale înregistrate ale HDMI Licensing LLC.

CompactFlash® este marcă comercială a SanDisk Corporation.

\*\*\*\*\*\*\*, "XMB" și "xross media bar" sunt mărci comerciale ale Sony Corporation și Sony Computer Entertainment Inc.

"PlaceEngine" este marcă comercială înregistrată a Koozyt, Inc.

Marca "PlaceEngine" a fost dezvoltată de Sony Computer Science Laboratories, Inc. și este licențiată de Koozyt, Inc. "TransferJet" și sigla "TransferJet" sunt mărci comerciale ale Sony Corporation.

"AVCHD" este o marcă comercială a Panasonic Corporation și Sony Corporation.

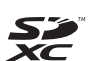

<span id="page-206-0"></span>Toate celelalte nume de sisteme, produse și servicii sunt mărci comerciale ale respectivilor proprietari. În manual nu sunt specificate marcajele ™ sau ®.

Caracteristicile și specificaţiile pot fi modificate fără notificare.

Toate celelalte mărci comerciale sunt mărci comerciale ale respectivilor proprietari.

Este posibil ca nu toate software-urile listate mai sus să se livreze împreună cu modelul dvs.

# <span id="page-207-0"></span>Notă

© 2011 Sony Corporation. Toate drepturile rezervate.

Acest manual și aplicațiile software descrise aici, în întregime sau parțial, nu pot fi reproduse, traduse sau reduse la o formă prin care să poată fi citite de sisteme automate, fără aprobare prealabilă, în scris.

Sony Corporation nu oferă nicio garanție în ceea ce priveste acest manual, software-ul sau alte informații, conținute de prezentul și prin prezentul, renuntă în mod expres la orice garanții implicite sau condiții de comercializare sau conformitate pentru un motiv anume cu privire la acest manual, la software sau alte astfel de informatii. Sony Corporation nu va fi responsabilă în nicio situatie pentru daunele incidentale, ulterioare sau speciale, rezultate în urma prejudiciilor, contractelor sau în alt mod, produse ca urmare sau în legătură cu acest manual, cu software-ul sau cu alte informatii continute în acest manual sau cu folosirea acestuia.

În manual nu sunt specificate marcajele ™ sau ®.

Sony Corporation își rezervă dreptul de modifica acest manual sau informațiile conținute de acesta în orice moment, fără notificare. Software-ul descris în prezentul este guvernat de termenii unui acord de licentă de utilizare separat.

Sony Corporation nu își asumă răspunderea și nu va compensa pierderile de înregistrări de pe computerul dvs., medii de înregistrare externe sau dispozitivele de înregistrare și nicio altă pierdere relevantă, inclusiv neefectuarea de înregistrări cauzată de o defectiune a computerului dvs. sau situatia în care continutul unei înregistrări este pierdut sau deteriorat ca urmare a unei defectiuni sau reparatii a computerului dvs. Sony Corporation nu va restabili, recupera sau replica în niciun caz continutul înregistrat în computerul dvs., pe medii de înregistrare externe sau pe dispozitive de înregistrare.

© 2011 Sony Corporation

<span id="page-208-0"></span>[n](#page-207-0)